# Oracle® Application Server

Adapter for Siebel User's Guide 10*g* Release 2 (10.1.2) **B14062-02** 

June 2005

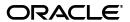

Oracle Application Server Adapter for Siebel User's Guide, 10g Release 2 (10.1.2)

B14062-02

Copyright © 2005, Oracle. All rights reserved.

Primary Author: Matthew Barbarello

Contributing Authors: Vishal Saxena, Sunil Gopal, Pratibha Singhal

The Programs (which include both the software and documentation) contain proprietary information; they are provided under a license agreement containing restrictions on use and disclosure and are also protected by copyright, patent, and other intellectual and industrial property laws. Reverse engineering, disassembly, or decompilation of the Programs, except to the extent required to obtain interoperability with other independently created software or as specified by law, is prohibited.

The information contained in this document is subject to change without notice. If you find any problems in the documentation, please report them to us in writing. This document is not warranted to be error-free. Except as may be expressly permitted in your license agreement for these Programs, no part of these Programs may be reproduced or transmitted in any form or by any means, electronic or mechanical, for any purpose.

If the Programs are delivered to the United States Government or anyone licensing or using the Programs on behalf of the United States Government, the following notice is applicable:

U.S. GOVERNMENT RIGHTS Programs, software, databases, and related documentation and technical data delivered to U.S. Government customers are "commercial computer software" or "commercial technical data" pursuant to the applicable Federal Acquisition Regulation and agency-specific supplemental regulations. As such, use, duplication, disclosure, modification, and adaptation of the Programs, including documentation and technical data, shall be subject to the licensing restrictions set forth in the applicable Oracle license agreement, and, to the extent applicable, the additional rights set forth in FAR 52.227-19, Commercial Computer Software—Restricted Rights (June 1987). Oracle Corporation, 500 Oracle Parkway, Redwood City, CA 94065

The Programs are not intended for use in any nuclear, aviation, mass transit, medical, or other inherently dangerous applications. It shall be the licensee's responsibility to take all appropriate fail-safe, backup, redundancy and other measures to ensure the safe use of such applications if the Programs are used for such purposes, and we disclaim liability for any damages caused by such use of the Programs.

Oracle, JD Edwards, PeopleSoft, and Retek are registered trademarks of Oracle Corporation and/or its affiliates. Other names may be trademarks of their respective owners.

The Programs may provide links to Web sites and access to content, products, and services from third parties. Oracle is not responsible for the availability of, or any content provided on, third-party Web sites. You bear all risks associated with the use of such content. If you choose to purchase any products or services from a third party, the relationship is directly between you and the third party. Oracle is not responsible for: (a) the quality of third-party products or services; or (b) fulfilling any of the terms of the agreement with the third party, including delivery of products or services and warranty obligations related to purchased products or services. Oracle is not responsible for any loss or damage of any sort that you may incur from dealing with any third party.

# Contents

| Pr | reface                                                                | vii  |
|----|-----------------------------------------------------------------------|------|
|    | Audience                                                              | vii  |
|    | Documentation Accessibility                                           | vii  |
|    | Related Documents                                                     | viii |
|    | Conventions                                                           | viii |
| 1  | Introduction                                                          |      |
|    | Adapter Features                                                      | 1-1  |
|    | The Siebel Application Model                                          | 1-4  |
|    | Integration with Siebel                                               | 1-4  |
|    | Integrating with Siebel EAI Architecture                              | 1-5  |
|    | Using Application Explorer with OracleAS Adapter for Siebel           | 1-5  |
|    | BSE Versus OracleAS Adapter J2CA Deployment                           |      |
| 2  | Configuring Oracle Application Server Adapter for Siebel              |      |
| _  | Starting Application Explorer                                         | 2-1  |
|    | Configuring Settings for BSE or J2CA                                  |      |
|    | Configuring BSE                                                       |      |
|    | Configuring J2CA                                                      |      |
|    | Creating a Repository Configuration                                   |      |
|    | Creating a Repository Configuration  Creating a Configuration for BSE |      |
|    | Creating a Configuration for J2CA                                     |      |
|    | Connecting to a New Configuration                                     |      |
|    | Establishing a Connection (Target) for Siebel                         |      |
|    | Defining a Target to Siebel                                           |      |
|    | Connecting to a Defined Target                                        |      |
|    | Disconnecting From Siebel                                             |      |
|    | Editing a Target                                                      |      |
|    | Deleting a Target to Siebel                                           |      |
|    | Viewing Application System Objects                                    |      |
|    | Viewing Metadata                                                      |      |
|    | Creating an XML Schema                                                |      |
|    | Creating and Testing a Web Service (BSE Configurations only)          |      |
|    | Creating a Web Service                                                |      |
|    | Testing a Web Service                                                 |      |

|   | Configuring an Event Adapter                                                 | 2-18 |
|---|------------------------------------------------------------------------------|------|
|   | Creating an Event Schema for a Siebel Integration Object                     | 2-19 |
|   | Generating Web Service Definition Language (WSDL) (J2CA Configurations Only) |      |
|   | Creating an Event Port                                                       | 2-23 |
|   | Creating an RMI Event Port From the Events Node                              | 2-24 |
|   | Editing an Event Port                                                        | 2-25 |
|   | Deleting an Event Port                                                       | 2-25 |
|   | Creating a Channel                                                           | 2-26 |
|   | Editing a Channel                                                            | 2-32 |
|   | Deleting a Channel                                                           | 2-33 |
| 3 | OC4J Deployment and Integration                                              |      |
|   | Adapter Integration with OC4J                                                | 3-1  |
|   | Deployment of Adapter                                                        | 3-1  |
|   | Updating Adapter Configuration                                               | 3-2  |
|   | How to Write a Java Application Client Using the CCI API                     | 3-4  |
| 4 | Integration with BPEL Process Manager                                        |      |
|   | Overview of Adapter Integration with BPEL Process Manager                    | 4-1  |
|   | Deployment of Adapter                                                        | 4-1  |
|   | Design Time                                                                  | 4-2  |
|   | Design a BPEL Process for Request-Response Service (Outbound)                | 4-2  |
|   | Design a BPEL Process for Event Handling (Inbound)                           | 4-11 |
|   | Invoking Adapter Request-Response Service from BPEL Process Manager          | 4-16 |
|   | Listening to Adapter Events Inside BPEL Process Manager                      | 4-19 |
| 5 | BPEL Process Manager Integration Examples                                    |      |
|   | Creating an Integration Object (IO) Node for Siebel                          | 5-1  |
|   | Siebel Event Integration                                                     | 5-2  |
|   | Design Time                                                                  | 5-3  |
|   | Runtime                                                                      | 5-11 |
|   | Siebel Service Integration                                                   | 5-17 |
|   | Design Time                                                                  | 5-18 |
|   | Runtime                                                                      | 5-25 |
| 6 | InterConnect Integration Examples                                            |      |
|   | Creating Events                                                              | 6-1  |
|   | Siebel Event Integration                                                     | 6-5  |
|   | OracleAS Integration InterConnect Design Time                                | 6-5  |
|   | OracleAS Integration InterConnect Runtime                                    | 6-11 |
|   | Siebel Service Integration                                                   | 6-19 |
|   | OracleAS Integration InterConnect Design Time                                | 6-19 |
|   | OracleAS Integration InterConnect Runtime                                    | 6-31 |

| 7 | Troubleshooting and Error Messages                                |      |
|---|-------------------------------------------------------------------|------|
|   | Troubleshooting                                                   | 7-1  |
|   | BSE Error Messages                                                | 7-5  |
|   | General Error Handling in BSE                                     | 7-5  |
|   | Adapter-Specific Error Handling                                   | 7-6  |
| 8 | Advanced User Tools                                               |      |
|   | Web Services Policy-Based Security                                | 8-1  |
|   | Configuring Web Services Policy-Based Security                    |      |
|   | Migrating Repositories                                            | 8-9  |
| A | Using Siebel Workflows                                            |      |
|   | Overview                                                          | A-1  |
|   | Siebel Workflows                                                  | A-1  |
|   | Using a Policy to Invoke a Siebel EAI Workflow                    | A-1  |
|   | Siebel Workflow - Outbound                                        |      |
|   | Siebel Workflow - Inbound                                         | A-2  |
|   | Creating a Siebel Workflow                                        | A-3  |
|   | Creating a Siebel Workflow for an Event Using MQSeries Transport  | A-3  |
|   | Creating a Siebel Workflow for an Event Using File Transport      |      |
|   | Creating a Siebel Workflow for an Event Using HTTP Transport      | A-13 |
|   | Creating a Siebel Workflow for a Service Using MQSeries Transport | A-16 |
|   | Creating a Siebel Workflow for a Service Using File Transport     |      |
|   | Creating a Siebel Workflow for a Service Using HTTP Transport     | A-25 |

# Glossary

Index

# **Preface**

This Preface contains these topics:

- Audience
- Documentation Accessibility
- Related Documents
- Conventions

### **Audience**

Oracle Application Server Adapter for Siebel User's Guide is intended for those who perform the following tasks:

- install applications
- maintain applications

To use this document, you need to know how to install and configure Oracle BPEL Process Manager.

# **Documentation Accessibility**

Our goal is to make Oracle products, services, and supporting documentation accessible, with good usability, to the disabled community. To that end, our documentation includes features that make information available to users of assistive technology. This documentation is available in HTML format, and contains markup to facilitate access by the disabled community. Accessibility standards will continue to evolve over time, and Oracle is actively engaged with other market-leading technology vendors to address technical obstacles so that our documentation can be accessible to all of our customers. For more information, visit the Oracle Accessibility Program Web site at

http://www.oracle.com/accessibility/

### **Accessibility of Code Examples in Documentation**

Screen readers may not always correctly read the code examples in this document. The conventions for writing code require that closing braces should appear on an otherwise empty line; however, some screen readers may not always read a line of text that consists solely of a bracket or brace.

### Accessibility of Links to External Web Sites in Documentation

This documentation may contain links to Web sites of other companies or organizations that Oracle does not own or control. Oracle neither evaluates nor makes any representations regarding the accessibility of these Web sites.

### **TTY Access to Oracle Support Services**

Oracle provides dedicated Text Telephone (TTY) access to Oracle Support Services within the United States of America 24 hours a day, seven days a week. For TTY support, call 800.446.2398.

### **Related Documents**

For more information, refer to these Oracle resources:

- Oracle Application Server Adapter Concepts
- Oracle Application Server Adapters Installation Guide
- Oracle Application Server Containers for J2EE User's Guide

Printed documentation is available for sale in the Oracle Store at

http://oraclestore.oracle.com/

To download free release notes, installation documentation, white papers, or other collateral, please visit the Oracle Technology Network (OTN). You must register online before using OTN; registration is free and can be done at

http://www.oracle.com/technology/membership/

If you already have a user name and password for OTN, then you can go directly to the documentation section of the OTN Web site at

http://www.oracle.com/technology/documentation/

# **Conventions**

This section describes the conventions used in the text and code examples of this documentation set. It describes:

- Conventions in Text
- Conventions in Code Examples
- Conventions for Windows Operating Systems

### **Conventions in Text**

We use the following conventions in text to help you more quickly identify special terms. The table also provides examples of their use.

| Convention | Meaning                                                                                                 | Example                                                                                     |
|------------|----------------------------------------------------------------------------------------------------|---------------------------------------------------------------------------------------------|
| Bold       | Bold typeface indicates terms that are defined in the text or terms that appear in a glossary, or both. | When you specify this clause, you create an index-organized table.                          |
| Italics    | Italic typeface indicates book titles or                                                                | Oracle Database Concepts                                                                    |
|            | emphasis.                                                                                               | Ensure that the recovery catalog and target database do <i>not</i> reside on the same disk. |

| Convention                                     | Meaning                                                                                                    | Example                                                                                        |
|------------------------------------------------|----------------------------------------------------------------------------------------------------|------------------------------------------------------------------------------------------------|
| UPPERCASE<br>monospace                         | Uppercase monospace typeface indicates elements supplied by the system. Such                                           | You can specify this clause only for a NUMBER column.                                          |
| (fixed-width)<br>font                          | elements include parameters, privileges,<br>datatypes, Recovery Manager keywords,<br>SQL keywords, SQL*Plus or utility | You can back up the database by using the BACKUP command.                                      |
|                                                | commands, packages and methods, as well as system-supplied column names,                                               | Query the TABLE_NAME column in the USER_TABLES data dictionary view.                           |
|                                                | database objects and structures, user names, and roles.                                                                | Use the DBMS_STATS.GENERATE_STATS procedure.                                                   |
| lowercase                                      | Lowercase monospace typeface indicates executable programs, filenames, directory names, and sample user-supplied       | Enter sqlplus to start SQL*Plus.                                                               |
| monospace (fixed-width)                        |                                                                                                    | The password is specified in the orapwd file.                                                  |
| font                                           | elements.  Note: Some programmatic elements use a                                                                      | Back up the datafiles and control files in the /disk1/oracle/dbs directory.                    |
|                                                | mixture of UPPERCASE and lowercase.<br>Enter these elements as shown.                                                  | The department_id, department_name, and location_id columns are in the hr.departments table.   |
|                                                |                                                                                                    | Connect as oe user.                                                                            |
|                                                |                                                                                                    | The JRepUtil class implements these methods.                                                   |
| lowercase                                      | Lowercase italic monospace font represents                                                                             | You can specify the parallel_clause.                                                           |
| <pre>italic monospace (fixed-width) font</pre> | placeholders or variables.                                                                                             | Run old_release. SQL where old_release refers to the release you installed prior to upgrading. |

### **Conventions in Code Examples**

Code examples illustrate SQL, PL/SQL, SQL\*Plus, or other command-line statements. They are displayed in a monospace (fixed-width) font and separated from normal text as shown in this example:

SELECT username FROM dba\_users WHERE username = 'MIGRATE';

The following table describes typographic conventions used in code examples and provides examples of their use.

| Convention    | Meaning                                                                                                    | Example                                                |
|---------------|----------------------------------------------------------------------------------------------------|--------------------------------------------------------|
| [ ]           | Anything enclosed in brackets is optional.                                                                              | DECIMAL (digits [ , precision ])                       |
| { }           | Braces are used for grouping items.                                                                                     | {ENABLE   DISABLE}                                     |
|               | A vertical bar represents a choice of two options.                                                                      | {ENABLE   DISABLE}<br>[COMPRESS   NOCOMPRESS]          |
|               | Ellipsis points mean repetition in syntax descriptions.                                                                 | CREATE TABLE AS subquery;                              |
|               | In addition, ellipsis points can mean an omission in code examples or text.                                             | SELECT col1, col2,, coln FROM employees;               |
| Other symbols | You must use symbols other than brackets ([]), braces ({}), vertical bars ( ), and ellipsis points () exactly as shown. | <pre>acctbal NUMBER(11,2); acct</pre>                  |
| Italics       | Italicized text indicates placeholders or variables for which you must provide particular values.                       | CONNECT SYSTEM/system_password DB_NAME = database_name |

| Convention | Meaning                                                                                                    | Example                                                                                           |
|------------|----------------------------------------------------------------------------------------------------|---------------------------------------------------------------------------------------------------|
| UPPERCASE  | Uppercase typeface indicates elements supplied by the system. We show these terms in uppercase in order to distinguish them from terms you define. Unless terms appear in brackets, enter them in the order and with the spelling shown. Because these terms are not case sensitive, you can use them in either UPPERCASE or lowercase. | SELECT last_name, employee_id FROM employees; SELECT * FROM USER_TABLES; DROP TABLE hr.employees; |
| lowercase  | Lowercase typeface indicates user-defined programmatic elements, such as names of tables, columns, or files.                                                                                                    | <pre>SELECT last_name, employee_id FROM employees; sqlplus hr/hr</pre>                            |
|            | <b>Note:</b> Some programmatic elements use a mixture of UPPERCASE and lowercase. Enter these elements as shown.                                                                                                    | CREATE USER mjones IDENTIFIED BY ty3MU9;                                                          |

### **Conventions for Windows Operating Systems**

The following table describes conventions for Windows operating systems and provides examples of their use.

| Convention                                                | Meaning                                                                                                    | Example                                                                                                    |
|-----------------------------------------------------------|----------------------------------------------------------------------------------------------------|----------------------------------------------------------------------------------------------------|
| Click <b>Start</b> , and then choose the <i>menu item</i> | How to start a program.                                                                                                    | To start the Database Configuration Assistant, click <b>Start</b> , and choose <b>Programs</b> . In the Programs menu, choose <b>Oracle</b> - <b>HOME_NAME</b> and then click <b>Configuration and Migration Tools</b> . Choose <b>Database Configuration Assistant</b> . |
| File and directory names                                  | File and directory names are not case sensitive. The following special characters are not allowed: left angle bracket (<), right angle bracket (>), colon (:), double quotation marks ("), slash (/), pipe ( ), and dash (-). The special character backslash (\) is treated as an element separator, even when it appears in quotes. If the filename begins with \ then Windows assumes it uses the Universal Naming Convention. | c:\winnt"\"system32 is the same as<br>C:\WINNT\SYSTEM32                                                                                                    |
| C:\>                                                      | Represents the Windows command prompt of the current hard disk drive. The escape character in a command prompt is the caret (^). Your prompt reflects the subdirectory in which you are working. Referred to as the <i>command prompt</i> in this manual.                                                                                                    | <pre>C:\oracle\oradata&gt;</pre>                                                                                                    |
| Special characters                                        | The backslash (\) special character is sometimes required as an escape character for the double quotation mark (") special character at the Windows command prompt. Parentheses and the single quotation mark (') do not require an escape character. Refer to your Windows operating system documentation for more information on escape and special characters.                                                                 | C:\>exp HR/HR TABLES=employees QUERY=\"WHERE job_id='SA_REP' and salary<8000\"                                                                                                    |

| Convention                        | Meaning                                                                                                    | Example                                                         |
|-----------------------------------|----------------------------------------------------------------------------------------------------|-----------------------------------------------------------------|
| HOME_NAME                         | Represents the Oracle home name. The home name can be up to 16 alphanumeric characters. The only special character allowed in the home name is the underscore.                                                                                                    | C:\> net start OracleHOME_NAMETNSListener                       |
| ORACLE_HOME<br>and<br>ORACLE_BASE | In releases prior to <b>Oracle8i</b> release 8.1.3, when you installed Oracle components, all subdirectories were located under a top level <code>ORACLE_HOME</code> directory.                                                                                                    | Change to the<br>ORACLE_BASE\ORACLE_HOME\rdbms\admin directory. |
|                                   | This release complies with Optimal Flexible Architecture (OFA) guidelines. All subdirectories are not under a top level <code>ORACLE_HOME</code> directory. There is a top level directory called <code>ORACLE_BASE</code> that by default is <code>C:\oracle\product\10.1.0</code> . If you install the latest Oracle release on a computer with no other Oracle software installed, then the default setting for the first Oracle home directory is <code>C:\oracle\product\10.1.0\db_n</code> , where <code>n</code> is the latest Oracle home number. The Oracle home directory is located directly under <code>ORACLE_BASE</code> . |                                                                 |
|                                   | All directory path examples in this guide follow OFA conventions.                                                                                                    |                                                                 |
|                                   | Refer to <i>Oracle Database Installation Guide</i> for <i>Windows</i> for additional information about OFA compliances and for information about installing Oracle products in non-OFA compliant directories.                                                                                                    |                                                                 |

# Introduction

Oracle Application Server connects to a Siebel system through Oracle Application Server Adapter for Siebel (OracleAS Adapter for Siebel). OracleAS Adapter for Siebel provides connectivity and executes interactions on a Siebel system.

This chapter discusses the following topics:

- Adapter Features
- The Siebel Application Model
- Integration with Siebel
- Using Application Explorer with OracleAS Adapter for Siebel
- BSE Versus OracleAS Adapter J2CA Deployment

# **Adapter Features**

The Oracle Application Server Adapter for Siebel provides a means to exchange real-time business data between Siebel systems and other applications, databases, or external business partner systems. The adapter enables external applications for inbound and outbound processing with Siebel.

OracleAS Adapter for Siebel can be deployed as a J2EE Connector Architecture (J2CA) version 1.0 resource adapter. This deployment is referred to as OracleAS Adapter J2CA. It can also be deployed as a Web services servlet and as such is referred to as Oracle Application Server Adapter Business Services Engine (BSE).

OracleAS Adapter for Siebel uses XML messages to enable non-Siebel applications to communicate and exchange transactions with Siebel using services and events. Services and events are defined as follows:

- Services: Enables applications to initiate a Siebel business event.
- Events: Enables applications to access Siebel data only when a Siebel business event occurs.

To support event functionality, the following two features are implemented:

Port: A port associates a particular business object exposed by an adapter with a particular disposition. A disposition defines the protocol and location of the event data. The port defines the end point of the event consumption. The port is the adapter component that pushes the event received from the enterprise information system (EIS) to the adapter client.

**Note:** You do not need to create or configure ports for use with BPEL Process Manager.

Channel: A channel represents configured connections to particular instances of back-end or other types of systems. A channel binds one or more event ports to a particular listener managed by an adapter.

The channel is the adapter component that receives events in real time from the EIS application. The channel component can be a File reader, an HTTP listener, or an MQ listener. A channel is always EIS specific. The adapter supports multiple channels for a particular EIS. This enables the user to choose the optimal channel component based on deployment requirements.

### OracleAS Adapter for Siebel:

- Supports synchronous and asynchronous, bidirectional message interactions for Siebel Business Services, Business Components, and Integration Objects.
- Includes Oracle Application Server Adapter Application Explorer (Application Explorer), a GUI tool that uses the Siebel Object Manager to explore Siebel metadata and build XML schemas or Web services.
- Supports Siebel transports—MQSeries, File, and HTTP. It also supports MSMQ messaging.
- XML schemas for OracleAS Adapter J2CA.
- Web services for BSE.

**See Also:** *Oracle Application Server Adapter Concepts* 

### Oracle Application Server Adapter Business Services Engine (BSE) Architecture

Figure 1–1 shows the generic architecture for the Oracle Web service adapter for packaged applications. The adapter works in conjunction with BSE, as deployed to a Web container in a J2EE application server. BSE serves as host to the adapters, enabling Web service requests to the adapters.

Application Explorer, a design-time tool deployed along with BSE, is used to configure adapter connections, browse EIS objects, configure services, and configure listeners to listen for EIS events. Metadata created while you perform these operations are stored in the repository by BSE.

BSE uses SOAP as a protocol for consuming requests from clients, interacting with the EIS, and sending responses from the EIS back to clients.

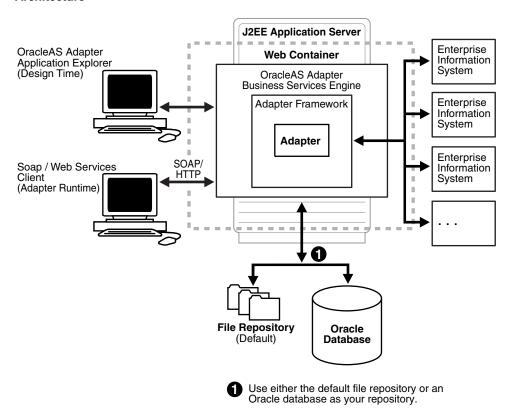

Figure 1-1 Oracle Application Server Adapter Business Services Engine (BSE) **Architecture** 

**Note:** Do not use a file repository for BSE in production environments.

#### **Oracle Application Server Adapter Generic J2CA Architecture**

Figure 1–2 shows the generic architecture for the OracleAS Adapter J2CA for packaged applications. The OracleAS Adapter J2CA is deployed to a standard J2CA container and serves as host container to the adapters. The connector is configured with a repository.

Application Explorer, a design-tool that works in conjunction with the connector, is used to configure adapter connections, browse EIS objects, configure services, and configure listeners to listen for EIS events. Metadata created while you perform these operations are stored in the repository by the connector. The repository can be a file system or an Oracle database. It is deployed as a RAR file and has an associated deployment descriptor called ra.xml. You can create multiple connector factories by editing the OC4J deployment descriptor oc4j-ra.xml. See Chapter 3, "OC4J Deployment and Integration" for more information on OC4J deployment.

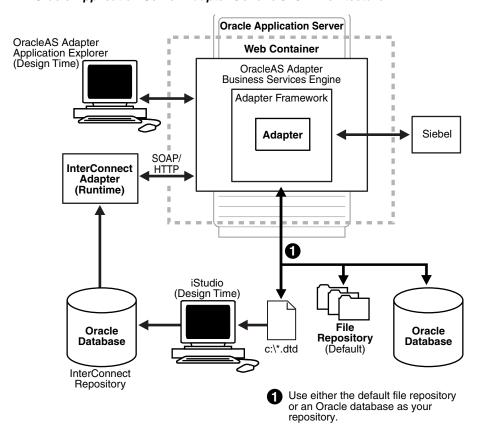

Figure 1–2 Oracle Application Server Adapter Generic J2CA Architecture

# The Siebel Application Model

The Siebel Enterprise application defines a data abstraction layer that removes dependencies on the underlying database. It accomplishes this by using intermediate Business Components and Business Objects that represent database structures. A Business Component usually represents a table in a database. A Business Object is a group of related business components.

From a given business component, you can navigate the relationships defined for that component to another component. The path you use to traverse component relationships is called the navigation path. For example, if you want to obtain all addresses for a particular account, you can traverse the parent/child relationship between Account and Address to obtain those addresses. By using navigation paths, you can traverse nearly all of the business component relationships defined in the Siebel system.

In Siebel, Integration Objects are similar to Siebel Business Components but describe more complex hierarchal data relationships.

# Integration with Siebel

You can use OracleAS Adapter for Siebel to initiate a Siebel business process, such as add/update account, or you can use the adapter as part of an integration effort to connect Siebel and non-Siebel systems. OracleAS Adapter for Siebel is bidirectional and can detect an event from Siebel by receiving a Siebel XML document emitted by Siebel.

When integrating with Siebel using Siebel XML documents, the adapter application developer must use existing Siebel Integration Objects or create new Siebel Integration Objects to use within a Siebel Workflow. The Workflow processes inbound or outbound Siebel XML and uses various transports such as MQSeries, File, and HTTP to exchange transactions with external systems. The Siebel Workflow is usually created by the Siebel administrator or developer using Siebel Workflow Administration screens.

When integrating with Siebel directly using the Java Data Bean or COM Data Interface, Oracle AS Adapter for Siebel does not require a Siebel Integration Object or Siebel Workflow. Instead, it executes Siebel Business Services and Siebel Business Components directly.

The following table lists Siebel objects and processes.

Table 1–1 Siebel Objects and Processes

| Siebel Objects      | API or Transport                                 | Process        |
|---------------------|--------------------------------------------------|----------------|
| Business Services   | Java Data Bean (Siebel Version 6.3 or higher)    | N/A            |
|                     | Com Data Interface (Siebel Version 6.2 or lower) |                |
| Business            | Java Data Bean (Siebel Version 6.3 or higher)    | N/A            |
| Components          | Com Data Interface (Siebel Version 6.2 or lower) |                |
| Integration Objects | File                                             | Event, Service |
|                     | HTTP                                             | Event, Service |
|                     | MQSeries                                         | Event, Service |
|                     | MQ Read                                          | Service        |

### Integrating with Siebel EAI Architecture

Siebel provides for integration with other applications and systems using its Siebel EAI (Enterprise Application Integration) framework and its Business Integration Manager facility. OracleAS Adapter for Siebel uses the Siebel EAI framework and leverages various integration access methods to provide the greatest amount of flexibility and functionality while working within the Siebel framework.

OracleAS Adapter for Siebel supports the following integration access methods:

- Siebel Java Data Bean for services involving Siebel Business Components or Siebel Business Services.
- Siebel COM Data Interface for services involving Siebel Business Components or Siebel Business Services.
- Siebel XML for events and services involving Siebel Integration Objects.

# Using Application Explorer with OracleAS Adapter for Siebel

Application Explorer uses an explorer metaphor for browsing the Siebel system for Business Services, Business Objects, Business Components, and Integration Objects. The explorer enables you to create XML schemas and Web services for the associated object. External applications that access Siebel through OracleAS Adapter for Siebel use either XML schemas or Web services to pass data between the external application and the adapter.

Application Explorer uses interfaces provided by Siebel and in-depth knowledge of the Siebel application systems to access and browse business object metadata. After an object is selected, Application Explorer can generate an XML schema or Web service to define the object for use in conjunction with OracleAS Adapter for Siebel.

Key features of Application Explorer include:

- The ability to connect to and explore a variety of application systems.
- Access to application system object metadata.
- A point-and-click process for generating XML schemas and Web services.

#### See Also:

- *Oracle Application Server Adapter Concepts*
- Oracle Application Server Adapters Installation Guide

# **BSE Versus OracleAS Adapter J2CA Deployment**

If using OracleAS Adapter for Siebel with BPEL Process Manager, please note that:

- Only OracleAS Adapter J2CA deployment supports inbound integration (event notification) with BPEL Process Manager.
- Both OracleAS Adapter J2CA and BSE deployments support outbound integration (request-response service) with BPEL Process Manager.

The following four factors explain the differences between deploying BSE and the OracleAS Adapter J2CA. Understanding the factors can help in selecting a deployment option.

- BSE is the preferred deployment option because it:
  - Can be deployed in a separate instance of the Oracle Application Server.
  - Provides better distribution of load.
  - Provides better isolation from any errors from third party libraries.
  - Provides better capability to isolate issues for debugging purposes.
  - Conforms more closely to SOA model for building applications.
- 2. OracleAS Adapter J2CA provides slightly better performance

OracleAS Adapter J2CA does provide slightly better performance than BSE; however, the difference decreases as the transaction rate increases.

OracleAS Adapter J2CA and the BSE option both provide identity propagation at runtime

The BSE option provides the capability to pass identity using the SOAP header. For the OracleAS Adapter J2CA, user name and password can be passed using the connection spec of the CCI.

Transactions

# **Configuring Oracle Application Server** Adapter for Siebel

This chapter provides the information you require to create schemas for Siebel Business Objects.

This chapter discusses the following topics:

- Starting Application Explorer
- Configuring Settings for BSE or J2CA
- Creating a Repository Configuration
- Establishing a Connection (Target) for Siebel
- Viewing Application System Objects
- Creating an XML Schema
- Creating and Testing a Web Service (BSE Configurations only)
- Configuring an Event Adapter

# **Starting Application Explorer**

### **Prerequisites**

Before starting OracleAS Adapter Application Explorer (Application Explorer) and using Oracle Application Server Adapter for Siebel (OracleAS Adapter for Siebel), you must create \endorsed directories under your OracleAS\_home directory and place a copy of the xalan. jar file in those directories.

- Navigate to the *OracleAS*\_ home\j2ee\home\connectors\jca-app-adapter\jca-app-adapter directory and copy the xalan.jar file.
- **2.** Create an \endorsed subdirectory in the following two directories:
  - OracleAS\_home\jre\1.4.2\lib\
  - OracleAS\_home\jdk\jre\1.4.2\lib\
- Place a copy of the xalan. jar file into the new subdirectories.

When you are done, ensure that you have the xalan.jar file in the following two directories:

- OracleAS\_home\jre\1.4.2\lib\endorsed
- OracleAS\_home\jdk\jre\1.4.2\lib\endorsed

### **Launching Application Explorer**

To start Application Explorer:

- 1. Ensure the server is started where Application Explorer is deployed.
- On Windows, select Start > Programs > OracleAS\_home Adapters > Application Explorer.

On Windows, iaexplorer.bat is found under OracleAS\_ home\adapters\application\tools, where OracleAS\_home is the directory where Oracle Application Server is installed.

On UNIX, load the iwae script, iwae.sh, found under OracleAS\_ home/adapters/application/tools, where OracleAS\_home is the directory where Oracle Application Server is installed.

Application Explorer starts. You are ready to define new targets to your Siebel system.

# Configuring Settings for BSE or J2CA

Before a configuration can be created, you must configure OracleAS Adapter Business Services Engine (BSE). You need not configure OracleAS Adapter J2CA because the ra.xml file is configured automatically during installation.

### Configuring BSE

After BSE is deployed to Oracle Application Server, you can configure it through the BSE configuration page.

To configure BSE:

**1.** Display the following page in your browser:

```
http://hostname:port/bse
```

Where hostname is the host name of Oracle Application Server and port is the HTTP port for Oracle Application Server.

For example,

http://localhost:7777/bse

**Note:** This page might load slowly when accessed for the first time.

**2.** When prompted, log on.

When first installed, the user ID and the password are:

User name: admin

Password: admin

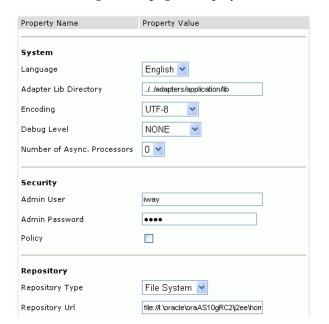

The BSE configuration page is displayed.

Ensure that the Adapter Lib Directory parameter specifies the path to the lib directory, for example:

OracleAS\_home\adapters\application\lib

After you specify the path, adapters in the lib directory are available to BSE.

For security purposes, enter a new password in the **Admin Password** field.

**Note:** The Repository URL field specifies where the file system repository is located. To use a database repository, you must enter the repository connection information. For the initial verification, use a file system repository. See "Configuring an Oracle Repository" on page 2-6 for information on switching to a database repository.

Click Save.

### Configuring BSE System Settings

To configure BSE system settings:

Display the BSE configuration page by entering the following URL:

http://hostname:port/ibse/IBSEConfig

Where hostname is the machine where BSE is installed and port is the port number on which BSE is listening.

**Note:** The server to which BSE is deployed must be running.

The BSE settings window is displayed.

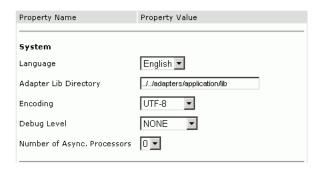

**2.** Configure the system settings by providing information for the parameters according to the following table.

| Parameter                      | Description                                                                                                    |  |
|--------------------------------|----------------------------------------------------------------------------------------------------|--|
| Language                       | Specify the required language.                                                                                        |  |
| Adapter Lib<br>Directory       | Enter the full path to the directory where the adapter jar files reside                                               |  |
| Encoding                       | Specify the default encoding from one of the following options:  UTF-8  EBCDIC-CP-US  ISO-88859-1  Shift JIS  UNICODE |  |
| Debug Level                    | Specify the debug level from one of the following options:  None Fatal Error Warning Info Debug                       |  |
| Number of Async.<br>Processors | Select the number of asynchronous processors.                                                                         |  |

The following image illustrates the Security pane of the window.

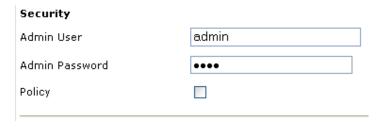

Configure the security settings by providing information for the parameters according to the following table.

| Parameter      | Description                                                  |
|----------------|--------------------------------------------------------------|
| Admin User     | Provide an BSE administrator ID.                             |
| Admin Password | Enter the password associated with the BSE administrator ID. |
| Policy         | Select the check box to enable policy security.              |

The following image shows all of the fields and the check boxes for the Repository pane.

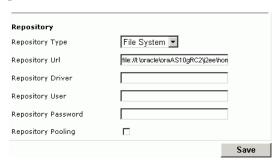

**4.** Configure the repository settings by providing information for the parameters according to the following table.

BSE requires a repository to store transactions and metadata required for the delivery of Web services.

See "Configuring a File System Repository" on page 2-5 and "Configuring an Oracle Repository" on page 2-6 for more information.

| Parameter           | Description                                                                                     |
|---------------------|-------------------------------------------------------------------------------------------------|
| Repository Type     | Select one of the following repositories from the list:                                         |
|                     | <ul> <li>Oracle</li> </ul>                                                                      |
|                     | <ul> <li>File (Do not use a file repository for BSE in production<br/>environments.)</li> </ul> |
| Repository URL      | Enter the URL to use when opening a connection to the database.                                 |
| Repository Driver   | Provide the driver class to use when opening a connection to the database (optional).           |
| Repository User     | Enter the user ID to use when opening a connection to the database.                             |
| Repository Password | Enter the password associated with the user ID.                                                 |
| Repository Pooling  | Select the check box to enable pooling.                                                         |

### 5. Click Save.

### Configuring a File System Repository

If you do not have access to a database for the repository, you can store repository information in an XML file on your local machine. However, a file system repository is less secure and efficient than a database repository. When BSE is first installed, it is automatically configured to use a file system repository.

**Note:** Do not use a file repository for BSE in production environments.

The default location for the repository on Windows is:

OracleAS\_home\j2ee\OC4J\_CONTAINER\applications\ws-app-adapter \ibse\ibserepo.xml

On other platforms, use the corresponding location.

If you are using a file system repository, you are not required to configure any additional BSE components.

### Configuring an Oracle Repository

To configure an Oracle repository:

Contact your database administrator to obtain an Oracle user ID and password to create the BSE repository.

This user ID should have rights to create and modify tables as well as the ability to create and execute stored procedures.

2. Open a command prompt and navigate to the setup directory. Its default location on Windows is:

OracleAS\_home\adapters\application\etc\setup For other platforms, see the corresponding location.

This directory contains SQL to create the repository tables in the following file:

iwse.ora

**Note:** If Oracle is not on the same machine as Oracle Application Server, copy the iwse.ora file to the Oracle machine. Then, from a command prompt on the Oracle machine, navigate to the directory containing the iwse.ora file.

**3.** Enter the following command:

sqlplus userid/password @database @ iwse.ora

# Configuring J2CA

During the J2CA deployment of OracleAS Adapter for Siebel, OC4J generates a deployment descriptor called oc4j-ra.xml. This descriptor provides OC4J-specific deployment information for resource adapters. See Chapter 3, "OC4J Deployment and Integration" for more information on J2CA deployment and configuration.

No configuration changes are necessary if you are using the default file based repository with J2CA deployment.

# Creating a Repository Configuration

Before you use Application Explorer with OracleAS Adapter for Siebel, you must create a repository configuration. You can create two kinds of repository configurations, Web services and J2CA, depending on the container to which the adapter is deployed.

During design time, the repository is used to store metadata created when using Application Explorer to configure adapter connections, browse EIS objects, configure services, and configure listeners to listen for EIS events. The information in the repository is also referenced at runtime.

A default J2CA repository is created for the default ManagedConnectionFactory. The name of this configuration is jca\_sample.

Web services and BSE refer to the same type of deployment. See "Adapter Features" on page 1-1 for more information.

### Creating a Configuration for BSE

To create a configuration for BSE using Application Explorer, you must first define a new configuration.

### **Defining a New Configuration for BSE**

To create a new configuration for BSE:

- Right-click **Configurations** and select **New**. The New Configuration dialog box is displayed.
- Enter a name for the new configuration (for example, SampleConfig) and click OK.

The following dialog box is displayed.

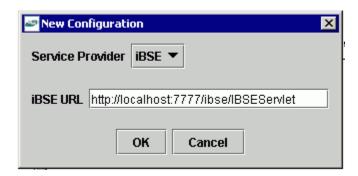

- From the **Service Provider** list, select **iBSE**.
- In the iBSE URL field, accept the default URL or replace it with a different URL with the following format:

http://hostname:port/ibse/IBSEServlet

Where hostname is the machine where your application server resides and port is the port number where the application server is listening.

**5.** Click **OK**.

A node representing the new configuration appears beneath the root Configurations node.

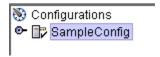

The configuration file is stored in <code>OracleAS\_</code> home\j2ee\home\applications\ws-app-adapter\ibse.

### Creating a Configuration for J2CA

To create a configuration for OracleAS Adapter J2CA using Application Explorer, you must first define a new configuration.

### Defining a New Configuration for J2CA

To define a new configuration for J2CA:

1. Right-click **Configurations** and select **New**.

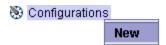

The New Configuration dialog box is displayed.

2. Enter a name for the new configuration (for example, SampleConfig) and click OK.

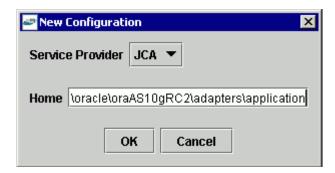

- From the **Service Provider** list, select **JCA**.
- In the **Home** field, enter a path to your J2CA configuration directory where the repository, schemas, and other information is stored, for example:

OracleAS\_home\adapters\application

5. Click OK.

A node representing the new configuration appears beneath the root Configurations node.

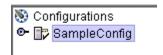

The OracleAS Adapter J2CA configuration file is stored in OracleAS\_ home\adapters\application\config\configuration\_name

Where configuration\_name is the name of the configuration you created; for example, SampleConfig.

# Connecting to a New Configuration

To connect to a new configuration:

Right-click the configuration to which you want to connect, for example, SampleConfig.

#### **2.** Select **Connect**.

Nodes appear for Adapters, Events, and Business Services (also known as Web services).

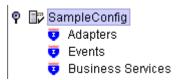

- Use the **Adapters** folder to create inbound interaction with Siebel. For example, you use the Siebel node in the Adapters folder to configure a service that updates Siebel.
- Use the **Events** folder to configure listeners that listen for events in Siebel.
- Use the **Business Services** folder (available for BSE configurations only) to test Web services created in the Adapters folder. You can also control security settings for the Web services by using the security features of the Business Services folder.

You are now ready to define new targets to Siebel.

# **Establishing a Connection (Target) for Siebel**

To browse the Siebel Business Services, Business Components, and Integration Objects, you must define a target to Siebel. After you define the target, the parameters are automatically saved. However, you must provide the password to Siebel every time you connect to the target.

### Defining a Target to Siebel

To define a target to Siebel:

1. In the left pane, expand the **Adapters** node.

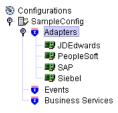

Right-click the **Siebel** node and select **Add Target**.

The Add Target dialog box is displayed. Provide the following information:

- In the **Name** field, enter a name for the new target.
- In the **Description** field, enter a description (optional).
- From the **Target Type** list, select the type of target. For Siebel 6.0, choose **Siebel 6.2 or lower (COM).** For Siebel 6.3 or higher, choose **Java Bean Data** Connection.
- 3. Click OK.

When you select **Siebel 6.2 or lower** (COM):

In the **User Agent File** field, enter the name of the configuration file.

- **b.** In the **Username** field, enter the user name.
- In the **Password** field, enter the password associated with the user name.
- **d.** In the **Repository** field, enter the Siebel Repository where Application Explorer looks for metadata describing Business Services, Business Objects, and Integration Objects.

If no repository is specified, a full list of objects from all available repositories will be returned. If a specified repository is not found, an empty list of objects will be returned.

### When you select **6.3 or higher** (JDB):

- **a.** In the **Gateway Server** field, enter the name of the server. To specify a Gateway Server that uses a port other than the default (usually, 2320), add a colon and the port number, for example, gateway name:port number.
- **b.** In the **Enterprise** Name field, enter the appropriate name.
- **c.** In the **Siebel Server** field, enter the name of your Siebel server. You do not have to supply a value in this field when connecting to a Siebel 7.7 system.
- **d.** In the **User** field, enter the user name.
- **e.** In the **Password** field, enter the password associated with the user name.
- Click the **Advanced** tab and verify the following:

### Language

### **Object Manager**

For Siebel 7.0.3, the default Object Manager is EAIObjMgr. For Siebel 7.7, the default is EAIObjMgr\_enu. Siebel 7.7 requires that you add a language extension (for example, \_enu) to the end of the Object Manager name. Check with your Siebel Administrator for the specific names that apply to your system.

If no repository is specified, a full list of objects from all available repositories is returned. If a specified repository is not found, an empty list of objects is returned.

The configuration parameters supplied are used by Siebel client applications to connect to the Siebel system. For more information about these parameters, see your Siebel documentation or ask your Siebel system administrator.

### **Repository Manager**

If no repository is specified, a full list of objects from all available repositories will be returned. If a specified repository is not found, an empty list of objects will be returned.

The configuration parameters supplied are those used by Siebel client applications to connect to the Siebel system. For more information about these parameters, see your Siebel documentation or ask your Siebel system administrator.

**Note:** These parameters are typically found in Siebel configuration files stored under the Siebel server root/bin/<language> directory, where language is the Siebel code for the language you installed (enu for U.S English). For example, for Siebel versions 7 and higher on a Windows platform, for the Siebel Call Center module, these values can be found in the uagent.cfg file. Consult your Siebel administrator and you Siebel bookshelf documentation for more information

#### 4. Click OK.

In the left pane, the target you create appears under the Siebel node.

### Connecting to a Defined Target

To connect to a defined target:

1. Expand the **Siebel** node and click the target name to which you want to connect.

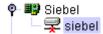

- **2.** In the right pane, enter the password for that target.
- **3.** In the left pane, right-click the target name and select **Connect**. The target icon changes, indicating that you are connected to the Siebel system.

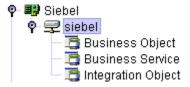

You can browse available Business Objects, Business Services, and Integration Objects in the Siebel system.

# Disconnecting From Siebel

Although you can maintain multiple open connections to different application systems, it is good practice to close connections when not in use.

To disconnect from Siebel:

- 1. In the left pane, select the target to which you are connected.
- Right-click the target and select **Disconnect**.

Disconnecting from the application system drops the target, but the node remains. The SiebelConnection node in the left pane changes to reflect that the target is disconnected.

# **Editing a Target**

To edit a target:

1. In the left pane, ensure the target you wish to edit is disconnected.

- **2.** Right-click the target and select **Edit**.
  - The **Edit** pane is displayed on the right.
- **3.** Modify the target information.
- 4. Click **OK**.

### **Deleting a Target to Siebel**

You can delete a target, rather than just disconnecting and closing it. When you delete the target, the node disappears from the list of Siebel targets in the left pane of Application Explorer.

To delete a target:

- **1.** In the left pane, select the target.
- Right-click the target and select **Delete**.
  - A confirmation dialog box is displayed.
- **3.** Click **OK** to delete the target you selected.

The SiebelConnection node disappears from the left pane.

# **Viewing Application System Objects**

Application Explorer gives you the flexibility of viewing all Siebel application system objects. One benefit of this flexibility is that you can gain an understanding of the Siebel data structure. You can review parameters, data types, and other attributes of the Siebel data in the right pane.

### Viewing Metadata

To view metadata:

- 1. If you have not started Application Explorer, start Application Explorer and connect to your Siebel system.
- 2. In the left pane, expand the **Business Object** or **Business Service** containing the component for which you want to generate schema.
- **3.** Expand the **Business Object** or **Business Service** node.
- **4.** Expand the **Business Component** or the **Business Service** node to view the objects under it.
  - For a **Business Component**, select the node in which you are interested, for example, Account.

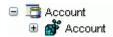

For a **Siebel Business Service**, select the object in which you are interested, for example, addAccount.

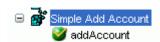

In the right pane, click the ellipsis (...) in the **Table** row of the properties table.

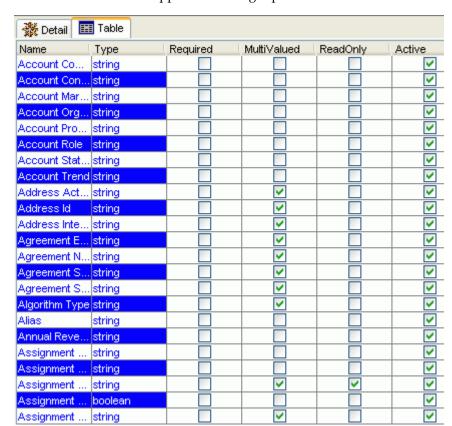

The metadata table appears in the right pane.

# Creating an XML Schema

You can create service schemas for Business Services and Business Components using Application Explorer.

The following topic, "Creating an XML Schema for a Siebel Business Object or Business Service" describes how to create schemas for the adapter when you deploy OracleAS Adapter for Siebel for use either in a J2CA environment or a Web services environment.

See "Creating and Testing a Web Service (BSE Configurations only)" on page 2-15 if you plan to deploy OracleAS Adapter for Siebel in a Web services environment.

#### Creating an XML Schema for a Siebel Business Object or Business Service

You create schemas for Siebel Business Service methods (for example, the Add method) and Business Components using Application Explorer. After you create a schema, you can use it to generate service request and response schemas for the Business Service or Business Component.

Siebel Business Objects contain one or more Siebel Business Components. You can view Business Components by clicking the associated Business Object.

The following image shows the Account Business Object expanded to display all Business Components.

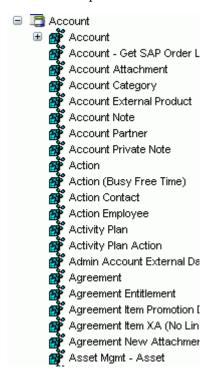

### Creating an XML Schema for a Siebel Business Component or Business Service

To generate service request and response schemas for a Business Component or Business Service:

- If you have not started the Application, start Application Explorer and connect to your Siebel system.
- In the left pane, expand the **Business Object** or the **Business Service** node.
- Expand the **Business Component** or **Business Service** to view the objects under it.
  - For a **Business Component**, expand the component containing the node you wish and select the method for which you want to create a schema, for example, insert.

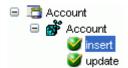

For a Siebel Business Service, expand the Business Service node containing the object for which you want to create schema.

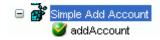

Right-click the node and select **Generate Schema**.

Application Explorer accesses the Siebel repository and builds schemas.

Schema tabs similar to the following appear in the right pane.

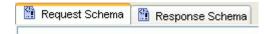

To view a schema, click the ellipsis tab corresponding to the schema you want to

The schema appears on the right.

```
<?xml version="1.0" encoding="UTF-8" ?>
<xsd:schema xmlns:xsd="http://www.w3.org/2001/XMLSchema" xmlns:z=".</p>
   <xsd:element name="Siebel">
       <xsd:complexType>
          <xsd:sequence>
                 <xsd:element name="insert" type="z:record"/>
             </x>d:sequence>
             <xsd:attribute name="location" type="xsd:string" use="optional"</pre>
          </x>d:complexType>
      </xsd:element>
   <xsd:complexType name="record">
       <xsd:sequence>
             <xsd:element name="Account_spcCompetitors" type="xsd:strir</pre>
             <xsd:element name="Account_spcCondition" type="xsd:string"</pre>
             <xsd:element name="Account_spcMarkets" type="xsd:string" rr</pre>
             <xsd:element name="Account_spcOrganization_spcIntegratio"</p>
             <xsd:element name="Account_spcProducts" type="xsd:string" r</pre>
```

# Creating and Testing a Web Service (BSE Configurations only)

You can generate a business service (also known as a Web service) for Siebel objects you wish to use with your adapter after you have properly configured the servlet BSE.

**Note:** In a J2EE Connector Architecture (J2CA) implementation of adapters, Web services are not available. When the adapters are deployed to use OracleAS Adapter J2CA, the Common Client Interface provides integration services using the adapters.

As an example, the following procedure describes the creation of a Web service for a Business Object.

# Creating a Web Service

To generate a Web service for a Siebel Business Object:

- 1. If you have not already connected, connect to your Siebel system.
- Expand a **Business Object** node.
- Expand the **Business Component** for which you want to create a Web service.

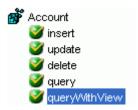

- Expand the object and select a method for creating the Web service, for example, QueryWithView under Account.
- Right-click the node from which you want to create a business service and select **Create Business Service.**

The Create Web Service dialog box is displayed.

You can add the business object as a method for a new Web service or as a method for an existing one. Perform the following steps:

- From the Existing Service Names list, select either <new service> or an existing service.
- Specify a service name if you are creating a new service. This name identifies the Web service in the list of services under the **Business Services** node.
- Enter a description for the service (optional).
- **d.** Select one of the available licenses.
- Click Next.

The License and Method dialog box is displayed. Perform the following steps:

- In the **License** field, select one or more license codes to assign to the Web service. To select more than one, hold down the Ctrl key and click the licenses.
- **b.** In the **Method Name** field, enter a descriptive name for the method.
- In the **Description** field, enter a brief description of the method.
- Click OK.

Application Explorer switches the view to the **Business Services** node, and the new Web service appears in the left pane.

# Testing a Web Service

After you create a Web service for the Siebel Business Object, test it to ensure it functions properly. Application Explorer includes a test tool for testing a Web service.

### Testing a Web Service for a Business Object

- In the left pane of Application Explorer, expand the **Business Services** node.
- Expand the **Services** node.
- Select the name of the business service you want to test.

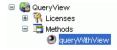

Expand the **Methods** node under the service and select the method you want to test.

The test option appears in the right pane.

If you are testing a Web service that requires XML input, an input field appears.

#### 5. Click Invoke.

Application Explorer displays the results in the results pane.

```
<?xml version="1.0" encoding="UTF-8" ?>
- <SOAP-ENV: Envelope
   xmlns:xsd="http://www.w3.org/2001/XMLSchema"
   xmlns:SOAP-
   ENV="http://schemas.xmlsoap.org/soap/envelope/"
   xmlns:xsi="http://www.w3.org/2001/XMLSchema-
   instance">
 - <SOAP-ENV:Body>

    QueryWithViewResponse

      xmlns="urn:iwaysoftware:ibse:jul2003:QueryWithVic
      cid="638ED68A7082CDA3B0492896446C44D8">
     - <SiebelResponse status="success">
      - <record>
          <Name>SIEBEL1 ACCOUNT</Name>
          <Location>ONE</Location>
        </record>
      - <record>
          <Name>SIEBEL2 ACCOUNT</Name>
          <Location>TWO</Location>
        </record>
       - <record>
          <Name>SIEBEL3</Name>
          <Location>RR</Location>
        </record>
      - <record>
```

#### Testing a Web Service for a Business Service

After you create a Web service for the Siebel Business Service, test it to ensure it functions properly. Application Explorer includes a test tool for testing a Web service.

- If it is not expanded, expand the **Business Services** node.
- Expand the **Services** node. 2.
- Select the name of the business service you want to test.
- Expand the **Methods** node and select the name of the method you want to test.

The test option appears in the right pane.

If you are testing a Web service that requires XML input, an input field appears.

- **5.** Provide the appropriate input.
- Click **Invoke**.

Application Explorer displays the results in the results pane.

### **Identity Propagation**

If you test or execute a Web service using a third party XML editor, for example XMLSPY, the Username and Password values that you specify in the SOAP header must be valid and are used to connect to Siebel. The user name and password values that you provided for Siebel during target creation using Application Explorer are overwritten for this Web service request. The following is a sample SOAP header that is included in the WSDL file for a Web service:

```
<SOAP-ENV:Header>
 <m:ibsinfo xmlns:m="urn:schemas-iwaysoftware-com:iwse">
   <m:service>String</m:service>
   <m:method>String</m:method>
   <m:license>String</m:license>
   <m:disposition>String</m:disposition>
   <m:Username>String</m:Username>
   <m:Password>String</m:Password>
   <m:language>String</m:language>
 </m:ibsinfo>
</SOAP-ENV:Header>
```

You can remove the <m:disposition> and <m:language> tags from the SOAP header, since they are not required.

# **Configuring an Event Adapter**

Events are generated as a result of a specific business condition being satisfied or triggered in the Siebel system. You can use events to trigger an action in your application. For example, an update to a database can reflect an update to customer information. If your application must perform when this happens, your application is a consumer of this event.

After you create a connection to your application system, you can add events using Application Explorer. To configure an event, you must create a port and a channel.

**Note:** If using a J2CA configuration, you must create a new channel for every event and select this channel when creating an inbound service. Additionally, you do not create or configure ports for use with BPEL Process Manager.

#### Port

A port associates a particular business object exposed by an adapter with a particular disposition. A disposition defines the protocol and location of the event data. The port defines the end point of the event consumption. See "Creating an Event Port" on page 2-23 for more information.

#### Channel

A channel represents configured connections to particular instances of back-end or other types of systems. A channel binds one or more event ports to a particular listener managed by an adapter. See "Creating a Channel" on page 2-26 for more information.

**Note:** OC4J currently conforms to J2CA 1.0, which does not call for event capabilities. When conforming to J2CA 1.0, only service interactions are supported.

### Creating an Event Schema for a Siebel Integration Object

You can listen for Siebel Integration Object events by configuring ports and channels. Before you create the ports and channels, you must create a schema. To create XML schemas for Siebel Integration Objects, you must first generate XDR schemas using the Siebel Tools Schema Wizard.

The XDR schema is used as input to Application Explorer when generating schemas for integration objects. After you generate the XDR schema, Application Explorer uses the XDR file to generate the XML schema.

OracleAS Adapter for Siebel supports access to Siebel Integration Objects by using Siebel XML to handle events. Using Siebel Integration Objects through supported transports requires Siebel workflows.

> **Note:** For releases prior to Siebel 6.3, the Siebel Tools Schema Wizard creates only DTD schemas. You must transform these schemas manually, or by using other tools, into XDR files before Application Explorer can use them as input to create XML schemas. In addition, you must include the SiebelMessage tag reference in your XDR file.

### Creating a Siebel XDR Schema for a Siebel Integration Object

To generate a Siebel XDR schema:

1. Log on to Siebel Tools.

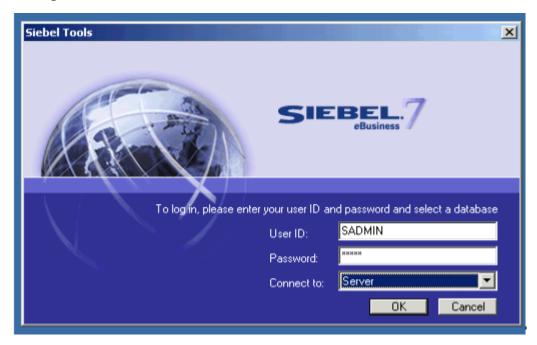

- Enter your user ID and password.
- Select a database from the list.
- Click **OK**.

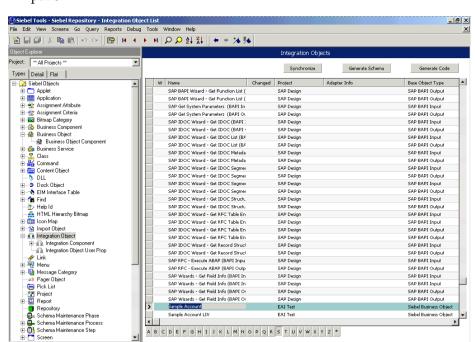

The Siebel Tools window is displayed. Integration Objects appear in the right pane.

To create a schema, select an Integration Object, for example, Sample Account.

Language: ENU

Click Generate Schema.

The Generate XML Schema wizard is displayed.

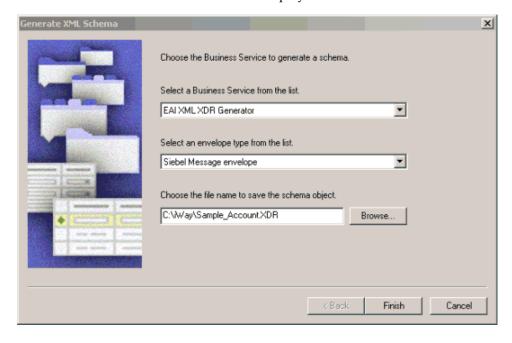

- From the **Select a Business Service** list, select **EAI XML XDR Generator**.
- From the Select an envelope type list, select Siebel Message envelope.
- In the **Choose the file name** field, specify a file name for the XDR schema and a directory where it can be accessed by Application Explorer.

**Note:** The XDR schema file must be saved to a directory on the same computer as Application Explorer.

#### Click Finish.

Now you can use Application Explorer to generate XML schemas for the Siebel Integration Object.

### Creating a Schema from a Siebel XDR Schema

After you create the Siebel XDR schema for a selected Siebel Integration Object, you can create an XML schema using Application Explorer.

You must provide Application Explorer with the location of the previously created Siebel XDR schema for the particular integration object selected.

> **Note:** The XDR file must be on the same computer as Application Explorer or be available through a mapped connection to another drive or machine.

To create a schema from a Siebel XDR Schema:

In Application Explorer, expand the Integration Objects node to browse the Integration Objects in the Siebel system.

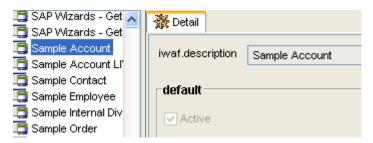

- 2. Scroll down and select an integration object, for example, Sample Account.
- To generate event schema, right-click the object and choose **Add event**.

The Add Event dialog box is displayed.

- **a.** In the **Node** name field, enter a name for the node to be created under Sample Account.
- **b.** Enter or browse to the location of the XDR schema where Application Explorer generates the service or event schema.
- Click **Add**.

The Schemas pane is displayed.

| Part     | Root Tag | Schema  |
|----------|----------|---------|
| Request  | N/A      | N/A     |
| Response | N/A      | N/A     |
| Event    | Siebel   | <u></u> |

**5.** To view the XML for a schema, click the **Event Schema** tab. The results appear in the right pane.

```
<?xml version="1.0" encoding="UTF-8" ?>
 <!-- Generated by the iBSE 2004-04-09T18:44:19Z
   -->
- <xsd:schema</p>
   xmlns:xsd="http://www.w3.org/2001/XMLSchema"
   elementFormDefault="qualified">
 – <xsd:annotation>
     <xsd:documentation>Schema name:
       SiebelMessage</xsd:documentation>
   </xsd:annotation>
   <!-- [XDR-XSD] "SiebelMessage" element
 - <xsd:element name="SiebelMessage">
   - <xsd:complexType>
     - <xsd:choice maxOccurs="unbounded"
        minOccurs="0">
        <xsd:element</pre>
          ref="ListOfSampleAccount"
          maxOccurs="1" minOccurs="0" />
       </xsd:choice>
       <xsd:attribute name="MessageId" />
       <xsd:attribute name="MessageType"</pre>
        use="required" fixed="Integration
        Object" />
       <xsd:attribute name="IntObjectName"</pre>
```

**6.** Click the browser **Back** button to return.

A directory structure is created to store the schemas.

You are now ready to configure ports and channels for Siebel Integration Objects.

# Generating Web Service Definition Language (WSDL) (J2CA Configurations Only)

The Web Service Definition Language (WSDL) description of a Web service enables you to make the service available to other services within a host server. You use Application Explorer to create both request-response (outbound) and event notification (inbound) JCA services of the adapter.

**Note:** The **Create Inbound JCA Service (Event)** option is only available when the selected node supports events.

To generate a WSDL file for request-response service:

1. Under your connected Siebel target, expand **Business Object** > **Account** > **Account**, navigate to an object, and right-click the object.

The following menu is displayed.

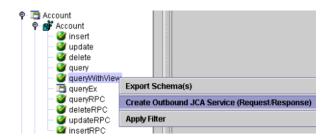

2. Select Create Outbound JCA Service (Request/Response).

The Export WSDL dialog box is displayed.

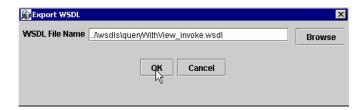

Accept the default name and location for the file.

The .wsdl file extension is added automatically. By default, the names of WSDL files generated for request-response services end with \_invoke, while those generated for event notification end with receive.

**Note:** You can organize your WSDL files in subfolders, creating your own WSDL hierarchy structure. Create the folders under OracleAS\_ home\adapters\application\wsdls\. The WSIL browser in Developer will display the full tree structure of your WSDL hierarchy.

Click **OK**.

The WSDL file is saved in the specified location.

# Creating an Event Port

To create an event port for Siebel Integration Objects, you must first indicate the location of the XDR schema for that object.

You can create an event port from the Events node for Siebel Integration Objects. To create event ports for Siebel Business Objects and Siebel Business Services, you must use the Events node.

**Note:** Do not create event ports for J2CA configurations. You must create event ports for BSE configurations only.

### Creating an Event Port from the Adapters Node

For Siebel Integration Objects, you can bypass the Events node and create an event port directly from the Adapters node.

- Select the Integration Object event you created.
- Right-click the Integration Object event and select Add IO Node. You should not select Add Port.

The Add IO Node dialog box is displayed. Perform the following steps:

- Enter a name for the event port and provide a brief description.
- From the list, select the required disposition, for example, RMI.
- **c.** In the URL field, enter the disposition URL.
- Click **OK**.
- Create a DTD for a Siebel event in one of two ways:
  - Right-click the IO node under Integration Objects, and select Create Web **Service**. A DTD created this way will have the name of <*Node\_Name*>\_ request.dtd.

Or

Right-click the IO node under Integration Objects, and select Create Event **Port**. A DTD created this way will have a name of <*Node\_Name>\_* event.dtd.

# Creating an RMI Event Port From the Events Node

The following procedure describes how to create an event port from the Events node for an RMI disposition using Application Explorer.

To create an event port for Siebel Integration Objects, you must first indicate the location of the XDR schema for that object. See "Creating a Schema from a Siebel XDR Schema" on page 2-21 for more information.

You also can create an event port directly from the Adapters node. See "Creating an Event Port from the Adapters Node" on page 2-24 for more information.

### Creating an Event Port for RMI

To create a specific event port for RMI:

Click the Events node.

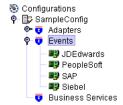

- **2.** Expand the **Siebel** node.
- **3.** Right-click the **Ports** node and select **Add Port**.

The Add Port dialog box is displayed. Perform the following steps:

- Enter a name for the event port and provide a brief description.
- From the **Protocol** list, select **RMI**.
- In the **URL** field, specify a destination file to which the event data is written using the following format:

```
rmi://host:port;RemoteObject=[APPNAME]
```

APPNAME must be in uppercase. It is the adapter name you configured for the EIS Adapter Plugin.

**d.** From the **Disposition** protocol list, select **RMI**.

The following table defines the parameters for the disposition.

| Parameter        | Description                                                                                                    |
|------------------|----------------------------------------------------------------------------------------------------|
| host             | The host name or IP address from which the RMI server accepts RMI requests. If you omit this attribute, the RMI server will accept RMI requests from any host. |
| port             | The port number on which the RMI server listens for RMI requests.                                                                                              |
| RemoteObj<br>ect | A home or Enterprise JavaBeans (EJB) object.                                                                                                    |

#### 4. Click OK.

The port appears under the ports node in the left pane. In the right pane, a table appears that summarizes the information associated with the event port you created.

You are ready to associate the event port with a channel. See "Creating a Channel" on page 2-26 for more information.

## **Editing an Event Port**

To edit an event port:

- In the left pane, select the event port you want to edit.
- Right-click the port and select **Edit**.

The Edit Port pane is displayed.

Make the required changes and click **OK**.

## **Deleting an Event Port**

To delete an event port:

- Select the event port you want to delete.
- Right-click the port and select **Delete**.

A confirmation dialog box is displayed.

To delete the event port you selected, click **OK**.

The event port disappears from the list in the left pane.

### Creating a Channel

The following procedure describes how to create a channel for your event. All defined event ports must be associated with a channel.

**Note:** If using a J2CA configuration, you must create a new channel for every event and select this channel when creating an inbound service. Creating a channel is required for both BSE and J2CA configurations.

If you are planning to integrate OracleAS Adapter for Siebel with BPEL Process Manager, do not start the channel, as it is managed by the BPEL PM Server. If you start the channel for testing and debugging purposes, stop it before runtime.

Three channel types are available:

- **HTTP**
- MQ Series
- File

**Note:** OC4J currently conforms to J2CA 1.0, which does not call for event capabilities. When conforming to J2CA 1.0, only service interactions are supported.

### **Creating an HTTP Channel**

To create a channel:

1. Click the **Events** node.

The Events window is displayed. The adapters that appear in the left pane support events.

**2.** In the left pane, expand the **Siebel** node.

The ports and channels nodes appear.

**3.** Right-click **channels** and select **Add channel**.

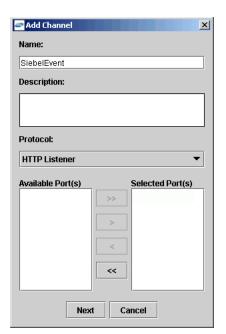

The Add Channel dialog box is displayed.

Perform the following steps:

- Enter a name for the channel, for example, NewChannel.
- Enter a brief description.
- From the list, select **HTTP Listener**. The following image shows the Select Ports dialog box.

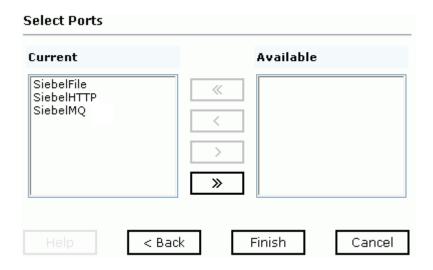

- Select an event port from the list of current ports.
- To transfer the port to the list of available ports, click the double right (>>) arrow. To associate all the event ports, control-click to select each port or clicke port and press **Control+A**. Then, click the double right (>>) arrow.
- Click Next.

5. When the dialog box is displayed, enter the system information as specified in the following table.

| Parameter   | Description                                                                                                    |  |
|-------------|----------------------------------------------------------------------------------------------------|--|
| Port        | Port on which to listen for Siebel event data.                                                                                                    |  |
| Server port | Port on which the host database is listening.                                                                                                    |  |
| •           | Possible values are:                                                                                                    |  |
| Туре        | <ul> <li>REQUEST: The adapter receives a request but no response or<br/>acknowledgment is sent back.</li> </ul>                                                       |  |
|             | ■ REQUEST_RESPONSE: The adapter receives a request and a simple acknowledgment is sent back before processing of the request, indicating that a request was received. |  |
|             | ■ REQUEST_ACK: The adapter receives a request, processes the request, and a response with the processed results is sent back.                                         |  |

#### 6. Click OK.

The summary pane is displayed.

A summary provides the channel description, channel status, and available ports. All the information is associated with the channel you created.

The channel also appears under the channels node in the left pane

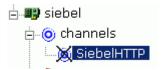

An X over the icon indicates that the channel is currently disconnected. You must start the channel to activate your event configuration.

Right-click the channel and select **Start the channel**.

The channel you created becomes active.

The X that was over the icon in the left pane disappears.

To stop the channel, right-click the channel and select **Stop the channel**.

### Creating an MQ Series Listener

To create an MQ Series listener:

**1.** Click the **Events** node.

The Events window is displayed. The adapters that appear in the left pane support events.

**2.** In the left pane, expand the **Siebel** node.

The ports and channels nodes appear.

**3.** Right-click the **channels** node and select **Add channel**.

The Add a new channel pane is displayed. Perform the following steps:

- Enter a name for the channel, for example, NewChannel.
- Enter a brief description.
- **c.** From the list, select **MQ Series Listener**.

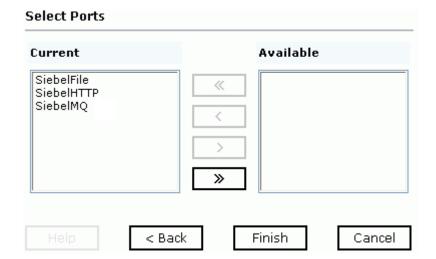

The following image shows the Select Ports dialog box.

- **d.** Select an event port from the list of current ports.
- To transfer the port to the list of available ports, click >>. To associate all the event ports, control-click to select each port or click one port and press Control+A. Then, click >>.
- Click Next.
- When the dialog box is displayed, enter the system information as follows.
  - **a.** In the **Request** tab, enter values for the following parameters:

| Parameter                                         | Description                                                                                                    |
|---------------------------------------------------|----------------------------------------------------------------------------------------------------|
| Queue manager<br>name                             | The host on which the MQ Server is located (MQ Client only).                                                                                                    |
| MQ server host for MQClient operation             | Port on which the host database is listening.                                                                                                    |
| MQ server port<br>for MQClient<br>operation       | The number to connect to an MQ Server queue manager (MQ client only).                                                                                                    |
|                                                   | REQUEST<br>REQUEST_RESPONSE<br>REQUEST_ACK                                                                                                    |
| MQ server<br>channel for<br>MQClient<br>operation | The case-sensitive name of the channel that connects with the remote MQ Server queue manager (MQ client only). The default channel name for MQSeries is SYSTEM.DEF.SVRCONN. |
| Document type XML                                 | Leave the default selection.                                                                                                    |

| Parameter          | Description                                                                                                    |
|--------------------|----------------------------------------------------------------------------------------------------|
| Request queue name | Queue where the message is routed and where request documents are received. The name of the queue is case-sensitive and conforms to the following format:                                                                                                    |
|                    | Host\queue type\$\qName                                                                                                    |
|                    | Host                                                                                                    |
|                    | Is the machine name where the MQ Series queuing system is running.                                                                                                    |
|                    | queue type                                                                                                    |
|                    | Private queues are queues that are not published in Active Directory and appear only on the local computer where they reside. Private queues are accessible only by Message Queuing applications that recognize the full path name or format name of the queue. |
|                    | qName                                                                                                    |
|                    | Is the name of the queue where messages are placed, for example,                                                                                                    |
|                    | iwaykxc1\Private\$\siebel                                                                                                    |

### **b.** In the **Response** tab, enter values for the following parameters:

| Parameter            | Definition                         |  |
|----------------------|------------------------------------|--|
| Synchronization Type | Choose from three options:         |  |
|                      | <ul><li>REQUEST</li></ul>          |  |
|                      | <ul><li>REQUEST_RESPONSE</li></ul> |  |
|                      | ■ REQUEST_ACK                      |  |

### **c.** In the **Advanced** tab, enter values for the following parameters.

| Parameter                    | Definition                                                                                                    |  |
|------------------------------|----------------------------------------------------------------------------------------------------|--|
| Error Directory              | Directory to which documents with errors are written.                                                              |  |
| Message wait interval (msec) | The interval (in milliseconds) when to check for new input. The default is 3 seconds. Optional.                    |  |
| Mode of operation            | Choose Sequential or Threaded.                                                                                     |  |
|                              | <ul> <li>Sequential indicates single processing of requests.</li> </ul>                                            |  |
|                              | <ul> <li>Threaded indicates processing of multiple requests simultaneously.</li> </ul>                             |  |
| Thread limit                 | If you selected threaded processing, indicate the maximum number of requests that can be processed simultaneously. |  |

### 6. Click OK.

The summary pane is displayed.

A summary provides the channel description, channel status, and available ports. All the information is associated with the channel you created. The channel also appears under the channels node in the left pane

An X over the icon indicates that the channel is currently disconnected. You must start the channel to activate your event configuration.

### **7.** Right-click the channel and select **Start the channel**.

The channel you created becomes active.

The X that was over the icon in the left pane disappears.

To stop the channel, right-click the channel and select **Stop the channel**.

### Creating a File Listener

**1.** Click the **Events** node.

The Events window is displayed. The adapters that appear in the left pane support events.

In the left pane, expand the **Siebel** node.

The ports and channels nodes appear.

Right-click the **channels** node and select **Add Channel**.

The Add Channel dialog box is displayed.

- Enter a name for the channel, for example, NewChannel.
- Enter a brief description.
- From the list, select **File Listener**.

The following image shows the Select Ports dialog box.

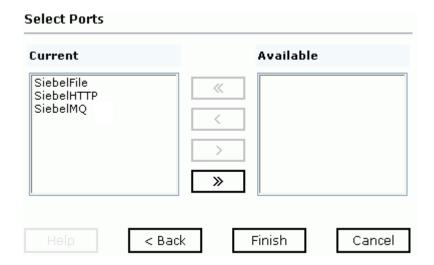

- Select an event port from the list of current ports.
- To transfer the port to the list of available ports, click the double right (>>) arrow. To associate all the event ports, control-click to select each port or click one port and press **Control+A**. Then, click the double right (>>) arrow.
- Click Next.
- When the dialog box is displayed, enter the system information as follows.
  - In the **Request** tab, enter values for the following parameters:

| Parameter        | Description                                                                           |
|------------------|---------------------------------------------------------------------------------------|
| Polling Location | The target file system location for the Siebel XML file.                              |
| File Mask        | The file name to be used for the output file generated as a result of this operation. |

### **b.** In the **Response** tab, enter values for the following parameters:

| Parameter                 | Definition                                             |  |
|---------------------------|--------------------------------------------------------|--|
| Synchronization Type      | e Choose from three options:                           |  |
|                           | ■ REQUEST                                              |  |
|                           | ■ REQUEST_RESPONSE                                     |  |
|                           | ■ REQUEST_ACK                                          |  |
| Response/Ack<br>Directory | Directory where responses or acknowledgments are sent. |  |

### **c.** In the **Advanced** tab, enter values for the following parameters:

| Parameter            | Definition                                                                                                    |  |
|----------------------|----------------------------------------------------------------------------------------------------|--|
| Error Directory      | Directory to which documents with errors are written.                                                              |  |
| Poll interval (msec) | The interval (in milliseconds) when to check for new input. The default is 3 seconds. Optional.                    |  |
| Processing Mode      | Choose Sequential or Threaded.                                                                                     |  |
|                      | <ul> <li>Sequential indicates single processing of requests.</li> </ul>                                            |  |
|                      | <ul> <li>Threaded indicates processing of multiple requests simultaneously.</li> </ul>                             |  |
| Thread limit         | If you selected threaded processing, indicate the maximum number of requests that can be processed simultaneously. |  |

### 6. Click OK.

The summary pane is displayed.

A summary provides the channel description, channel status, and available ports. All the information is associated with the channel you created.

The channel also appears under the channels node in the left pane

An X over the icon indicates that the channel is currently disconnected. You must start the channel to activate your event configuration.

**7.** Right-click the channel and select **Start the channel**.

The channel you created becomes active.

The X that was over the icon in the left pane disappears.

To stop the channel, right-click the channel and select **Stop the channel**.

### **Editing a Channel**

To edit a channel:

- 1. In the left pane, select the channel you want to edit.
- Right-click the channel and select **Edit**.

The Edit channels pane is displayed.

**3.** Make the required changes to the channel configuration and click **OK**.

### **Deleting a Channel**

To delete a channel:

- In the left pane, select the channel you want to delete.
- Right-click the channel and select **Delete**.
  - A confirmation dialog box is displayed.
- To delete the channel you selected, click **OK**.

The channel disappears from the list in the left pane.

# **OC4J Deployment and Integration**

This chapter describes Oracle Application Server Containers for J2EE (OC4J) deployment and integration with OracleAS Adapter for Siebel.

This chapter discusses the following topics:

- Adapter Integration with OC4J
- Deployment of Adapter
- **Updating Adapter Configuration**
- How to Write a Java Application Client Using the CCI API

#### See Also:

- Oracle Application Server Adapter Concepts
- Oracle Application Server Containers for J2EE User's Guide

# Adapter Integration with OC4J

OracleAS Adapter for Siebel is deployed within an OC4J container during installation. All client applications run within the OC4J environment. In a J2CA deployment, the Common Client Interface (CCI) integrates an OC4J client application with a resource adapter.

#### See Also:

"Oracle Application Server Adapters Integration with OC4J" in Oracle Application Server Adapter Concepts

# **Deployment of Adapter**

Figure 3–1 shows deployment of the Connector to the Oracle Application Server. In a runtime service scenario, an EJB, Servlet, or Java program client makes CCI calls to J2CA resource adapters. The adapters process the calls as requests and send them to the EIS. The EIS response is then sent back to the client.

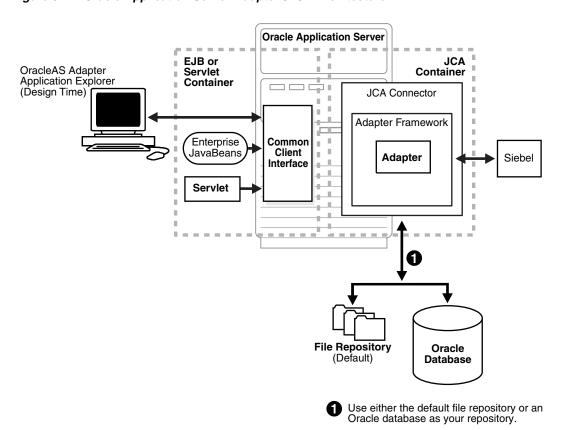

Figure 3–1 Oracle Application Server Adapter J2CA Architecture

#### See Also:

*Oracle Application Server Adapter Concepts* 

# **Updating Adapter Configuration**

During the J2CA deployment of OracleAS Adapter for Siebel, OC4J generates a deployment descriptor called oc4j-ra.xml, located in OC4J\_ home\integration\orabpel\system\appserver\oc4j\j2ee\home\applica tion-deployments\default\iwafjca.

**Note:** Your installation contains more than one file named oc4j-ra.xml. The OC4J deployment descriptor described in this section is located in the directory specified earlier.

### **Creating a Managed Connector Factory Object**

The oc4j-ra.xml descriptor provides OC4J-specific deployment information for resource adapters. For example, the default jca\_sample configuration in Application Explorer is represented in the oc4j-ra.xml file as follows:

```
<?xml version="1.0"?>
<!DOCTYPE oc4j-connector-factories PUBLIC "-//Oracle//DTD Oracle Connector</pre>
9.04//EN" "http://xmlns.oracle.com/ias/dtds/oc4j-connector-factories-9_04.dtd">
<oc4j-connector-factories>
  <connector-factory location="eis/OracleJCAAdapter/DefaultConnection"</pre>
```

```
connector-name="IWAFJCA10">
 <config-property name="IWayHome" value="../../adapters/application"/>
  <config-property name="IWayConfig" value="jca_sample"/>
  <config-property name="IWayRepoURL" value=""/>
  <config-property name="IWayRepoUser" value=""/>
  <config-property name="IWayRepoPassword" value=""/>
   <config-property name="logLevel" value="debug"/>
   </connector-factory>
</oc4j-connector-factories>
```

The parameters defined in the oc4j-ra.xml file are described in the following table:

| Parameter Name   | Description                                                                                                    |
|------------------|----------------------------------------------------------------------------------------------------|
| IWayHome         | The base installation directory for the OracleAS packaged application adapter.                                                                                                    |
| IWayConfig       | The adapter configuration name as defined in Application Explorer. For example, OracleAS Adapter for Siebel has a preconfigured <code>jca_sample</code> configuration in Application Explorer.                   |
| IWayRepoURL      | The URL to use when opening a connection to the database. This is necessary only when using an Oracle database as the BSE repository. See "Configuring BSE System Settings" in on page 2-3 for more information. |
| IWayRepoUser     | User name to use when connecting to the database. This is necessary only when using an Oracle database as the BSE repository. See"Configuring BSE System Settings" in on page 2-3 for more information.          |
| IWayRepoPassword | Password. If provided, it overwrites configuration. This is necessary only when using an Oracle database as the BSE repository. See"Configuring BSE System Settings" in on page 2-3 for more information.        |
| loglevel         | It overwrites the level set by the ManagedConnectionFactory property.                                                                                                    |

### **Creating Multiple Managed Connector Factory Objects**

To establish multiple managed connector factory objects, you must edit the oc4j-ra.xml file and add more <connector-factory> nodes. For example, the default jca\_sample configuration in Application Explorer is represented in the oc4j-ra.xml file as follows:

```
<?xml version="1.0"?>
<!DOCTYPE oc4j-connector-factories PUBLIC "-//Oracle//DTD Oracle Connector
9.04//EN" "http://xmlns.oracle.com/ias/dtds/oc4j-connector-factories-9_04.dtd">
<oc4j-connector-factories>
  <connector-factory location="eis/OracleJCAAdapter/DefaultConnection"</pre>
connector-name="IWAFJCA10">
  <config-property name="IWayHome" value="../../adapters/application"/>
  <config-property name="IWayConfig" value="jca_sample"/>
   <config-property name="IWayRepoURL" value=""/>
   <config-property name="IWayRepoUser" value=""/>
   <config-property name="IWayRepoPassword" value=""/>
   <config-property name="logLevel" value="debug"/>
   </connector-factory>
```

```
</oc4j-connector-factories>
```

To create multiple managed connector factory objects, you must add new <connector-factory> nodes in the file. For example:

```
<?xml version="1.0"?>
<!DOCTYPE oc4j-connector-factories PUBLIC "-//Oracle//DTD Oracle Connector
9.04//EN" "http://xmlns.oracle.com/ias/dtds/oc4j-connector-factories-9_04.dtd">
<oc4j-connector-factories>
   <connector-factory location="eis/OracleJCAAdapter/DefaultConnection1"</pre>
connector-name="IWAFJCA10">
  <config-property name="IWayHome" value="../../adapters/application"/>
  <config-property name="IWayConfig" value="jca_sample"/>
  <config-property name="IWayRepoURL" value=""/>
  <config-property name="IWayRepoUser" value=""/>
   <config-property name="IWayRepoPassword" value=""/>
   <config-property name="logLevel" value="debug"/>
  </connector-factory>
<connector-factory location="eis/OracleJCAAdapter/DefaultConnection2"</pre>
connector-name="IWAFJCA10">
  <config-property name="IWayHome" value="../../adapters/application"/>
  <config-property name="IWayConfig" value="jca_sample2"/>
  <config-property name="IWayRepoURL" value=""/>
  <config-property name="IWayRepoUser" value=""/>
  <config-property name="IWayRepoPassword" value=""/>
  <config-property name="logLevel" value="debug"/>
   </connector-factory>
</oc4j-connector-factories>
```

# How to Write a Java Application Client Using the CCI API

The following example shows the code structure for using CCI with packaged application adapters. The code sample is shown in four steps.

### Step 1. Obtain the Connection Factory

The connection factory is obtained by JNDI lookup.

```
InitialContext context = new InitialContext();
ConnectionFactory cf = (ConnectionFactory)context.lookup(iwayJndi)
```

#### Step 2. Obtaining a Connection for the Adapter

IWAFConnectionSpec is an implementation of ConnectionSpec used for creating a design time or runtime service adapter connection. The ConnectionSpec has seven parameters. Connection Pooling is fully supported and established based on these parameters, except log level.

| Parameter Name | Description                                               |
|----------------|-----------------------------------------------------------|
| adapterName    | Name of the packaged application adapter.                 |
| config -       | Adapter configuration name. NOT REQUIRED FOR IWAEAdapter. |
| language       | Default is en.                                            |
| country        | Default is us.                                            |
| userName       | User name. If provided, it overwrites configuration.      |

| Parameter Name | Description                                                           |  |  |  |  |
|----------------|-----------------------------------------------------------------------|--|--|--|--|
| password       | Password. If provided, it overwrites configuration.                   |  |  |  |  |
| logLevel       | It overwrites the level set by the ManagedConnectionFactory property. |  |  |  |  |

**Note:** Currently the OracleAS Adapter J2CA supports only basic security mapping. The DEBUG log level provides detailed information on the mapping behavior. It functions as follows:

- If the userName and password are not set, and no security is provided by the application server, the OracleAS Adapter J2CA will still let it pass and rely on the adapter configuration security information.
- If userName and password are set, these values will overwrite the adapter configuration. The OracleAS Adapter J2CA compares this information with the security information provided by the application server and log in case the values do not match. However, it still allows the information through.

The iWAFConnectionSpec can initiate an interaction with Siebel if the adapter name and configuration parameters are specified in the ConnectionSpec. For example,

```
iWAFConnectionSpec cs = new IWAFConnectionSpec();
 cs.setAdapterName(ADAPTER);
 cs.setConfig(TARGET);
 cs.setLogLevel(LOG_LEVEL); // Adapter layer log level
 Connection c = cf.getConnection(cs);// where cf is the connection factory
```

In this snippet, ADAPTER and TARGET refer to the adapter being deployed, in this case Siebel, and the name of a target defined in Application Explorer. See "Complete Code Sample" on page 3-6 for more information.

### Step 3. Create interaction with interaction Spec for runtime

```
Interaction i = c.createInteraction();
 IWAFInteractionSpec is = new IWAFInteractionSpec();
  is.setFunctionName(IWAFInteractionSpec.PROCESS);
```

Two functions can be set: PROCESS and IWAE. PROCESS is used at runtime. IWAE is used when you are using the IAEAdapter at design time.

### Step 4. Create Input Record and Execute Interaction

In this case, to complete the EIS invocation, a Siebel message is referenced. The schema is provided by Application Explorer.

A standard J2CA Indexed Record is used in this example:

```
// Use J2CA IndexRecord, named "input" for runtime processing.
IndexedRecord rIn = cf.getRecordFactory().createIndexedRecord("input");
rIn.add(msg_run);
  IndexedRecord rOut = (IndexedRecord)i.execute(is, rIn);
System.out.println((String)rOut.get(0));
```

### A special record is supported in this example:

```
//IWAFRecord rIn = new IWAFRecord("input");
//rIn.setRootXML(msg_run);
```

```
//IWAFRecord response = executeRunInteraction(c, rIn);
  //IWAFRecord rOut = (IWAFRecord)i.execute(is, rIn);
//System.out.println(rOut.getRootXML());
```

Where msg\_runis an instance XML document generated from the schema created by Application Explorer.

### **Complete Code Sample**

The following is a sample of the complete code:

```
import javax.resource.cci.*;
import com.ibi.afjca.cci.*;
import com.ibi.afjca.spi.*;
 * The purpose of this sample is to illustrate how to use the IWAF Universal
 * JCA connector.
 */
public class IWAFJCASimple {
private static String HOME = "c:/iway/xfoc/components/iwafcont/dist";
private static String CONFIG = "base";
private static String LOG_LEVEL = "FATAL";
private static String ADAPTER = "Siebel";
private static String TARGET = "Siebel_connection";
// Input Message
private static String msg_run = "<Siebel/>";
 public static void main(String[] args) throws Exception {
// 1. Getting the Connection factory through JNDI lookup
// -----
 InitialContext context = new InitialContext();
 ConnectionFactory cf = (ConnectionFactory)context.lookup(iwayJndi)
  // 2. Getting a connection for a particular adapter target, in this case Siebel
// -----
  IWAFConnectionSpec cs = new IWAFConnectionSpec();
 cs.setAdapterName(ADAPTER);
 cs.setConfig(TARGET);
 cs.setLogLevel(LOG_LEVEL); // Adapter layer log level
 Connection c = cf.getConnection(cs);// where cf is the connection factory
 // 3. Create interaction with interactionSpec for RUNTIME
// -----
 Interaction i = c.createInteraction();
 IWAFInteractionSpec is = new IWAFInteractionSpec();
 is.setFunctionName("PROCESS");
  // 4. Create input Record and execute interaction
// -----
  // 4.1 Using JCA standard Indexed Record
// Use JCA IndexRecord, named "input" for runtime processing.
IndexedRecord rIn = cf.getRecordFactory().createIndexedRecord("input");
rIn.add(msg run);
  IndexedRecord rOut = (IndexedRecord)i.execute(is, rIn);
System.out.println((String)rOut.get(0));
```

```
// 4.2 Our own Record is supported here
//IWAFRecord rIn = new IWAFRecord("input");
//rIn.setRootXML(msg_run);
//IWAFRecord response = executeRunInteraction(c, rIn);
 //IWAFRecord rOut = (IWAFRecord)i.execute(is, rIn);
//System.out.println(rOut.getRootXML());
 } // main()
}
```

| How | to | Write | а | Java | Ap | plication | Client | Using | the | CCI | ΑP | 1 |
|-----|----|-------|---|------|----|-----------|--------|-------|-----|-----|----|---|
|     |    |       |   |      |    |           |        |       |     |     |    |   |

# Integration with BPEL Process Manager

OracleAS Adapter for Siebel integrates seamlessly with Business Process Execution Language (BPEL) Process Manager to facilitate Web service integration. BPEL Process Manager is based on the Service-Oriented Architecture (SOA). It consumes adapter services exposed as Web Service Definition Language (WSDL) documents.

This chapter includes the following topics:

- Overview of Adapter Integration with BPEL Process Manager
- Deployment of Adapter
- Design Time
- Invoking Adapter Request-Response Service from BPEL Process Manager
- Listening to Adapter Events Inside BPEL Process Manager

# Overview of Adapter Integration with BPEL Process Manager

To integrate with BPEL Process Manager, OracleAS Adapter for Siebel must be deployed in the same OC4J container as BPEL Process Manager. The underlying adapter services must be exposed as WSDL files, which are generated during design time in Oracle Application Server Adapter Application Explorer (Application Explorer) for both request-response (outbound) and event notification (inbound) services of the adapter. See Generating Web Service Definition Language (WSDL) (J2CA Configurations Only) on page 2-22 for more information.

The generated WSDL files are used to design the appropriate BPEL processes for inbound or outbound adapter services. A completed BPEL process must be successfully compiled in a BPEL designer and deployed to a BPEL server. Upon deployment to the BPEL server, every newly built process is automatically deployed to the Oracle BPEL Console, where you run, monitor, and administer BPEL processes, as well as listen to adapter events.

#### See Also:

- Oracle Application Server Adapter Concepts
- Oracle BPEL Process Manager Developer's Guide

# **Deployment of Adapter**

During installation, OracleAS Adapter for Siebel is deployed as a J2CA 1.0 resource adapter within the OC4J J2CA container. The adapter must be deployed in the same OC4J container as BPEL Process Manager.

**See Also:** *Oracle Application Server Adapter Concepts* 

# **Design Time**

The following tools are required to complete your adapter design-time configuration:

- OracleAS Adapter Application Explorer (Application Explorer)
- Oracle JDeveloper BPEL Designer (JDeveloper) or Eclipse

**Note:** The examples in this chapter demonstrate the use of JDeveloper.

Before you design a BPEL process, you must create a schema and generate the respective WSDL file using Application Explorer. See Generating Web Service Definition Language (WSDL) (J2CA Configurations Only) on page 2-22 for more information.

### Design a BPEL Process for Request-Response Service (Outbound)

An outbound BPEL process consists of PartnerLink, Invoke, and Assign process activities. You must first create a new BPEL Process Manager connection and a synchronous BPEL process template.

### Create a New Connection to BPEL PM Server

To create a new BPEL Process Manager connection:

1. To display the connections, click the **Connections** tab at the bottom of the upper left pane in JDeveloper.

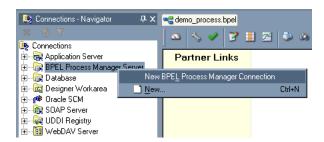

Right-click BPEL Process Manager Server and select New BPEL Process Manager Connection.

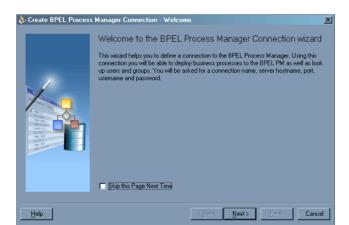

The Create BPEL Process Manager Connection - Welcome dialog box is displayed.

### Click Next.

The Create BPEL Process Manager Connection dialog box is displayed.

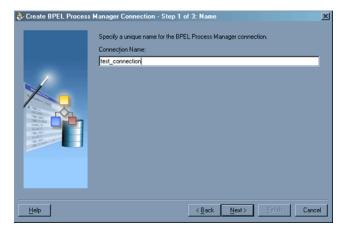

Specify a unique name for your BPEL Server connection and click **Next**. The Create BPEL Process Manager Connection dialog box is displayed.

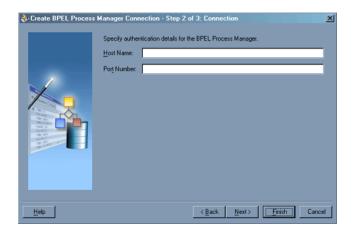

Specify a valid host name and port number for the BPEL PM Server you wish to connect to.

#### **6.** Click **Finish**.

Your newly created server connection is displayed in the Connections tab under the BPEL Process Manager Server node.

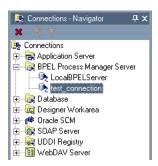

### Create a New BPEL Project for Outbound Interaction (Synchronous Process)

To create a new BPEL project for a synchronous process:

1. At the bottom of the upper left pane, click the **Applications** tab and select a workspace for your project.

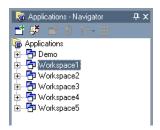

2. Right-click the workspace and select New Project.

The New Gallery window is displayed.

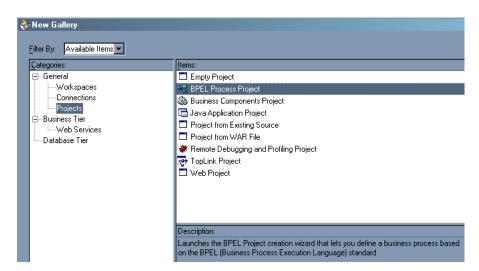

From the Items list, select **BPEL Process Project** and click **OK**.

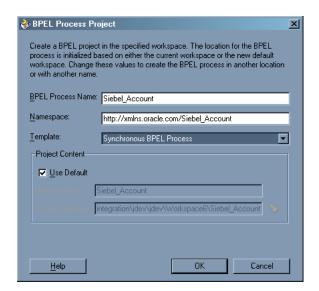

The BPEL Process Project dialog box is displayed.

- Perform the following steps:
  - Specify a name for the BPEL process. The Namespace field is updated automatically.
  - From the Template drop-down list, select **Synchronous BPEL Process**.
- Click **OK**. 5.

### Create an Outbound PartnerLink Activity

When designing a BPEL process, a PartnerLink activity must be created to invoke the Siebel service. A PartnerLink describes a set of operations within a Web service. The WSDL document is the external contract to which the Web service conforms. Given a WSDL, any BPEL process can initiate a Web service through a PartnerLink.

To create an outbound PartnerLink using the WSDL file you generated in Application Explorer:

From the Process Activities pane on the right, drag and drop a PartnerLink to the visual editor.

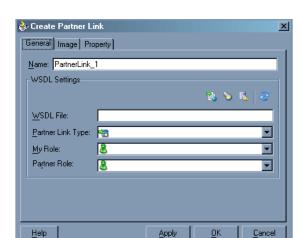

The Create Partner Link dialog box is displayed.

Click the **WSIL browser** icon (second icon from the left the **WSDL File** field). The WSDL Chooser dialog box is displayed.

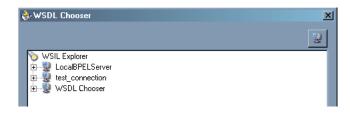

Expand your new connection, then expand **adapters**, and then **applications**.

The WSDL tree displayed in the WSDL Chooser dialog box lists any WSDL files you have created using Application Explorer. The WSDL tree is generated by a WSDL servlet, which is automatically deployed as part of the BPEL Server installation.

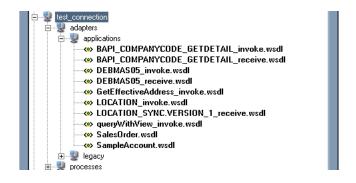

**Note:** If you have organized your WSDL files in subfolders, the WSIL browser will display the full tree structure of your WSDL hierarchy. By default, the names of all WSDL files generated for outbound adapter services end with \_invoke.

Select queryWithView\_invoke.wsdl and click OK.

The WSDL File field in the Create Partner Link dialog box displays the name and location of the selected WSDL file. The Partner Link Type field specifies the PartnerLink defined in the WSDL file.

Perform the following steps:

- Leave the My Role field unspecified. The role of the PartnerLink is null, as it will be synchronously invoked from the BPEL process.
- **b.** From the **Partner Role** drop-down list, select the default value **queryWithViewRole**. This is the role of the BPEL process.

### Click **OK**.

The new PartnerLink appears in the visual editor.

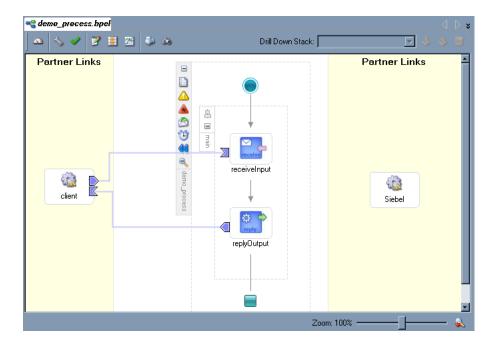

Select **Save** from the **File** menu.

### Create an Outbound Invoke Activity

This activity enables you to specify an operation you want to invoke for the service identified by its PartnerLink. The Invoke activity opens a port in the process that is used to send and receive data. It uses this port to submit required data and receive a response. For synchronous callbacks, only one port is needed for both the send and the receive functions.

To create an outbound Invoke activity:

- From the **Process Activities** pane on the right, drag an **Invoke** activity to the visual editor and place it between the Receive activity (receiveInput) and the Reply activity (replyOutput).
- Extend a connection between the Invoke activity and your newly-created PartnerLink.

The Edit Invoke dialog box is displayed. Note that the Partner Link and Operation fields are automatically populated with your WSDL files.

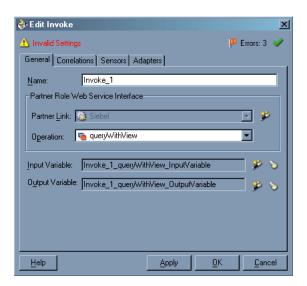

**Note:** Ignore any invalid settings and error warnings.

Perform the following steps:

- In the **Name** field, provide a meaningful name for the Invoke activity.
- Click the first icon to the right of the **Input Variable** field, then click **OK** in the Create Variable window that is displayed.
  - A global variable is automatically created in the Input Variable field.
- Click the first icon to the right of the **Output Variable** field, then click **OK** in the Create Variable window that is displayed.
  - A global variable is automatically created in the Output Variable field.
- d. Click Apply.
  - The Edit Invoke window should no longer display any warnings or errors.
- Click **OK**.
- Select Save from the File menu.

### Create an Assign Activity

An Assign activity provides a method for simple data manipulation, such as copying the contents of one variable to another. This Assign activity maps the input variable of the Siebel process to the Siebel PartnerLink input.

To create an Assign activity:

- From the **Process Activities** pane on the right, drag an **Assign** activity to the visual editor and place it between the Receive activity (receiveInput) and the new Invoke activity (Invoke\_1).
- Double-click the **Assign** activity icon.

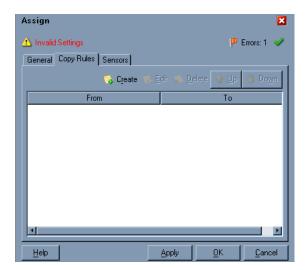

The Assign dialog box is displayed.

Note: Ignore any invalid settings and error warnings.

In the Copy Rules tab, click **Create**.

The Create Copy Rule dialog box is displayed.

- In the From pane, expand Variables, then input Variable, and then highlight payload.
- **b.** In the **To** pane, expand **Variables**, then **Invoke\_1\_queryWithView\_** InputVariable, and then highlight input\_queryWithView.

Your Create Copy Rule dialog box should look as follows:

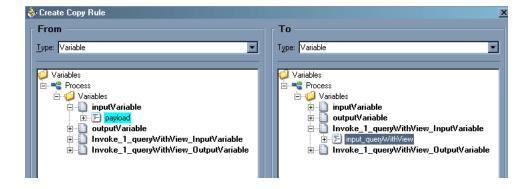

To close the Create Copy Rule dialog box and the Assign dialog box, click **OK**.

### Create a Second Assign Activity

This Assign activity maps the output variable of the Siebel process to the Siebel PartnerLink output.

To create a second Assign activity:

- 1. From the Process Activities pane on the right, drag another Assign activity to the visual editor and place it between the Invoke activity (Invoke\_1) and the Reply activity (replyOutput).
- **2.** Double-click the **Assign** activity icon.

The Assign settings dialog box is displayed.

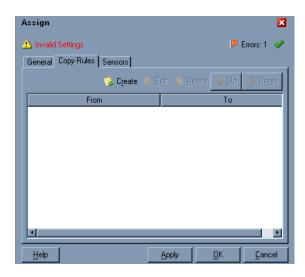

**Note:** Ignore any invalid settings and error warnings.

**3.** In the Copy Rules tab, click **Create**.

The Create Copy Rule dialog box is displayed. Perform the following steps:

- In the From pane, expand Variables, then Invoke\_1\_queryWithView\_ OutputVariable, and then highlight output\_queryWithView.
- In the To pane, expand Variables, then output Variable, and then highlight payload.

Your Create Copy Rule dialog box should look as follows:

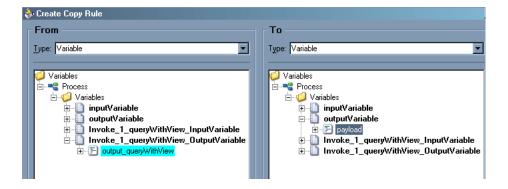

- To close the Create Copy Rule dialog box and the Assign dialog box, click **OK**.
- Select Save from the File menu.

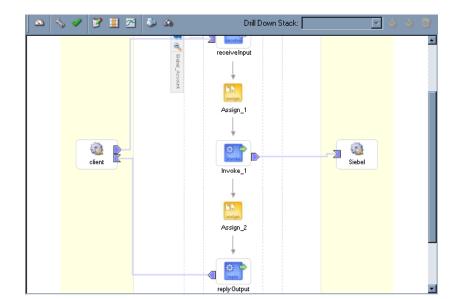

The following image shows the diagram view of your completed BPEL process.

See Invoking Adapter Request-Response Service from BPEL Process Manager on page 4-16 for information on how to deploy and manage your outbound process.

#### See Also:

- Oracle BPEL Process Manager Developer's Guide
- *Oracle Application Server Adapter Concepts*

### Design a BPEL Process for Event Handling (Inbound)

An inbound BPEL process consists of a PartnerLink and a Receive process activity. You must first create a channel and a new BPEL Process Manager Server connection. See Chapter 5, "BPEL Process Manager Integration Examples" for complete instructions on how to perform these procedures.

**Note:** You must create a separate channel for every inbound J2CA service and select that channel when you generate WSDL for inbound interaction using Application Explorer. Do not start the channel in Application Explorer, as BPEL Process Manager manages endpoint activation independently. See Siebel Event Integration on page 5-2 for more information.

### Create a New BPEL Project for Inbound Interaction (Empty Process)

Before you create a BPEL project, verify that your BPEL Server is running. After you have created a new server connection, you are ready to design an empty process template for your BPEL project. See Create a New Connection to BPEL PM Server on page 4-2 for complete instructions on how to create a server connection.

To create a new BPEL project for inbound interaction:

1. Click the **Applications** tab and select a workspace for your project.

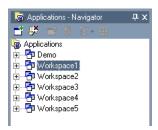

Right-click the workspace and select **New Project**. The New Gallery window is displayed.

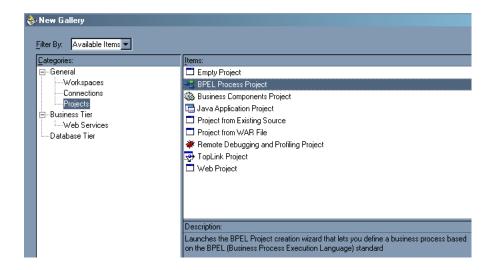

From the Items list, select **BPEL Process Project** and click **OK**. The BPEL Process Project dialog box is displayed.

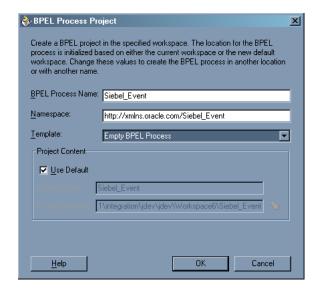

- **4.** Perform the following steps:
  - Specify a name for the process. The Namespace field is updated automatically.
  - **b.** From the Template drop-down list, select **Empty BPEL Process**.
  - Click **OK**.

#### Create an Inbound PartnerLink Activity

When designing a BPEL process, a PartnerLink activity must be created to invoke the Siebel service. A PartnerLink describes a set of operations within a Web service. The WSDL document is the external contract to which the Web service conforms. Given a WSDL, any BPEL process can initiate a Web service through a PartnerLink.

To create an inbound PartnerLink using the WSDL file you generated in Application Explorer:

1. From the Process Activities pane on the right, drag and drop a PartnerLink to the visual editor.

The Create Partner Link dialog box is displayed.

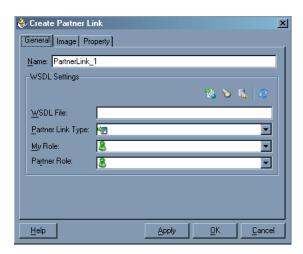

Click the WSIL browser icon (second icon from the left before the WSDL File field).

The WSDL Chooser dialog box is displayed.

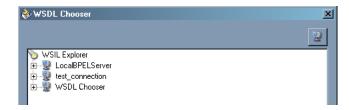

Expand your new server connection, then expand adapters, and then applications.

The WSDL tree displays the WSDL files you created using Application Explorer. The WSDL tree is generated by a WSDL servlet, which is automatically deployed as part of the BPEL Server installation.

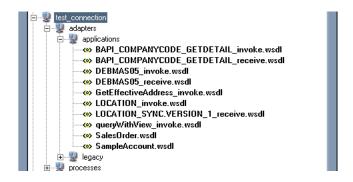

**Note:** If you have organized your WSDL files in subfolders, the WSIL browser will display the full tree structure of your WSDL hierarchy. By default, the names of all WSDL files generated for inbound adapter services end with \_receive.

#### Select **SampleAccount.wsdl** and click **OK**.

The Create Partner Link dialog box is displayed.

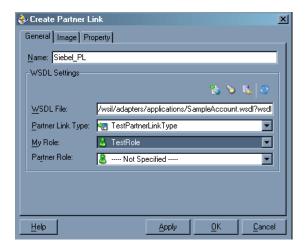

The **WSDL File** field displays the name and location of the selected WSDL file. The Partner Link Type field specifies the PartnerLink defined in the WSDL file.

Perform the following steps:

- From the **My Role** drop-down list, select the default value **TestRole**.
- Leave the **Partner Role** field unspecified.
- **5.** Click **Apply**, and then **OK**.

The new Siebel PartnerLink appears in the visual editor.

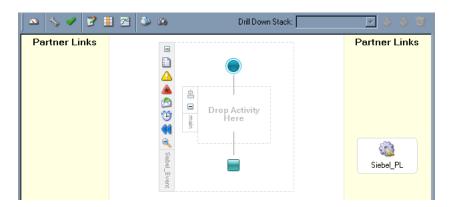

Select Save from the File menu.

#### Create an Inbound Receive Activity

To create an inbound Receive Activity:

- From the **Process Activities** pane on the right, drag a **Receive** activity to the visual editor and place it in the designated placeholder labeled **Drop Activity Here**.
- Connect the **Receive** activity to the **Siebel\_PL** PartnerLink. The Edit Receive dialog box is displayed.

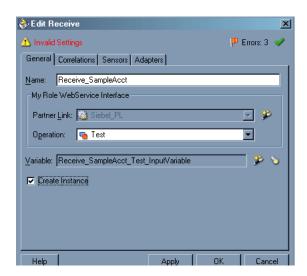

Perform the following steps:

- Specify a name for the Receive Activity, for example, **Receive\_SampleAcct**.
- Click the first icon to the right of the **Variable** field, then click **OK** in the Create Variable dialog box that is displayed.
- Verify that the **Create Instance** check box is selected.
- Click **Apply**.

The Receive dialog box should no longer display any warnings or errors.

Click **OK**.

A connection is created between the PartnerLink and the Receive activity. You have completed the design of your inbound BPEL process.

See Listening to Adapter Events Inside BPEL Process Manager on page 4-19 for information on how to deploy and manage your inbound process.

#### See Also:

- Oracle BPEL Process Manager Developer's Guide
- Oracle Application Server Adapter Concepts

# Invoking Adapter Request-Response Service from BPEL Process Manager

The OracleAS Adapter for Siebel request-response service is used to create, delete, update, and query back-end data as well as to call back-end workflows and transactions. The following section describes how to invoke the adapter synchronous request-response service, also referred to as Outbound Interaction, as well as how to manage the process in Oracle BPEL Console.

#### Deploy the Outbound BPEL Process

The procedures for deploying an inbound and an outbound BPEL process using the IDeveloper interface are identical.

To deploy your BPEL process in JDeveloper:

- Right-click your process flow in the Applications Navigator pane.
- Select Deploy > Your BPEL PM Server connection > Deploy to default domain. The Password Prompt dialog box is displayed.

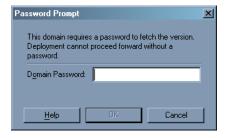

- In the **Domain Password** field, enter your BPEL Process Manager password. The deployment process starts automatically after you enter the correct password.
- Observe the **Messages** log on the bottom of the window.

The Messages log displays the deployment status. In this example, it shows a successful deployment message for the process.

```
Messages BPEL Messages Compiler
A Messages Dr.
  Compiling C:\OraBPELPM_1\integration\jdev\jdev\Workspace6\Siebel_Account\Siebel_Account.bpel
  [BPEL Compiler] Initializing compiler for first time use...
  BPEL suitcase generated in: C:\OraBPELPM_1\integration\jdev\jdev\Workspace6\Siebel_Account\output\b<u>pel Sie</u>
  [7:37:29 PM] Compilation complete: 0 errors, 2 warnings.
  Deploying to http://localhost:7777 domain: default. Please wait....
  [7:37:32 PM] bpel_Siebel_Account_1.0.jar deployed successfully .
```

If deployment was not successful, click the Compiler tab to view all error and warning messages generated during the deployment process.

#### Manage the Deployed Outbound Process in Oracle BPEL Console

JDeveloper deploys the developed process directly to the Oracle BPEL Console, which allows you to run, monitor, and administer BPEL processes.

To invoke adapter request-response service:

Start the Oracle BPEL Console by entering the following URL in a browser:

http://host:port/BPELConsole

Select a domain and provide a valid password.

The Oracle BPEL Console main page is displayed. All deployed BPEL processes are listed in the Dashboard tab.

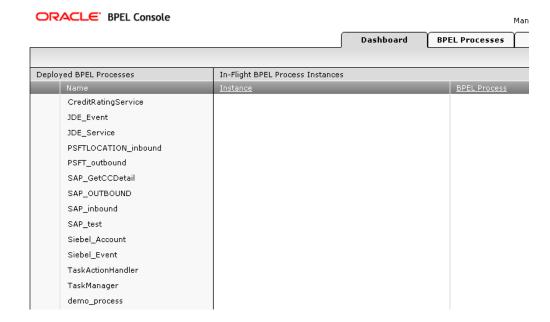

#### **3.** Click the **BPEL Processes** tab.

This tab provides a more detailed view of each deployed process.

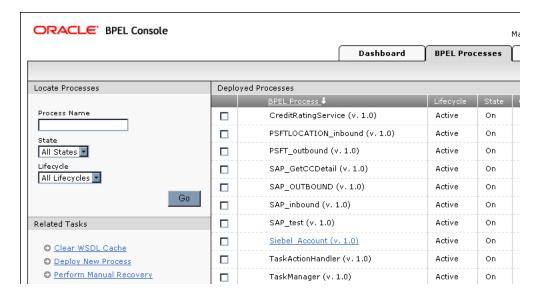

#### Click the **Siebel\_Account** process link.

The Manage window provides options for managing this BPEL process. Do not change any of the following default settings.

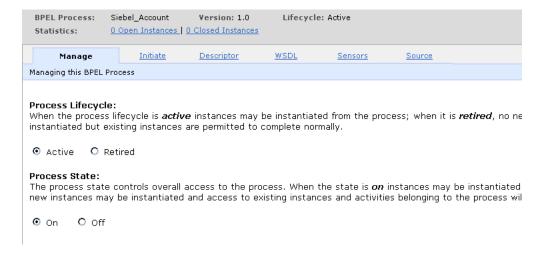

#### **5.** Click the **Initiate** tab.

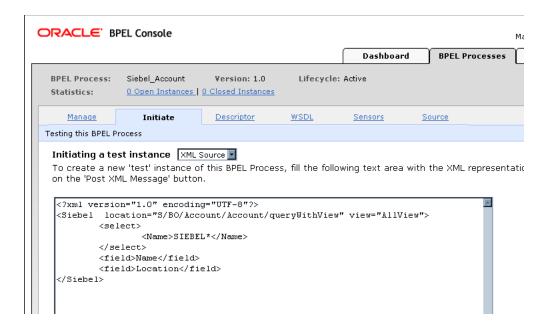

The Initiate tab enables you to test your BPEL process.

Perform the following steps:

- From the **Initiating a test instance** drop-down menu, select **XML Source**.
- Enter the following code in the text area provided for XML input:

```
<?xml version="1.0" encoding="UTF-8"?>
<Siebel location="S/BO/Account/Account/queryWithView" view="AllView">
 <select>
   <Name>SIEBEL*</Name>
 </select>
 <field>Name</field>
 <field>Location</field>
</Siebel>
```

### Click **Post XML Message**.

The response received from the Siebel system is displayed in the Initiate window.

**See Also:** Oracle Application Server Adapter Concepts

# Listening to Adapter Events Inside BPEL Process Manager

The OracleAS Adapter for Siebel event notification service, also referred to as Inbound Interaction, is used to listen to events that occur in an EIS. The following section describes how to deploy your inbound BPEL process and listen to adapter events at runtime using Oracle BPEL Console.

#### **Deploy the Inbound BPEL Process**

The procedures for deploying an inbound and an outbound BPEL process using the JDeveloper interface are identical.

To deploy your BPEL process in JDeveloper:

- Right-click your process flow in the Applications pane.
- Select Deploy > Your BPEL PM Server connection > Deploy to default domain.

The Password Prompt dialog box is displayed.

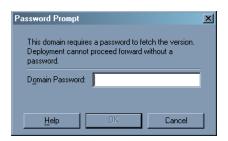

- In the **Domain Password** field, enter your BPEL Process Manager password. The deployment process starts automatically after you enter the correct password.
- Observe the **Messages** log on the bottom of the window.

The Messages log displays the deployment status. In this example, it shows a successful deployment message for the process.

```
Messages BPEL Messages
Beginning Deployment Process...
  Compiling C:\OraBPELPM_1\integration\jdev\jdev\Workspace6\Siebel_Event\Siebel_Event.bpel
Compiling...
BPEL suitcase generated in: C:\OraBPELPM_1\integration\jdev\jdev\Workspace6\Siebel_Event\output\bpel_Sieb
  [7:53:30 PM] Successful compilation: 0 errors. 0 warnings.
  Deploying to http://localhost:7777 domain: default. Please wait..
[7:53:30 PM] bpel_Siebel_Event_1.0.jar deployed successfully
```

If deployment was not successful, click the Compiler tab to view all error and warning messages generated during the deployment process.

#### Listen to Adapter Events in Oracle BPEL Console

JDeveloper deploys the developed process directly to Oracle BPEL Console, which allows you to run, monitor, and administer BPEL processes, as well as to listen to adapter events at runtime using Oracle BPEL Console.

To listen to adapter events:

- 1. Start the Oracle BPEL Console by entering the following URL in a browser: http://host:port/BPELConsole
- **2.** Select a domain and provide a valid password.

The Oracle BPEL Console Dashboard tab is displayed.

**3.** Click the **Instances** tab.

Upon receiving a runtime event, an instance of the event is displayed under the Instances tab.

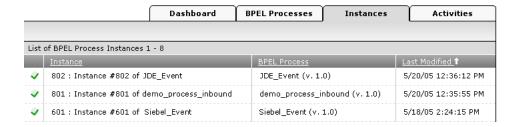

**4.** To see the event message, click the instance, and then click **Audit**.

The message received from the Siebel system is displayed in the Audit tab. Click **More...** to view the entire message, or **View Raw XML** to view the XML source.

See Chapter 5, "BPEL Process Manager Integration Examples" on page 5-1 for more information.

**See Also:** Oracle Application Server Adapter Concepts

# **BPEL Process Manager Integration Examples**

This chapter contains examples of service and event integration with Siebel.

- Creating an Integration Object (IO) Node for Siebel
- Siebel Event Integration
- Siebel Service Integration

The service and event scenarios shown depend on the following prerequisites and configuration steps:

#### **Prerequisites**

- OracleAS Adapter for Siebel installed on the Oracle Application Server.
- OracleAS Database adapter deployed and configured.
- Oracle BPEL PM Server properly configured and running.
- Oracle JDeveloper properly installed.

**See Also:** Oracle Application Server Adapters Installation Guide

#### **Configuration Steps**

The examples present all the configuration steps necessary for demonstrating service integration with Siebel. The following cross references identify where more information can be obtained.

- Create a J2CA configuration, as BPEL PM is only compatible with the J2CA Connector. See "Creating a Configuration for J2CA" on page 2-8 for more information
- 2. Configure OracleAS Adapter for Siebel for services. See Chapter 2, "Configuring Oracle Application Server Adapter for Siebel" for more information.
- 3. See Appendix A, "Using Siebel Workflows" for information on Siebel design requirements.

# Creating an Integration Object (IO) Node for Siebel

The following example describes how to add an IO node for Siebel.

### **Creating an Integration Object Node**

1. Start Application Explorer.

**2.** Expand the **Adapters** node.

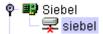

Perform the following steps:

**a.** Expand the **Siebel** node.

The defined Siebel targets are displayed under the adapter node.

**b.** Click the target name, for example, siebel, under the **Siebel** node.

The Connection dialog box displays the values you entered.

- **3.** Verify your connection parameters. If required, provide the password.
- **4.** Right-click the target name and select **Connect**.

The x icon disappears, indicating that the node is connected.

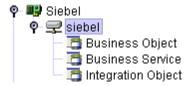

Expand the **Integration Object** node and select **Sample Account**.

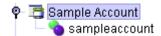

Right-click the **Sample Account** node and select **Add IO Node**.

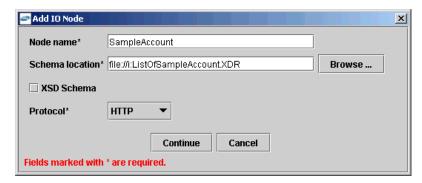

- 7. Enter a node name, for example SampleAccount in the Node name field and a path to the Sample Account XDR file in the **Schema location** field.
- Select a protocol from the **Protocol** list.
- Click Continue.

# **Siebel Event Integration**

This topic illustrates Siebel event integration. The procedures describe design time and runtime.

## **Design Time**

#### **Creating a Channel**

You must create a separate channel for every inbound J2CA service and select that channel when you generate WSDL for inbound interaction using Application Explorer.

**Note:** If more than one inbound service share the same channel, event messages will not be delivered to the right BPEL process.

To create a channel:

- **1.** In the left pane, click **Events**.
- **2.** Expand the **Siebel** node.

The ports and channels nodes appear in the left pane.

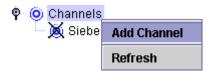

**3.** Right-click **Channels** and select **Add Channel**.

The Add Channel dialog box is displayed.

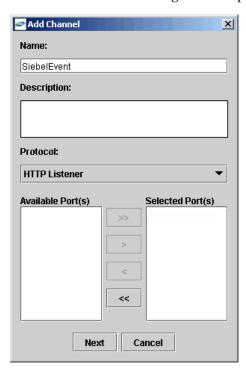

Perform the following steps:

- Enter a name for the channel, for example, SiebelEvent.
- Enter a brief description.

- c. From the Protocol list, select HTTP Listener, MQ Series Listener, or File Listener.
- 4. Click Next.

The Basic dialog box is displayed.

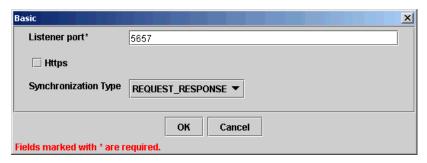

- **5.** Enter a port number in the **Listener port** field.
- Select **REQUEST\_RESPONSE** from the Synchronization Type drop-down list.
- 7. Click OK.

The channel appears under the channels node in the left pane. An X over the icon indicates that the channel is currently disconnected.

O Channels 💢 SiebelEvent

> **Note:** Do not start the channel, as it is managed by BPEL PM Server. If you start the channel for testing and debugging purposes, stop it before runtime.

#### Creating an Inbound J2CA Service (Event)

After you create a channel and verify that it is not started, you must first connect to a defined J2CA Siebel target and then create an inbound J2CA service (event) using Application Explorer. See Defining a Target to Siebel on page 2-9 for detailed information on how to define a new target.

To connect to a defined target in Application Explorer:

- Start Application Explorer.
- Expand your J2CA configuration node, and then expand Adapters.
- Expand the **Siebel** node and click the target to which you want to connect.

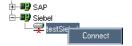

- **4.** In the right pane, enter the password for that target.
- In the left pane, right-click the target name and select **Connect**. The x icon disappears, indicating that the target is connected.

After you connect to a defined target, create an event as follows:

- Expand the **Integration Object** node and right-click **SampleAccount**.
- Select Create Inbound JCA Service (Event).

The Export WSDL dialog box is displayed.

Perform the following steps:

- In the WSDL File Name field, specify a name and location of the WSDL file.
- In the **Channel** field, select the channel you created for this inbound service.

**Note:** You must create a separate channel for every inbound service. Verify that the channel is stopped before runtime.

Click **OK**.

#### **Creating a BPEL PM Server Connection**

Before you design a BPEL process, you must create a connection to your BPEL Server using JDeveloper. To create a server connection:

- Open JDeveloper.
- To display the connections, click the **Connections** tab at the bottom of the upper left pane in JDeveloper.

The following menu is displayed.

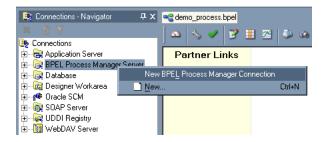

Right-click BPEL Process Manager Server and select New BPEL Process Manager Connection.

The Create BPEL Process Manager Connection - Welcome dialog box is displayed.

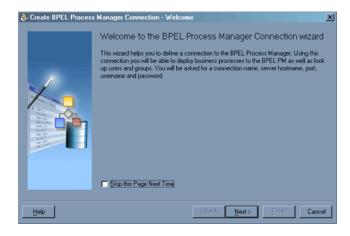

Click Next.

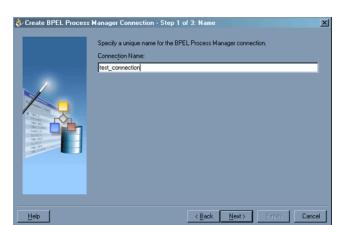

The Create BPEL Process Manager Connection dialog box is displayed.

- Specify a unique name for your BPEL Server connection and click **Next**.
- Specify a valid host name and port number for the BPEL PM Server you wish to connect to.
- 7. Click Finish.

Your newly created server connection is displayed in the Connections tab under the BPEL Process Manager Server node.

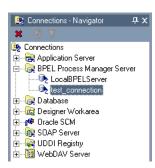

#### **Designing the BPEL Process for the Inbound Service**

To design a BPEL process for inbound interaction:

1. Click the **Applications** tab and select a workspace for your project.

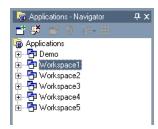

2. Right-click the workspace and select New Project.

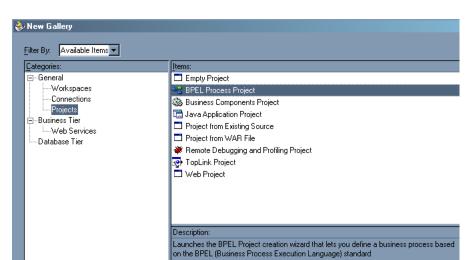

The New Gallery dialog box is displayed.

From the Items list, select **BPEL Process Project** and click **OK**. The BPEL Process Project dialog box is displayed.

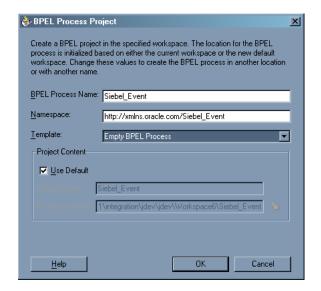

- Perform the following steps:
  - Specify a name for the process, for example, **Siebel\_Event**. The Namespace field is updated automatically.
  - b. From the Template drop-down list, select **Empty BPEL Process**.
  - Click **OK**.
- From the Process Activities pane on the right, drag and drop a PartnerLink to the visual editor.

The Create Partner Link dialog box is displayed.

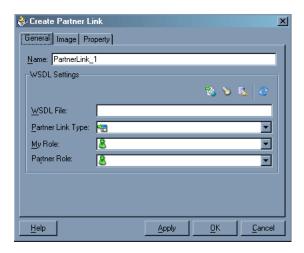

Click the WSIL browser icon (second icon from the left before the WSDL File field).

The WSDL Chooser dialog box is displayed.

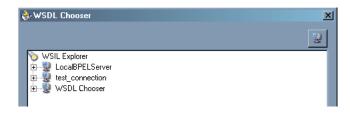

Expand your BPEL Server connection, then expand adapters, and then applications.

The WSDL Chooser dialog box is displayed.

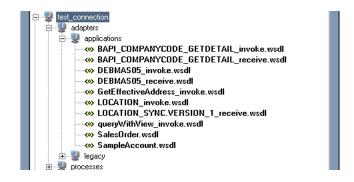

Select **SampleAccount.wsdl** and click **OK**.

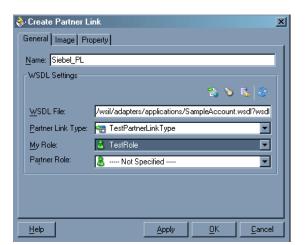

The Create Partner Link dialog box is displayed.

The WSDL File field displays the name and location of the selected WSDL file. The **Partner Link Type** field specifies the PartnerLink defined in the WSDL file.

Perform the following steps:

- From the **My Role** drop-down list, select the default value **TestRole**.
- Leave the **Partner Role** field unspecified.
- Click **Apply**, and then **OK**.

The new Siebel\_PL PartnerLink appears in the visual editor.

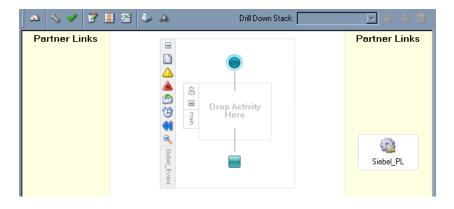

- 10. From the **Process Activities** pane on the right, drag a **Receive** activity to the visual editor and place it in the designated placeholder labeled **Drop Activity Here**.
- 11. Connect the Receive activity to the Siebel\_PL PartnerLink.

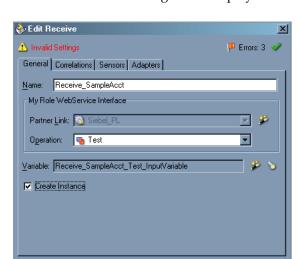

The Edit Receive dialog box is displayed.

Perform the following steps:

- Specify a name for the Receive Activity, for example, **Receive\_SampleAcct**.
- **b.** Click the first icon to the right of the **Variable** field, then click **OK** in the Create Variable dialog box that is displayed.
- Verify that the **Create Instance** check box is selected.
- 12. Click Apply.

The Edit Receive dialog box should no longer display any warnings or errors.

- **13.** Click **OK**.
- **14.** Select **Save** from the **File** menu.

The completed inbound BPEL process looks as follows:

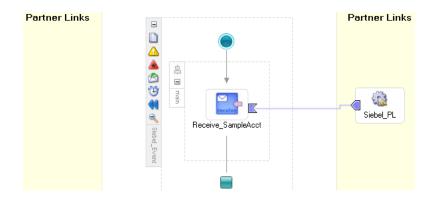

### Deploying the BPEL Process for the Inbound Service

Perform the following steps:

- Right-click your process flow in the Applications Navigator pane.
- Select Deploy > Your BPEL PM Server connection > Deploy to default domain.
- When prompted, enter your BPEL Process Manager password and click **OK**. The deployment process starts automatically after you enter the correct password.

**4.** Observe the **Messages** tab at the bottom of the JDeveloper screen.

The following image shows successful deployment.

```
X Messages BPEL Messages

4 Beginning Deployment Process...
  Compiling C:\OraBPELPM_1\integration\jdev\jdev\Workspace6\Siebel_Event\Siebel_Event.bpel
BPEL suitcase generated in: C:\OraBPELPM_l\integration\jdev\Jdev\Workspace6\Siebel_Event\output\bpel_Sieb
  [7:53:30 PM] Successful compilation: O errors, O warnings.
 Deploying to http://localhost:7777 domain: default. Please wait....
  [7:53:30 PM] bpel_Siebel_Event_1.0.jar deployed successfully .
```

#### Runtime

The following topic describes how to trigger an event in Siebel and verify event integration using OracleAS Adapter for Siebel.

### Triggering a Siebel Event to Test Event Runtime Integration

To trigger an event in Siebel:

1. Start the Siebel Call Center by entering the following URL in a browser:

http://host/callcenter/start.swe

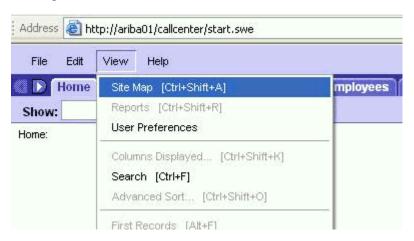

**2.** Click **View** and select **Site Map** from the list.

The Site Map view is displayed.

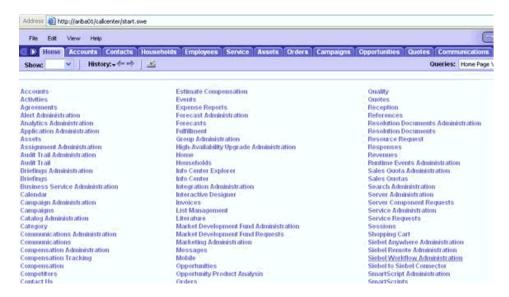

#### Click Siebel Workflow Administration.

The Siebel Workflow Administration page is displayed.

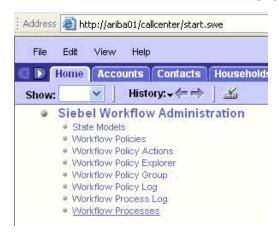

#### Click Workflow Processes.

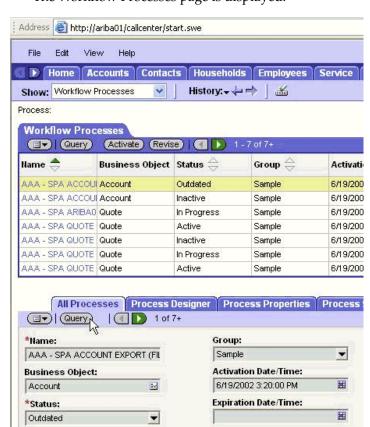

The Workflow Processes page is displayed.

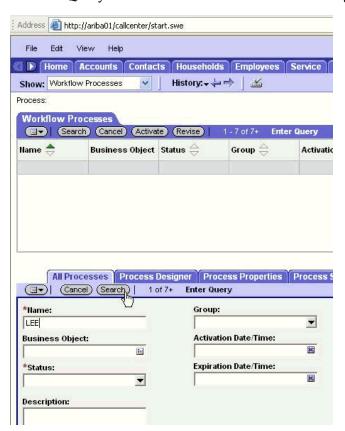

Click **Query** to search for the Workflow needed to trigger a Siebel event.

Enter a Siebel workflow name, for example, **LEE** and click **Search**.

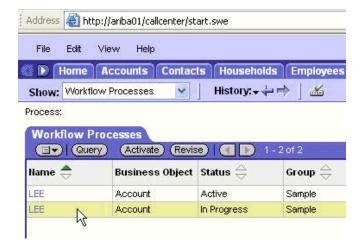

Address 🚵 http://ariba01/callcenter/start.swe Home Accounts Contacts Households Employees Service Assets Orders Campaigns Opportunities ✓ History: → → | 🔏 Show: Workflow Processes Workflow Process (Cuery) | ( ) 2 of 2 \*Hame: Group: Persistence Frequency: SA Sample ٠ LEE • Activation Date/Time: Persistence Level: Business Object: 6/19/2002 3:20:00 PM 10 Account **Expiration Date/Time:** Error Process Name In Progress 14 Description: SPA - This is a sample workflow process that convert a QUOTE Record to All Processes Process Designer Process Properties Process Simulator ☐▼ | 1 of 1+ | Designer ▼ Convert Account Data to XML Send Default -Data HTTP Decision

**7.** Select the workflow, for example, LEE.

Click the Process Designer tab and double-click the Send Siebel Quote Data **HTTP** workflow element.

The Input Arguments tab is displayed.

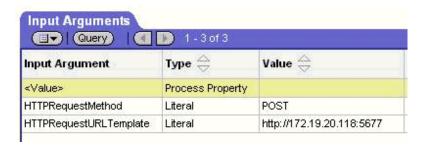

Enter the IP address and port for the HTTPRequestURLTemplate input argument.

### **10.** Click **Return To Designer**.

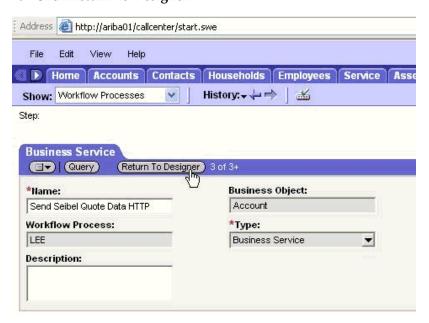

11. Click the Process Simulator tab.

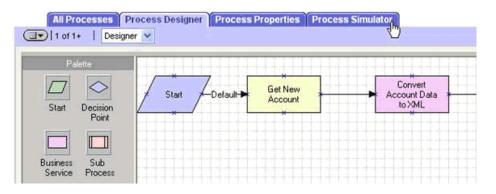

The Simulator tab is displayed.

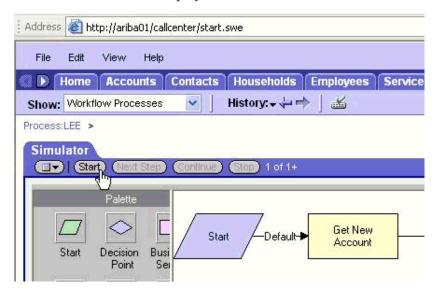

**12.** Click **Start** then **Continue** to complete the Siebel event triggering process.

### Verifying the Results

To verify your results:

1. Log in to Oracle BPEL Console at

http://host:port/BPELConsole

Enter the password for your BPEL domain.

The default password is bpel.

Click the **Instances** tab.

Recently received runtime events are displayed in the Instances tab.

|                                      |                                             | Dashboard | BPEL Processes  | Instances        | Activities                    |
|--------------------------------------|---------------------------------------------|-----------|-----------------|------------------|-------------------------------|
|                                      |                                             |           |                 |                  |                               |
| List of BPEL Process Instances 1 - 8 |                                             |           |                 |                  |                               |
|                                      | <u>Instance</u>                             |           | BPEL Process    |                  | <u>Last Modified</u> <b>↑</b> |
| ¥                                    | 802 : Instance #802 of JDE_Event            |           | JDE_Event (v. 1 | .0)              | 5/20/05 12:36:12 PM           |
| ¥                                    | 801 : Instance #801 of demo_process_inbound |           | demo_process_   | inbound (v. 1.0) | 5/20/05 12:35:55 PM           |
| ¥                                    | 601 : Instance #601 of Siebel_Event         |           | Siebel_Event (v | 1.0)             | 5/18/05 2:24:15 PM            |

Click the Siebel instance, then click **Audit** to see the event message.

The message received from the Siebel system is displayed in the Audit tab.

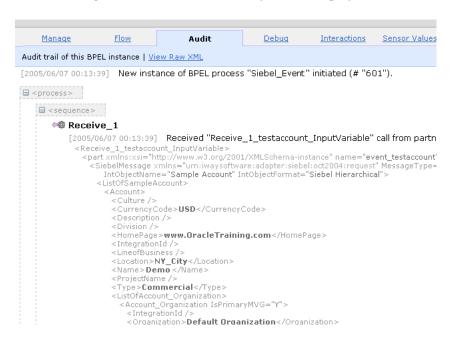

# Siebel Service Integration

This topic illustrates Siebel service integration. The procedures describe design time and runtime.

# **Design Time**

#### Creating a Request-Response J2CA Service in Application Explorer

Before you design a process for Siebel service integration, you must create an outbound J2CA service (WSDL) using Application Explorer.

To generate WSDL in Application Explorer:

1. Start **Application Explorer** and connect to a defined Siebel target or create a new target.

See Connecting to a Defined Target on page 2-11 for more information.

- Expand the Siebel target to which you are connected.
- **3.** Expand **Business Object** > **Account** > **Account**, navigate to **queryWithView**, and right-click the object.

The following menu is displayed.

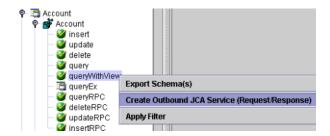

4. Select Create Outbound JCA Service (Request/Response).

The Export WSDL dialog box is displayed.

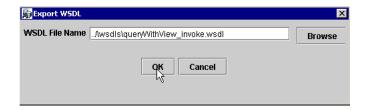

Accept the default name and location for the file.

The **.wsdl** file extension is added automatically.

6. Click OK.

#### Creating a BPEL PM Server Connection

Before you design an outbound BPEL process, you must create a connection to your BPEL Server using JDeveloper. See Creating a BPEL PM Server Connection on page 5-5 for details on how to create the connection.

### Creating a BPEL Project for a Synchronous BPEL Process

To create a BPEL Project for a synchronous BPEL process:

1. At the bottom of the upper left pane, click the **Applications** tab and select a workspace for your project.

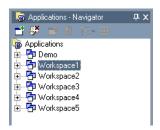

**2.** Right-click the workspace and select **New Project**.

The New Gallery window is displayed.

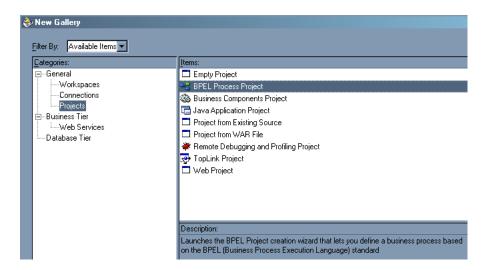

From the Items list, select **BPEL Process Project** and click **OK**.

The BPEL Process Project dialog box is displayed.

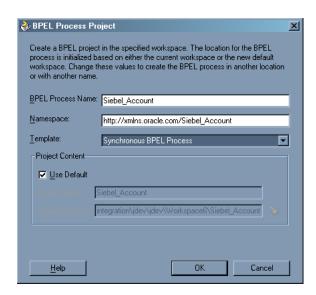

- **4.** Perform the following steps:
  - **a.** Specify a name for the BPEL process. The Namespace field is updated automatically.
  - **b.** From the Template drop-down list, select **Synchronous BPEL Process**.
- 5. Click OK.

#### Designing the BPEL Process for the queryWithView Outbound Service

To design the BPEL Process:

From the Process Activities pane on the right, drag and drop a PartnerLink to the visual editor.

The Create Partner Link dialog box is displayed.

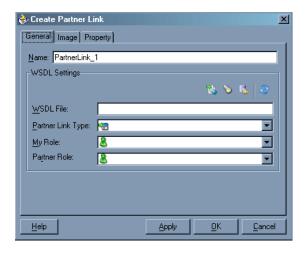

Click the WSIL browser icon (second icon from the left before the WSDL File field).

The WSDL Chooser dialog box is displayed.

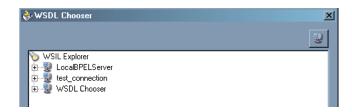

Expand your new server connection, then expand **adapters**, and then applications.

The WSDL tree is displayed.

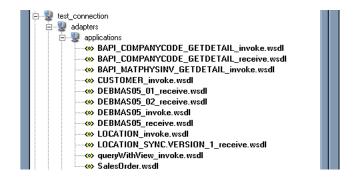

Select queryWithView\_invoke.wsdl and click OK.

The WSDL File field in the Create Partner Link dialog box displays the name and location of the selected WSDL file. The Partner Link Type field specifies the PartnerLink defined in the WSDL file.

Perform the following steps:

- a. Leave the My Role field unspecified. The role of the PartnerLink is null, as it will be synchronously invoked from the BPEL process.
- **b.** From the **Partner Role** drop-down list, select the default value **queryWithViewRole**. This is the role of the BPEL process.
- **5.** Click **OK**.

The new PartnerLink appears in the visual editor.

- **6.** Select **Save** from the File menu.
- 7. From the **Process Activities** pane on the right, drag an **Invoke** activity to the visual editor and place it between the Receive activity (receiveInput) and the Reply activity (replyOutput).

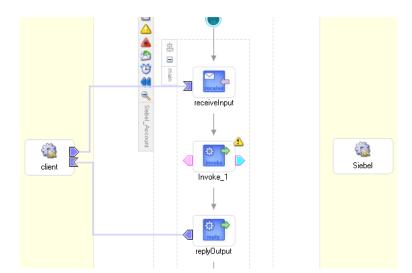

The Invoke process activity is shown in the diagram view.

**8.** Drag the **blue arrow** from **Invoke\_1** and connect it to the Siebel PartnerLink. The Edit Invoke dialog box is displayed.

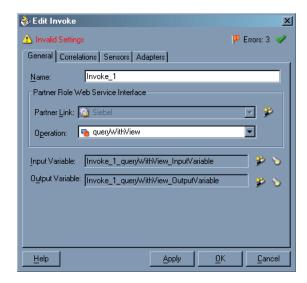

Perform the following steps:

- Click the first icon to the right of the **Input Variable** field, then click **OK** in the Create Variable window that is displayed.
- **b.** Repeat the previous step to create a default variable for Output Variable.
- Click **OK**.
- 10. Drag an Assign process activity and drop it between the receiveInput Receive activity and Invoke\_1 Invoke activity.

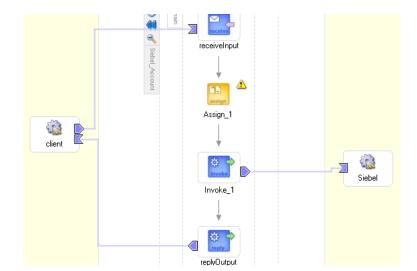

The following image shows the new Assign activity in JDeveloper visual editor.

**11.** Double-click the **Assign** activity icon.

The Assign dialog box is displayed.

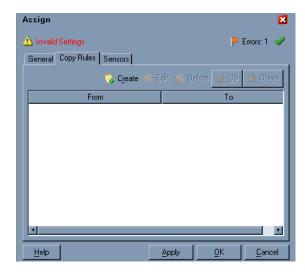

**12.** In the Copy Rules tab, click **Create**.

The Create Copy Rule dialog box is displayed.

Perform the following steps:

- In the From pane, expand Variables, then input Variable, and then highlight payload.
- In the To pane, expand Variables, then Invoke\_1\_queryWithView\_ InputVariable, and then highlight input\_queryWithView.

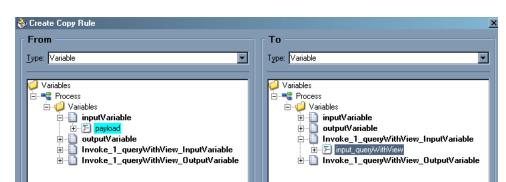

Your Create Copy Rule dialog box should look as follows:

- **13.** To close the Create Copy Rule dialog box and the Assign dialog box, click **OK**.
- 14. From the Process Activities pane on the right, drag another Assign activity to the visual editor and place it between the Invoke activity (Invoke\_1) and the Reply activity (replyOutput).
- **15.** Double-click the **Assign** activity icon and click **Create**.
- **16.** In the Create Copy Rule dialog box, map **Invoke\_1\_queryWithView\_** OutputVariable > output\_queryWithView to outputVariable > payload.

Verify that you have mapped all variables as follows:

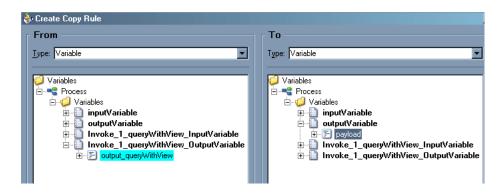

- **17.** Click **OK**, then click **OK** again.
- **18.** Select **Save** from the File menu.

You have completed the design of your BPEL process.

#### Deploying the BPEL Process for the queryWithView Outbound Service

JDeveloper deploys BPEL processes directly to Oracle BPEL Console.

To deploy your BPEL process in JDeveloper:

- Right-click your process flow in the Applications Navigator pane.
- Select Deploy > Your BPEL PM Server connection > Deploy to default domain. The Password Prompt dialog box is displayed.
- Enter your BPEL Process Manager password in the Password Prompt dialog box. The deployment process starts automatically after you enter the correct password.
- **4.** Observe the **Messages** log on the bottom of the window.

The Messages log displays the deployment status. In this example, it shows a successful deployment message for the process.

```
Messages BPEL Messages Compiler
  Compiling C:\OraBPELPM_1\integration\jdev\jdev\Workspace6\Siebel_Account\Siebel_Account.bpel
[BPEL Compiler] Initializing compiler for first time use...
 [BPEL Compiler] Initializing compiler for first time use...

BPEL suitcase generated in: C:\OraBPELPM_1\integration\jdev\jdev\Workspace6\Siebel_Account\output\bpel_Sic

Messac
  [7:37:29 PM] Compilation complete: 0 errors, 2 warnings.
  Deploying to http://localhost:7777 domain: default. Please wait....
  [7:37:32 PM] bpel_Siebel_Account_1.0.jar deployed successfully .
```

If deployment was not successful, click the Compiler tab to view all error and warning messages generated during the deployment process.

#### Runtime

To invoke the queryWithView process from Oracle BPEL Console:

Start Oracle BPEL Console by entering the following URL in a browser:

http://host:port/BPELConsole

- Select a domain and provide a valid password. The Oracle BPEL Console main page is displayed.
- Click the **BPEL Processes** tab. The BPEL Processes tab is displayed.

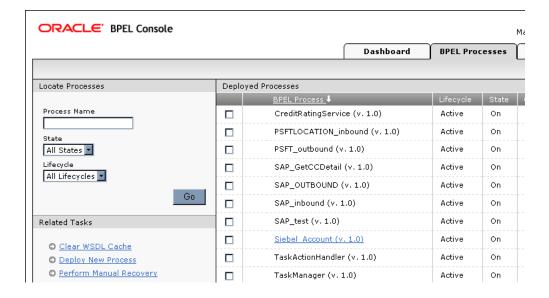

- Click the **Siebel\_Account** process link.
- Click the **Initiate** tab.

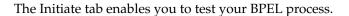

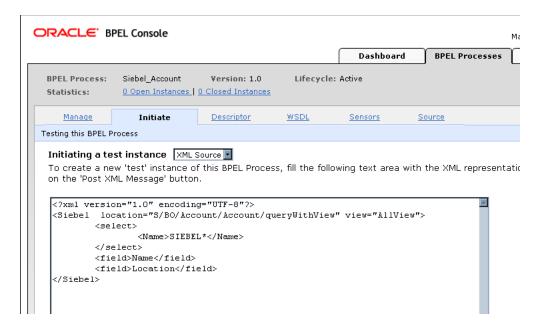

Perform the following steps:

- From the **Initiating a test instance** drop-down menu, select **XML Source**.
- **b.** Enter the following code in the text area provided for XML input:

```
<?xml version="1.0" encoding="UTF-8"?>
<Siebel location="S/BO/Account/Account/queryWithView" view="AllView">
 <select>
   <Name>SIEBEL*</Name>
 </select>
 <field>Name</field>
 <field>Location</field>
</Siebel>
```

### **6.** Click **Post XML Message**.

The response received from the Siebel system is displayed in the Initiate window.

```
Manage
                   Initiate
                                 Descriptor
                                                 WSDL
                                                             Sensors
                                                                           Source
Your test request was processed synchronously. It took 8.859seconds to finish and generated t
Value: <Siebel_AcctQueryViewProcessResponse status="success" >
          <record>
           <Name>SIEBEL1 ACCOUNT</Name>
           <Location>ONE</Location>
          </record>
          <record>
           <Name>SIEBEL2 ACCOUNT</Name>
           <Location>TWO</Location>
          </record>
          <record>
           <Name>SIEBEL3</Name>
           <Location>RR</Location>
          </record>
          <record>
           <Name>SIEBEL4</Name>
           <Location>FOUR</Location>
```

# **InterConnect Integration Examples**

This chapter contains examples of service and event integration with Siebel.

- **Creating Events**
- Siebel Event Integration
- Siebel Service Integration

The service and event scenarios shown depend on the following prerequisites and configuration steps:

### **Prerequisites**

- Oracle AS Adapter for Siebel installed on Oracle Application Server.
- OracleAS Database adapter deployed and configured.
- OracleAS Integration InterConnect Adapter Plugin for EIS installed and running.

**See Also:** Oracle Application Server Adapters Installation Guide

#### **Configuration Steps**

The examples present all the configuration steps necessary for demonstrating service integration with Siebel. The following cross references identify where more information can be obtained.

- Configure the OracleAS Adapter for Siebel for services. See Chapter 2, "Configuring Oracle Application Server Adapter for Siebel" for more information.
- Configure OracleAS Integration InterConnect iStudio for service interactions. For more information, see the following service and event steps.
- 3. See Appendix A, "Using Siebel Workflows" for information on Siebel design requirements.

## **Creating Events**

The following example describes how to create events for Siebel and how to create a channel and a port.

- 1. Open Application Explorer.
- Expand the **Adapters** node.

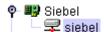

Perform the following steps:

- Expand the **Siebel** node.
- Click the target name, for example, siebel, under the **Siebel** node.

The Connection dialog box opens, populated with values you entered.

- Verify your connection parameters. If required, provide the password.
- **4.** Right-click the target name and select **Connect**.

The x icon disappears, indicating that the target is connected.

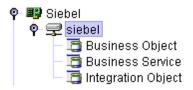

Expand the **Integration Object** node and select **Sample Account**.

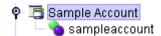

Right-click the **Sample Account** node and select **Add IO Node**.

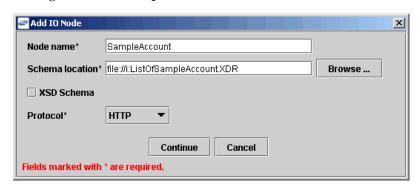

- 7. Enter a node name, for example SampleAccount in the **Node name** field and a path to the Sample Account XDR file in the **Schema location** field.
- Select a protocol from the **Protocol** list.
- Click Continue.

### **Creating Events for Sample Account**

To create events for Sample Account:

1. Right-click the **Sample Account** node and select **Create Event Port**.

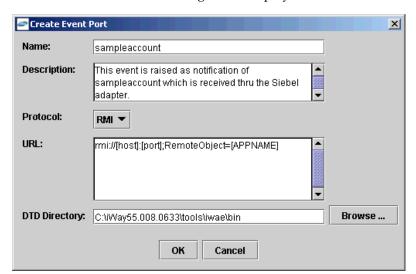

The Create Event Port dialog box is displayed.

Perform the following steps:

- Type a name for the event port and provide a brief description.
- From the list, select the required disposition, for example, RMI.
- Type the disposition URL.
- Type (or browse to) the path containing the DTD directory.
- Click **OK**.

The port appears under the ports node in the left pane.

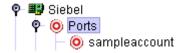

In the right pane, a table appears that summarizes the information associated with the event port you created.

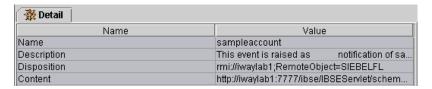

You can now associate the event port with a channel.

### **Creating a Channel**

To create a channel:

- In the left pane, click the **Events** node.
- Expand the **Siebel** node.

The ports and channels nodes appear in the left pane.

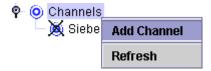

**3.** Right-click **Channels** and select **Add Channel**.

The Add Channel dialog box opens.

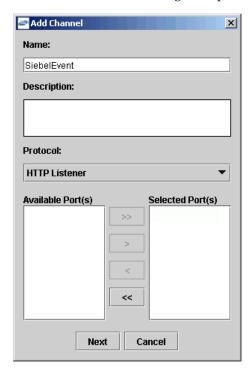

Perform the following steps:

- Type a name for the channel, for example, SiebelEvent.
- Type a brief description.
- From the Protocol list, select HTTP Listener, MQ Series Listener, or File Listener.
- Select an event port from the list of available ports. To select more than one, hold down the Ctrl key and click the ports.
- To transfer the ports to the list of selected ports, click the **double right (>>)** arrow button.
- 4. Click Next.

The Basic dialog box opens.

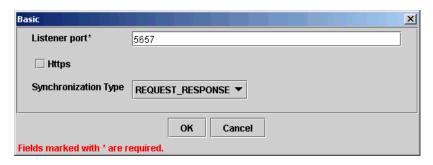

- Enter a port number in the **Listener port** field.
- Select **REQUEST\_RESPONSE** from the Synchronization Type drop-down list.
- **7.** Click **OK**.

The channel appears under the channels node in the left pane.

An X over the icon indicates that the channel is currently disconnected. You must start the channel to activate your event configuration.

Channels X SiebelEvent

**8.** Right-click the channel node and select **Start**.

The channel you created becomes active.

The X that was over the icon in the left pane disappears.

To stop the channel, right-click the connected channel node and select **Stop**.

# Siebel Event Integration

This topic illustrates Siebel event integration. The procedures describe design time and runtime.

## OracleAS Integration InterConnect Design Time

The following procedures describe how to start the repository and create a common view and then, publish and subscribe an event.

### Starting the Repository

To start the repository, double-click the start.bat file located in the following directory:

D:\oracle\ora92InterCon\oai\9.0.4\repository\start.bat

#### **Creating a Common View**

To create a Common View:

Start Oracle iStudio by double-clicking the start.bat file located in the following directory:

D:\oracle\ora92iStudio\oai\9.0.4\istudio\iStudio.bat

### iStudio is started.

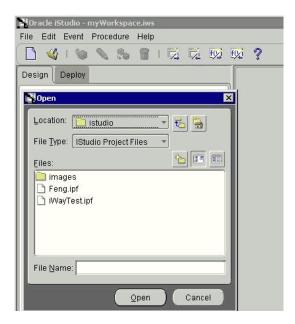

- Open a project.
- Open Common Views and Business Objects.
- Create a Business Object called CustomerFL and a new event under CustomerFL.

**Note:** The event name must be the root element of the DTD generated from Application Explorer. In this example, the root element in the DTD is Account.

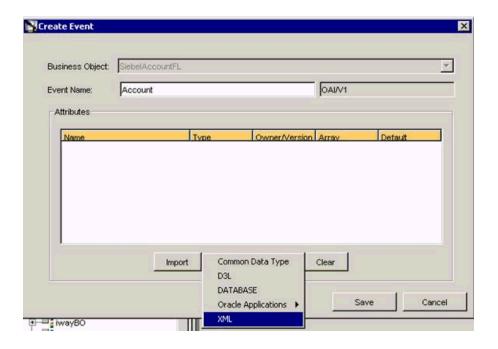

**5.** Click **Import** and select **XML** from the list.

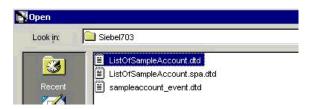

Open the DTD generated from Application Explorer and load it. The Choose Root Element dialog box is displayed.

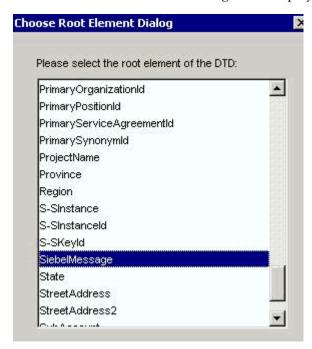

7. Select the root element, which must be identical to the event name specified

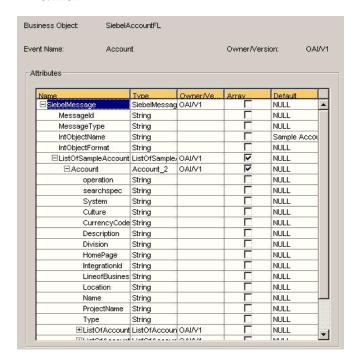

Click **Save**.

### **Publishing an Event**

To publish an event:

- Create a new application called **SIEBELFL**.
- Expand SIEBELFL.
- Right-click **Publish Events** and select **New**.
- Select XML as the message type and select Account under the SiebelAccountFL business object as the event.
- Click **Next**.

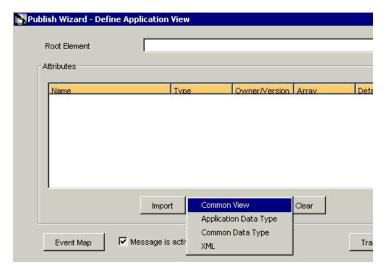

Click **Import** and select **Common View** from the list. The structure from the selected Common View loads.

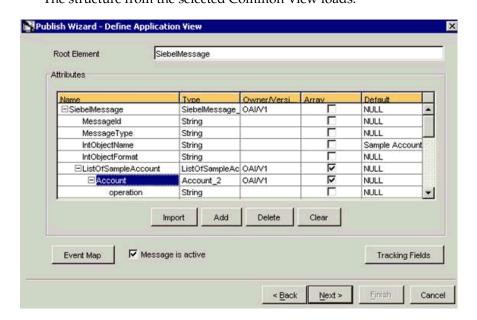

- Ensure you enter the root element of the XML message, for example, SiebelMessage.
- Click Next. 8.
- Click **New** to create a mapping between the Common View and Application View. In this example, the Application View and Common View have the same structure. All the attributes can be mapped by using the ObjectCopy transformation.

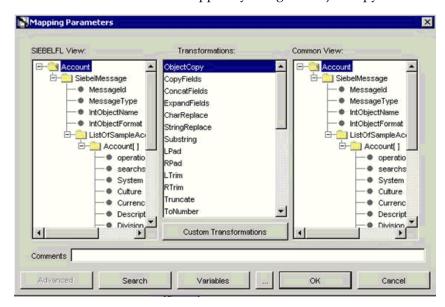

10. Click Apply, OK, and then, Finish.

The application definition for a published event is now complete.

### **Subscribing an Event**

To subscribe an event:

- Create a new application called **AQAPP**.
- Expand AQAPP.
- Right-click **Subscribe Events** and select **New**.

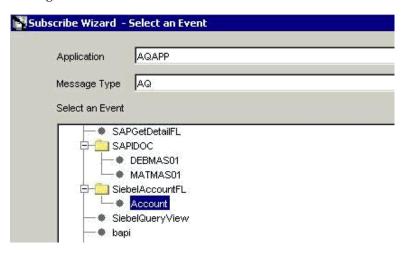

Perform the following steps:

- Select **AQ** as the message type.
- **b.** Under the SiebelAccountFL business object, select **Account** as the event.
- 4. Click Next.

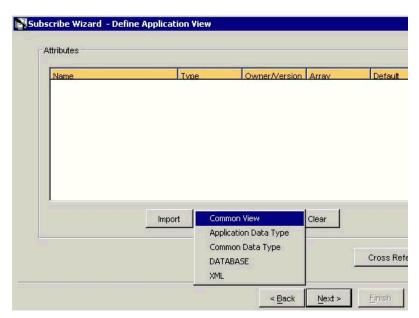

- Click Next.
- Click **New** to define mapping between the Application View and the Common View.

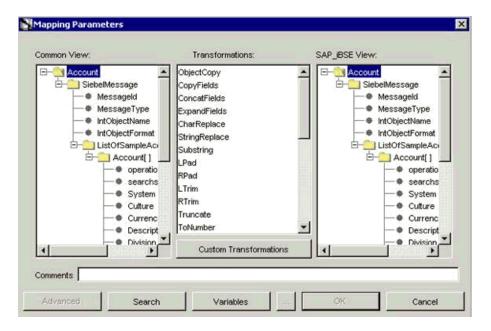

Perform the following steps:

- Define the mapping for each field.
- After you map each field, click **Apply**.
- When you have finished the mapping process, click **OK**. The application definition for a subscribed event is now complete.

### OracleAS Integration InterConnect Runtime

The following topic describes how to trigger an event in Siebel to verify event integration using OracleAS Adapter for Siebel.

### **Verifying Event Integration**

To verify event integration:

- Start Oracle Application Server or ensure that the server is running.
- Restart OC4J, if required, by executing the following command:

```
\OracleAS_home\opmn\bin\opmnctl stopproc process-type=home
\OracleAS_home\opmn\bin\opmnctl startproc process-type=home
```

**3.** Check the status of OC4J by executing the following command:

\OracleAS\_home\opmn\bin\opmnctl status

**4.** Start the channel in Application Explorer.

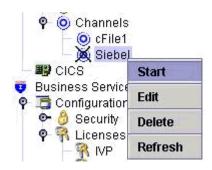

Start the publishing adapter and the subscribing adapter, by executing the following commands:

I:\oracle\ora10gRC3\integration\interconnect\adapters\SIEBELFL\start.bat

### **Triggering an Event**

To trigger an event in Siebel:

**1.** Start the Siebel Call Center by entering the following URL in a browser:

http://ariba01/callcenter/start.swe

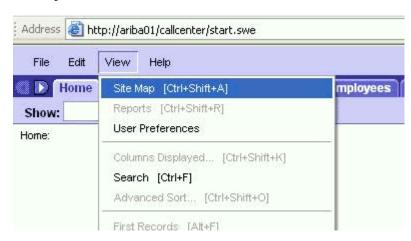

Click **View** and select **Site Map** from the list.

The Site Map view is displayed.

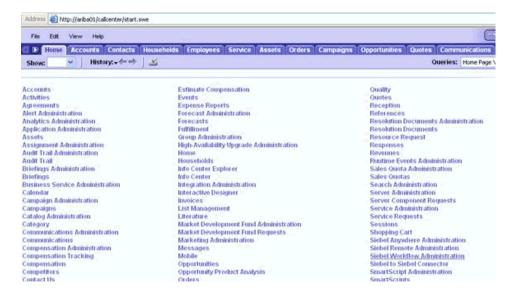

#### Click Siebel Workflow Administration.

The Siebel Workflow Administration page opens.

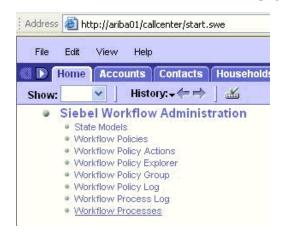

Click Workflow Processes.

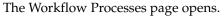

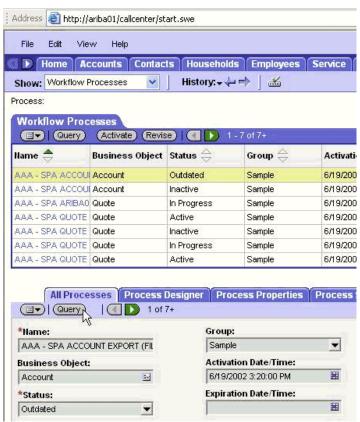

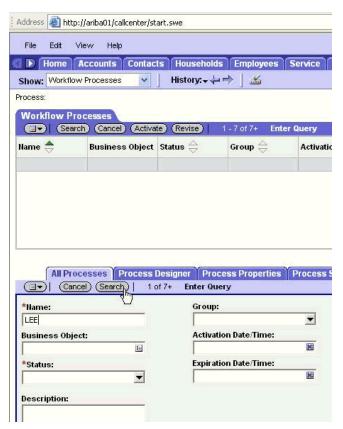

**5.** Click **Query** to search for the Workflow needed to trigger a Siebel event.

Type a Siebel workflow name and click **Search**.

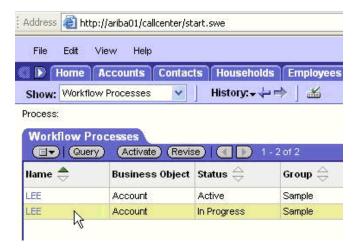

**7.** Select the workflow.

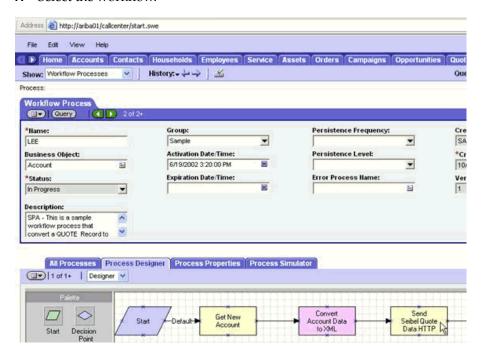

Click the Process Designer tab and double-click the Send Siebel Quote Data **HTTP** workflow element.

The Input Arguments tab displays.

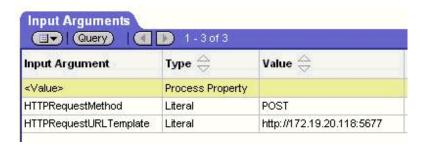

Type the IP address and port for the HTTPRequestURLTemplate input argument.

### 10. Click Return To Designer.

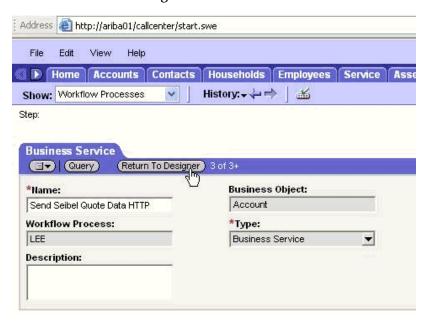

11. Click the Process Simulator tab.

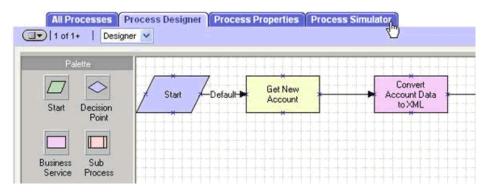

The Simulator tab opens.

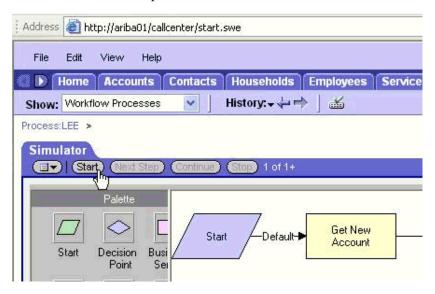

**12.** Click **Start** then **Continue** to complete the Siebel event triggering process.

### **Verifying Results**

The following section includes a sample publishing adapter (SIEBELFL) console log and subscribing adapter (AQAPP) console log.

Sample Publishing Adapter (SIEBELFL) Console Log

```
Select SIEBEL - start.bat
                  message was sent to topic(s) (oai_hub_queue=[AQAPP]). Processing Time = 2,75
                          l version = '1.0' encoding = 'UTF-8'?>
                               <BO>SiebelAccountFL</BO>
<EN>Account</EN>
<EU>OAI/U1</EU>
<MU>OAI/U1</MU>
                               (10/7)

(SN)SIEBELFL/SN)

(SN)SIEBELFL/SA)

(Sn)SIEBELFL/SA)

(Sn)SIEBELFL1099005069062</CI)
                                                                                  "Account_CO">
| "SiebelMessage">
| "SiebelMessage">
| N = "MessagelJype">Integration Object</a>
| N = "IntobjectNane">Sample Account</a>
| N = "IntObjectNane">Sample Account</a>
| N = "IntObjectFormat">Siebel Hierarchical</a>
| N = "IntobjectFormat">Siebel Hierarchical</a>
| N = "IntobjectFormat">Siebel Hierarchical</a>
| N = "IntobjectFormat">Siebel Hierarchical</a>
| N = "IntobjectFormat">Siebel Hierarchical</a>
| N = "Account">
| N = "Account">
| N = "Account">
| N = "Account">
| N = "Account">
| N = "Location">AkronCO</a>
| N = "Location">AkronCO</a>
| N = "IntobjectFormaticity</a>
| N = "Type">Commercial</a>
| N = "Type">Commercial</a>
| N = "Istoffaccount_Organization">
| N = "Account_Organization">
| N = "Istoffaccount_Organization">
| N = "Istoffaccount_Organization">
| N = "Istoffaccount_Organization">
| N = "Istoffaccount_Organization">
| N = "Istoffaccount_Organization">
| N = "Istoffaccount_Organization">
| N = "Istoffaccount_Organization">
| N = "Istoffaccount_Organization">
| N = "Istoffaccount_Organization">
| N = "Istoffaccount_Organization">
| N = "Istoffaccount_Organization">
| N = "Istoffaccount_Organization">
| N = "Istoffaccount_Organization">
| N = "Istoffaccount_Organization">
| N = "Istoffaccount_Organization">
| N = "Istoffaccount_Organization">
| N = "Istoffaccount_Organization">
| N = "Istoffaccount_Organization">
| N = "Istoffaccount_Organization">
| N = "Istoffaccount_Organization">
| N = "Istoffaccount_Organization">
| N = "Istoffaccount_Organization">
| N = "Istoffaccount_Organization">
| N = "Istoffaccount_Organization">
| N = "Istoffaccount_Organization">
| N = "Istoffaccount_Organization">
| N = "Istoffaccount_Organization">
| N = "Istoffaccount_Organization">
| N = "Istoffaccount_Organization">
| N = "Istoffaccount_Organization">
| N = "Istoffaccount_Organization">
| N = "Istoffaccount_Organization">
| N = "Istoffaccount_Organization">
| N = "Istoffaccount_Organization">
| N = "Istoffaccount_Organization">
| N = "Istoffaccount_Organization">
| N = "Istoffaccount_Organization">
                                                                                                                                                          "ListOfBusinessAddress">
= "BusinessAddress">
= "BusinessAddress">
N = "AddressName">1224 Electronics Way, Akron, OH</A>
N = "Gity">Akron</A>
N = "Guntry">USA</A>
N = "PostalCode">23456</A>
N = "State">OH</A>
N = "State">OH</A>
N = "State">OH</A>
                                                                                                                                                            "ListOfContact">
```

### Sample Subscribing Adapter (AQAPP) Console Log

```
AQAPP - startbat

Q fidapter: read a message from queue xml_raw_q1.

7xml version = '1.8' encoding = 'UIF-8' standalone = 'yes'?}
Siebel Message Idea" 1-250' MessageIgye="Integration Object" IntObjectName=
Sample Account" IntObjectFormat="Siebel Hierarchical")

(ListOfSampleAccount)

(Account)

(Account)

(Account)

(Ame>Raye)vww.CircuitCity.com(HomePage)

(Location)AkronCC(Location)

(Ame>Rkon CircuitCity(Mame)

(Iype)Commercial(/Iype)

(ListOfRecount_Organization)

(Account_Organization IsPrimaryMUG="Y")

(Organization)Default Organization(Organization)

(ListOf BusinessAddress)

(AddressName)1234 Electronics Way, Akron, OH(AddressName)

(City)AkronC(City)

(Country)USA(/Country)

(PstalCode)23456(/PostalCode)

(State)OH(/State)

(State)OH(/State)

(JistOfContact)

(Contact)

(Contact)

(Contact)

(Contact)

(PirstName)Stephen(/FirstName)

(Job)Iile)Bottle Washer(/Job]Iile)

(LastName)Anderson(/LastName)

(Organization)Default Organization(Organization)

(PersonalContact)

(PersonalContact)

(Contact)

(FirstName)William(/PirstName)

(LastName)Gates(/LastName)

(Organization)Default Organization(Organization)

(PersonalContact)

(ListOfContact)

(ListOfContact)

(ListOfContact)

(ListOfContact)

(ListOfContact)

(ListOfContact)

(ListOfContact)

(ListOfContact)

(ListOfContact)

(ListOfContact)

(ListOfContact)

(ListOfContact)

(ListOfContact)

(ListOfContact)

(ListOfContact)

(ListOfContact)

(ListOfContact)

(ListOfContact)

(ListOfContact)

(ListOfContact)

(ListOfContact)

(ListOfContact)

(ListOfContact)

(ListOfContact)

(ListOfContact)

(ListOfContact)

(ListOfContact)

(ListOfContact)

(ListOfContact)

(ListOfContact)
       AOAPP - start.bat
                                                                                                                                                                                                                                                                                                                                                                                                                                                                                                                                                                                                                                                                                                                                                                                                                                                                                                                                                                                                                                                                                                                         - I□ ×
                                                             </Account>
ListOfSampleAccount>
```

# **Siebel Service Integration**

This topic illustrates Siebel service integration. The procedures describe design time and runtime.

## OracleAS Integration InterConnect Design Time

The following procedures describe how to start the repository and create a common view and then, define invoked and implemented procedures. Then, it describes how to export PL/SQL code from iStudio.

### Starting the Repository

To start the repository, double-click the start.bat file located in the following directory:

D:\oracle\ora92InterCon\oai\9.0.4\repository\start.bat

#### Creating a Common View

To create a Common View:

Start Oracle iStudio by double-clicking the start.bat file located in the following directory:

D:\oracle\ora92iStudio\oai\9.0.4\istudio\iStudio.bat

#### iStudio is started.

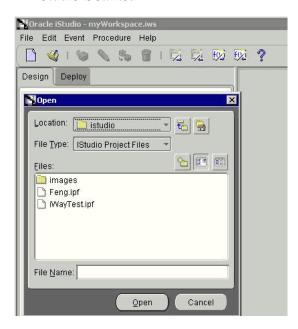

- Open a project.
- Open Common Views and Business Objects.
- Create a Business Object called SiebelQueryView.

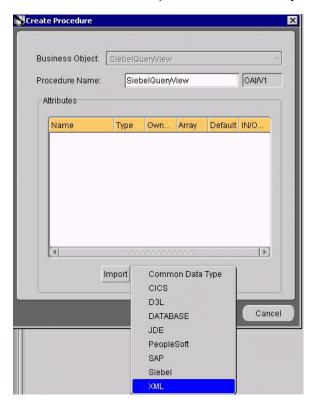

- Create a new procedure under SiebelQueryView and type SiebelQueryView as the procedure name.
- Open the DTD generated from Application Explorer and load it.

The Choose Root Element dialog box is displayed.

- Select the root element, Siebel, in this example. 7.
- Click **OK**.

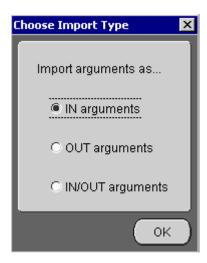

- Select **IN arguments** as the import type for the request DTD and click **OK**.
- **10.** Manually enter all the OUT parameters as shown in the following image.
- 11. Select **OUT arguments** as the import type for the response DTD and click **OK**.

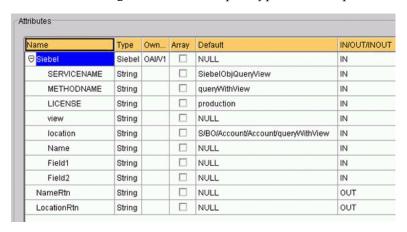

**12.** To save the new procedure, click **Save**.

### **Creating an Invoked Procedure**

To create an invoked procedure:

- Create a new application called **DBAPP\_Siebel**.
- Right-click **Invoked Procedures** and select **New**.

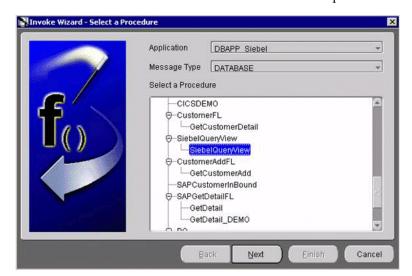

The Invoke Wizard - Select a Procedure window opens.

Perform the following steps:

- From the **Message Type** list, select **DATABASE**.
- Expand the SiebelQueryView business object as the event and select SiebelQueryView.
- 3. Click Next.

The Invoke Wizard - Define Application View window opens.

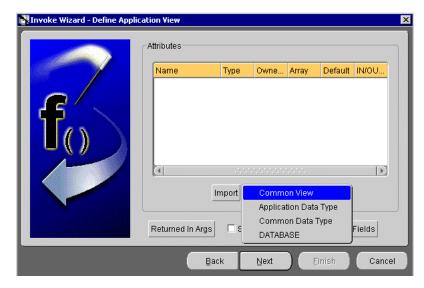

Perform the following steps:

- Click Import.
- Select Common View.

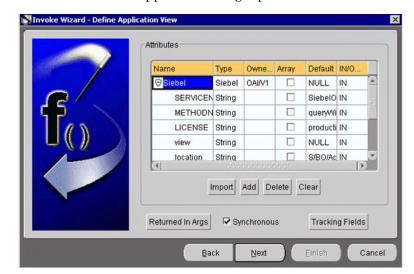

Information appears in the right pane.

- Select the **Synchronous** check box, as this is a request and a response.
- Click **Next**.
- Click **New** to create a mapping between the Common View and the Application View for the IN parameters.

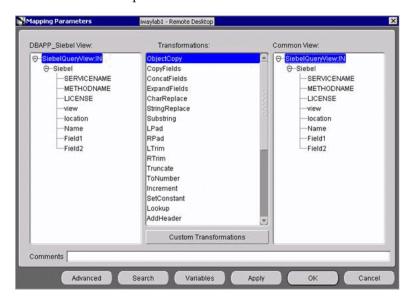

In this example, the Application View and the Common View have the same structure. All the attributes can be mapped by using ObjectCopy Transformation.

- Click Apply and then, OK.
- Click Next.

8. Use ObjectCopy Transformation to map the attributes between Application View and Common View for the OUT parameters.

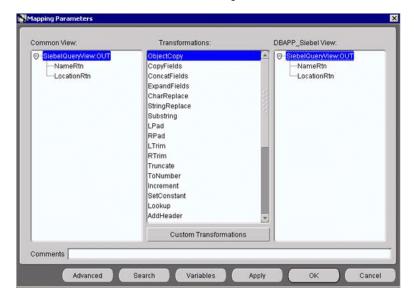

Click Finish.

iStudio generates SQL code.

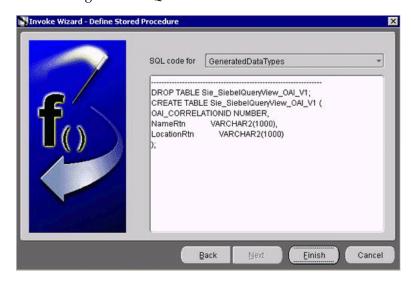

The application definition for the invoked procedure is now complete.

### **Defining an Implemented Procedure**

To define an implemented procedure:

- Create a new application called SiebelQuery\_FL.
- Expand **SiebelQueryView**.
- Right-click Implemented Procedure and select New.

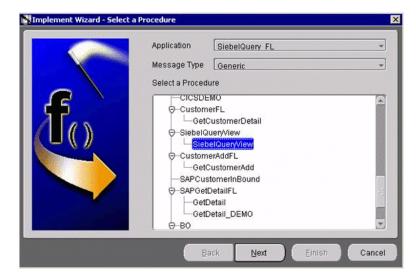

The Implement Wizard - Select a Procedure window opens.

Perform the following steps:

- From the **Message Type** list, select **Generic**.
- Expand the SiebelQueryView business object and select SiebelQueryView as the procedure.
- Click Next.

Perform the following steps:

- Click Import.
- b. Select XML.
- Select the request and response DTDs generated by Application Explorer.
- Import the request and response DTDs into iStudio.

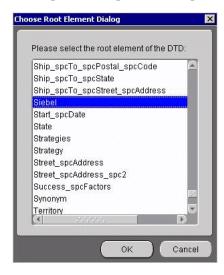

Select **Siebel** as the root element of the request DTD.

The Choose Import Type dialog box is displayed.

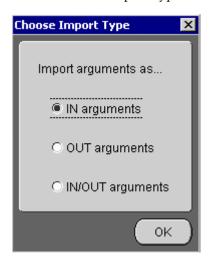

- **7.** Select **IN arguments** as the import type for the request DTD and click **OK**. The Implement Wizard - Define Application View window opens.
- Type the root element of the request DTD in the Object Name field, if it is not automatically populated after importing the request DTD and click Import. The Choose Root Element dialog box opens.

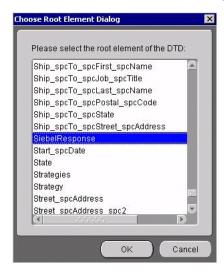

**9.** Select **SiebelResponse** as the root element and click **OK**.

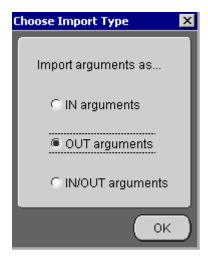

**10.** Select **OUT arguments** as the import type for the response DTD and click **OK**. Both the request and response DTDs are now imported into iStudio.

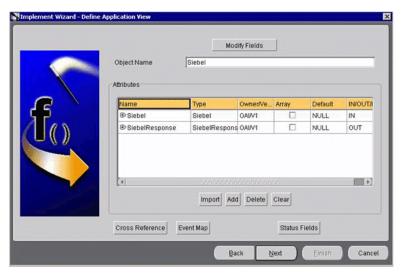

11. To define a mapping between the Application View and the Common View, click Next and then, New.

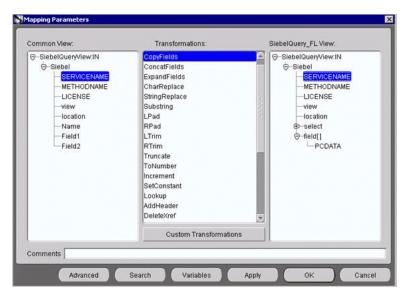

- **12.** Use the **CopyFields** transformation to map each field.
- **13.** Click **Apply** and then **OK**. When complete, your mapping should look similar to the following example.

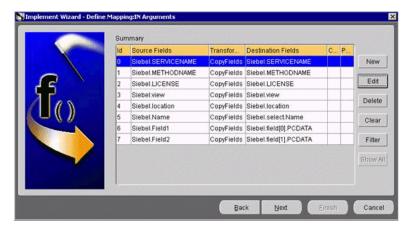

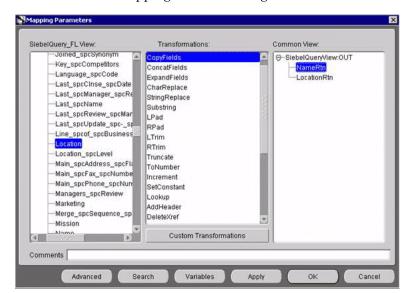

**14.** To define the mapping for the OUT arguments, click **Next**.

**15.** To complete the definition of the implemented procedure, click **Next** and then, Finish.

### Exporting PL/SQL Code from iStudio

You must export the PL/SQL code created in "Defining an Implemented Procedure" on page 6-24 and execute it against the appropriate schema. In this example, the schema used is DBAPP\_Siebel.

To export PL/SQL code from iStudio:

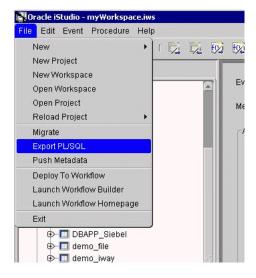

1. In iStudio, click File and Export PL/SQL.

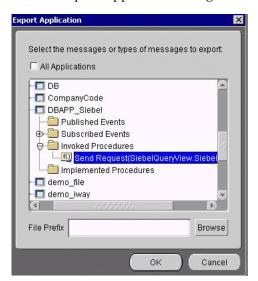

The Export Application dialog box is displayed.

Perform the following steps:

- Select the application from which to export PL/SQL.
- Type or browse to the file prefix (path to the application).
- Click **OK**.

In this example, two SQL scripts are created:

- DBAPP\_Siebel\_SiebelQueryViewTYPES.sql
- DBAPP\_Siebel\_SiebelQueryView.sql
- Log on to the database with the appropriate privileges (in this example, DBAPP\_ Siebel) and execute the following in the order given:
  - DBAPP\_Siebel\_SiebelQueryViewTYPES.sql
  - DBAPP\_Siebel\_SiebelQueryView.sql
- Create another stored procedure, SIEBELQUERYVIEW\_EXE, in the same schema. It executes at runtime to create the database message that is sent to the hub.

```
CREATE OR REPLACE PROCEDURE "DBAPP_SIEBEL". "SIEBELQUERYVIEW_EXE"
   (
servicename LONG,
methodname LONG,
license
          LONG,
viewmode
          LONG,
location LONG,
name LONG,
field1 LONG,
field2
         LONG
)
AS
 moid NUMBER;
 aoid NUMBER;
 coid NUMBER;
 siebelid NUMBER;
 namertn LONG;
 locationrtn LONG;
BEGIN
```

```
SiebelQueryView.crMsg_SiebelQueryView_OAI_V1(moid, aoid);
  siebelid := SiebelQueryView.cr_Siebel_
Siebel (servicename, methodname, license, viewmode, location, name, field1, field2, moid, ao
 coid := SiebelQueryView.inv_SiebelQueryView_OAI_V1(moid, 'DBAPP_
Siebel','',namertn,locationrtn);
 insert into customer
  (customerid, address)
 values
  (namertn,locationrtn);
 COMMIT;
END;
```

### Editing the adapter.ini File

To edit the adapter.ini file:

- 1. Open the adapter.ini file.
- Add the following two lines to adapter. ini for the adapter:

```
// Bridge class
bridge_class=com.iwaysoftware.iwbridge.IWBridge
// IBSE URL
ibse_url=http://hostname:7777/ibse/IBSEServlet/XDSOAPRouter
```

Where hostname is the URL of the server and 7777 is the port number.

### OracleAS Integration InterConnect Runtime

The following topic describes how to verify service integration using the OracleAS Adapter for Siebel.

### Verifying Service Integration

To verify service integration:

- 1. Start the Oracle Application Server or ensure that the server is running.
- Restart OC4J, if required, by executing the following command:

```
\OracleAS_home\opmn\bin\opmnctl stopproc process-type=home
\OracleAS_home\opmn\bin\opmnctl startproc process-type=home
```

**3.** Check the status of OC4J by executing the following command:

```
\OracleAS_home\opmn\bin\opmnctl status
```

**4.** Invoke and implement the adapter by executing the following commands:

```
\InterConnect_HOME\oai\9.0.4\adapters\ SiebelQuery_FL\start.bat
\InterConnect_HOME\oai\9.0.4\adapters\DBAPP_Siebel\start.bat
```

**5.** Log on to SQL\*Plus with DBAPP\_Siebel and execute the following command:

```
siebelqueryview_
exe('SiebelObjQueryView', 'queryWithView', 'production', 'AllView',
'S/BO/Account/Account/queryWithView', 'SIEBEL2 ACCOUNT', 'Location', 'Name');
```

The following image shows the SiebelQuery\_FL example. It receives a reply from Siebel and returns the reply to the hub.

```
ssage was sent to topic(s) (oai_hub_queue=[DBAPP_SIEBEL]). Processing Time_
l version = '1.0' encoding = 'UTF-8'?>
CTYPE MSG>
           1)
EBELQUERY_FL</SN>
EBELQUERY_FL</SN>
55</SNID>
APP_SIEBEL1095977812984</CI>
F-8</EC>
"dbbridge.correlationid">162</I>
```

The following image shows the DBAPP\_Siebel example. It receives a reply from the hub and writes the data to the database table.

```
Fields: [SiebelQueryView_OUT_CO:OAl/V1]

tion Fields: [SiebelQueryView_SiebelQueryView_OUT_OAl_V1_Y:OAl/V1]

values: [SiebelQueryView.SiebelQueryView:OAl/V1,OAl/V1,false,2

Rtn: SIEBEL2 ACCOUNT

tionRtn: TWO
 s: [[]
nd Transform Engine: done performing transform ObjectCopy.
ts: [Siebe]QueryUiew.Siebe]QueryUiew:OAI/Ui,OAI/Ui,false,2
eRtn: SIEBEL2 ACCOUNT
ationRtn: TUO
und Transform Engine: done transforming message. Message will now be given
he Bridge.
elQueryView.SiebelQueryView:OAI/V1,OAI/V1,false,2
meRtn: SIEBEL2 ACCOUNT
cationRtn: TWO
  idge_writer_1 has received a message that it will now attempt to write to
     mase.
NueryView.SiebelQueryView:OAI/VI,OAI/VI,false,2
ttn: SIEBEL2 ACCOUNT
ionRtn: TVO
```

# **Troubleshooting and Error Messages**

This chapter explains the limitations and workarounds when connecting to Siebel. The following topics are discussed:

- Troubleshooting
- **BSE Error Messages**

## **Troubleshooting**

This topic provides troubleshooting information for Siebel, separated into four categories:

- **Application Explorer**
- Siebel
- OracleAS Adapter J2CA
- OracleAS Adapter Business Services Engine (BSE)

**Note:** Log file information that can be relevant in troubleshooting can be found in the following locations:

- OracleAS Adapter J2CA trace information can be found under the OracleAS\_home\opmn\logs directory.
- BSE trace information can be found under the OracleAS\_ home\j2ee\home\applications\ws-app-adapter\ibse\i bselogs directory.
- The log file for Application Explorer can be found under the OracleAS\_home\adapters\application\tools directory.

### **Application Explorer**

To use Application Explorer on Windows for debugging or testing purposes, load the ae batch script, ae.bat, found under OracleAS\_

home\adapters\application\tools or on UNIX load the ae script, ae.sh, found under OracleAS\_home/adapters/application/tools.

| Error                                                                                                    | Solution                                                                                                    |
|----------------------------------------------------------------------------------------------------|----------------------------------------------------------------------------------------------------|
| Siebel does not appear in the Application Explorer Adapter node list.                                                                                                    | Ensure that the Siebel jar files supplied with your Siebel distribution media have been placed in the <code>OracleAS_</code> home\adapters\application\lib directory. For example, for Siebel 7.03 environments, the <code>SiebelJI_Common.jar</code> and <code>SiebelJI_enu.jar</code> should be placed in the <code>OracleAS_</code> home\adapters\application\lib directory. |
| Target Type drop down contains only Java<br>Data Bean Connection and COM connection<br>type is desired.                                                                                                    | Ensure that the Siebel thin client is installed correctly on the machine hosting Application Explorer so that appropriate COM environment is available.                                                                                                    |
| An error message that includes the name of<br>the Siebel Gateway server appears when you<br>try to connect to a Siebel target. For example,<br>Problem activating adapter<br>( <server_name>). Check logs for</server_name> | Ensure that the name of the Siebel Gateway server is correctly defined for the target you are using.                                                                                                    |
| more information.                                                                                                    |                                                                                                    |
| You receive the following error when trying to connect to a Siebel target:                                                                                                    | Ensure that the User ID and password parameter values to connect to your Siebel                                                                                                    |
| Problem activating adapter. (You have entered an invalid set of logon parameters. Please type in your logon parameters again.). Check logs for more information.                                                            | system are correct.                                                                                                    |
| You receive the following error when trying to connect to a Siebel target:                                                                                                    | Check on network connectivity to Siebel environment. Correct networking problem                                                                                                    |
| Problem activating adapter. (Couldn't get nameserver connection). Check logs for more information.                                                                                                    | and retry connection.                                                                                                    |
| You receive the following error when attempting to connect to a Siebel target:                                                                                                    | Ensure that the values defined for Siebel<br>Server, Enterprise Name, and Object Manager                                                                                                    |
| Problem activating adapter. (NSReadKey request failed (no error information)). Check logs for more information.                                                                                                    | for the target you are using are correct, and retry the connection                                                                                                    |
| You receive the following error when attempting to connect to a Siebel target:                                                                                                    | Ensure that the value of the Language parameter on the Advanced tab is defined correctly for the target you are using to connect to your Siebel system (for example, enu for English).                                                                                                    |
| Problem activating adapter. (Error loading translatable messages: com.siebel.locale.enux.messages.SS AMessages_enux). Check logs for more information                                                                       |                                                                                                    |
| A successful connection is made to Siebel environment but no values are available in Business Object, Business Service, and Integration Object nodes in Application Explorer tree.                                          | The Repository Name specified on the Advanced tab in the Siebel target configuration is either void or empty of any components in the targeted Siebel environment or that Repository Name is not valid for the targeted Siebel environment. Verify that the Repository Name is valid and contains components for interrogation then re-connect.                                 |

| Error                                                                                                    | Solution                                                                                                    |
|----------------------------------------------------------------------------------------------------|----------------------------------------------------------------------------------------------------|
| Logon failure error at runtime.                                                                                                    | If the password for connecting to your Siebel system is not specified when creating a target or with the Edit option in Application Explorer, you will be unable to connect to Siebel. The connection password is not saved in repository.xml. Update the password using the Edit option in Application Explorer, then restart the application server. |
| The following exception occurs when you start Application Explorer by activating ae.bat (not iaexplorer.exe):                                                                                                    | This is a benign exception. It does not affect adapter functionality. Download BouncyCastle files from:                                                                                                    |
| <pre>java.lang.ClassNotFoundException: org.bouncycastle.jce.provider.Boun cyCastleProvider</pre>                                                                                                    | ftp://ftp.bouncycastle.org/pub                                                                                                    |
| Unable to start Application Explorer in a Solaris environment. The following exception is thrown in the console:                                                                                                    | JAVACMD is not set on the user system. Before starting Application Explorer, export JAVACMD as follows:                                                                                                    |
| javax.resource.ResourceException: IWAFManagedConnectionFactory: License violation.at com.ibi.afjca.spi.IWAFManagedConne ctionFactory.createConnectionFacto ry(IWAFManagedConnectionFactory.ja va:98)at com.iwaysoftware.iwae.common.JCATr ansport.getConnectionFactory(JCATr ansport.java:133) at com.iwaysoftware.iwae.common.JCATr ansport.initJCA(JCATransport.java: 69)at com.iwaysoftware.iwae.common.JCATr ansport. <init>(JCATransport.java:6 2)at com.iwaysoftware.iwae.common.Adapt erClient.<init>(AdapterClient.java:85)at com.ibi.bse.ConfigWorker.run(ConfigWorker.java:41)at java.lang.Thread.run(Thread.java:5 34)</init></init> | JAVACMD=/ <jdk_home>/bin/java, where <jdk_home> is the directory where JDK is installed on your machine.</jdk_home></jdk_home>                                                                                                    |
| Could not create the connection factory.                                                                                                    |                                                                                                    |

### Siebel

The error messages listed can occur when using the adapter with either a BSE or OracleAS Adapter J2CA repository project.

| Error                                                                                                    | Solution                                                                                                    |
|----------------------------------------------------------------------------------------------------|----------------------------------------------------------------------------------------------------|
| A successful connection is made to Siebel environment but no values are available in Business Object, Business Service, and Integration Object nodes in Application Explorer tree. | The Repository Name specified on the Advanced tab in the Siebel Target configuration is either void or empty of any components in the targeted Siebel environment or that Repository Name is not valid for the targeted Siebel environment. Verify that the Repository Name is valid and contains components for interrogation then re-connect. |

| Error                                                                                                    | Solution                                                                                                    |
|----------------------------------------------------------------------------------------------------|----------------------------------------------------------------------------------------------------|
| When executing a request, the following error message appears:                                                                                                    | Verify that method is available for specific request by verifying schema.                                                                                                    |
| AdapterException: Unsupported Action: {0} Tquery                                                                                                    |                                                                                                    |
| When executing a request, the following error message appears:                                                                                                    | Ensure that field names are valid within request document by referring to schema for that specific object, and then re-submit the request.                                    |
| AdapterException: Field 'NFame' does not exist in definition for business component 'Account'. Please ask your systems administrator to check your application configuration.                                                                                                    |                                                                                                    |
| When connecting to releases prior to Siebel 7.7 using the Java Data Bean Interface, you cannot reconnect after initial connection loss. This might occur when Application Explorer experiences a brief loss of network connection or if the Siebel Server or Gateway Service is restarted while Application Explorer is logged into the Siebel application. | Restart OC4J and Application Explorer in order to log in successfully to the Siebel application. This is a known Siebel API issue. See Siebel Alert 984 for more information. |

### OracleAS Adapter J2CA

| Error                                                                                                    | Solution                                      |
|----------------------------------------------------------------------------------------------------|-----------------------------------------------|
| In Application Explorer, the following error message appears when you attempt to connect to an OracleAS Adapter J2CA configuration: | points to the correct directory, for example, |
| Could not initialize JCA                                                                                                    | OracleAS_home\adapters\application            |

### **BPEL Process Manager**

| Error                                                                                                  | Solution                                                                                                    |
|----------------------------------------------------------------------------------------------------|----------------------------------------------------------------------------------------------------|
| Endpoint activation error on deployment of<br>Siebel event handling project (inbound) in<br>JDeveloper | Verify that the channel used for this inbound J2CA service is stopped in Application Explorer. If you have started this channel for testing or debugging purposes, you must stop it before starting BPEL PM Server. Endpoint activation is managed by BPEL Process Manager. |

| Error                                                                                                    | Solution                                                                                                    |
|----------------------------------------------------------------------------------------------------|----------------------------------------------------------------------------------------------------|
| The following error message appears in BPEL PM Server Console:                                                                                                    | Verify that the specified WSDL file exists at that URL and that the file is valid.                                                                                          |
| Process "TestSiebel" (revision "1.0") compilation failed. <2005-05-18 10:49:53,285>                                                                                                    | Workaround: Change the WSDL location to localhost: 7777. The default is 127.0.0.1:7777.                                                                                     |
| <pre><error><default.collaxa.cube.engin e.deployment=""> <cube processloader::create=""> Failed to read wsdl. Error happened when reading wsdl at "http://127.0.0.1:7777/BPELConsole /wsil/adapters/applications/QueryW ithView_invoke.wsdl?wsdl", because "WSDLException: faultCode=INVALID_ WSDL: Invalid XML in document at: http://127.0.0.1:7777/BPELConsole/ wsil/adapters/applications/QueryWi thView_invoke.wsdl?wsdl: The element type "P" must be terminated by the matching end-tag "".</cube></default.collaxa.cube.engin></error></pre> | Alternative workaround: Add the IP address to the Dhttp.nonProxyHosts list found in obsetenv.bat (Windows) or obsetenv.sh (Unix)                                            |
| Second message invocation fails at runtime.                                                                                                    | Verify that you have all the required patches installed. The required patches are listed and updated on the Oracle Technology Network Web site, www.oracle.com/technology/. |
| The following exception is thrown in JDeveloper during deployment of the BPEL process:                                                                                                    | Verify that you have all the required patches installed. The required patches are listed and updated on the Oracle Technology Network Web site, www.oracle.com/technology/  |
| <pre>java.io.FileNotFoundException: \BPELConsole\wsil\adapters\applica tions\SampleAccount_ receive.wsdl?wsdl (The system cannot find the path specified)</pre>                                                                                                    |                                                                                                    |

### **BSE Error Messages**

This topic discusses the different types of errors that can occur when processing Web services through BSE.

### General Error Handling in BSE

BSE serves as both a SOAP gateway into the adapter framework and as the engine for some of the adapters. In both design time and execution time, various conditions can cause errors in BSE when Web services that use adapters are running. Some of these conditions and resulting errors are exposed the same way, regardless of the specific adapter; others are exposed differently, based on the adapter being used. This topic explains what you can expect when you encounter some of the more common error conditions on an adapter-specific basis.

Usually the SOAP gateway (agent) inside BSE passes a SOAP request message to the adapter required for the Web service. If an error occurs, how it is exposed depends on the adapter and the API or interfaces that the adapter uses. A few scenarios cause the SOAP gateway to generate a SOAP fault. In general, anytime the SOAP agent inside BSE receives an invalid SOAP request, a SOAP fault element is generated in the SOAP response. The SOAP fault element contains fault string and fault code elements. The fault code contains a description of the SOAP agent error.

The following SOAP response document results when BSE receives an invalid SOAP

```
<SOAP-ENV:Envelope xmlns:SOAP-ENV="http://schemas.xmlsoap.org/soap/envelope/">
 <SOAP-ENV:Body>
     <SOAP-ENV:Fault>
        <faultcode>SOAP-ENV:Client</faultcode>
         <faultstring>Parameter node is missing</faultstring>
      </SOAP-ENV:Fault>
   </SOAP-ENV:Body>
</SOAP-ENV:Envelope>
```

In this example, BSE did not receive an element in the SOAP request message that is mandatory for the WSDL for this Web service.

### Adapter-Specific Error Handling

When an adapter raises an exception during execution, the SOAP agent in BSE produces a SOAP fault element in the generated SOAP response. The SOAP fault element contains fault code and fault string elements. The fault string contains the native error description from the adapter target system. Since adapters use the target system interfaces and APIs, whether or not an exception is raised depends on how the target systems interface or API treats the error condition. If a SOAP request message is passed to an adapter by the SOAP agent in BSE, and that request is invalid based on the WSDL for that service, the adapter may raise an exception yielding a SOAP fault.

While it is almost impossible to anticipate every error condition that an adapter may encounter, the following is a description of how adapters handle common error conditions and how they are then exposed to the Web services consumer application.

#### OracleAS Adapter for Siebel Invalid SOAP Request

If OracleAS Adapter for Siebel receives a SOAP request message that does not conform to the WSDL for the Web services being executed, then the following SOAP response is generated

```
<?xml version="1.0" encoding="ISO-8859-1" ?>
<SOAP-ENV: Envelope xmlns: SOAP-ENV="http://schemas.xmlsoap.org/soap/envelope/">
<SOAP-ENV:Bodv>
<SOAP-ENV:Fault>
 <faultcode>SOAP-ENV:Server</faultcode>
<faultstring>XD[FAIL] Parse failure (IS) 3: org.xml.sax.SAXParseException:
Premature end of file.</faultstring>
</SOAP-ENV:Fault>
</SOAP-ENV:Body>
</SOAP-ENV:Envelope>
```

#### **Empty Result From Siebel Request**

If OracleAS Adapter for Siebel cannot connect to Siebel when executing a Web service, then the following SOAP response is generated.

```
<?xml version="1.0" encoding="ISO-8859-1" ?>
<SOAP-ENV:Envelope xmlns:SOAP-ENV="http://schemas.xmlsoap.org/soap/envelope/">
 <SOAP-ENV: Body>
 <SOAP-ENV:Fault>
 <faultcode>SOAP-ENV:Server</faultcode>
  <faultstring><Exception> - major:4096 minor: -1 message:NSReadKey request 11 was
after 37846ms connection:12a due to Connection shutdown request
```

```
Connection reset by peer: JVM_recv in socket input stream
stream read DetailedMessage:Unknown</Exception></faultstring>
 </SOAP-ENV:Fault>
</SOAP-ENV:Body>
</SOAP-ENV:Envelope>
```

#### Oracle Application Server Integration Adapters

OracleAS Adapters connect BSE to adapters whose engines are other Oracle servers. Therefore, since this type of adapter is used to connect BSE to many different target systems, the error handling behavior is consistent. Check the user guide for your adapter to see if you require the Oracle Application Server Integration Adapter when running Web services.

#### Invalid SOAP Request

If OracleAS Adapter for Siebel receives a SOAP request message that does not conform to the WSDL for the Web services being executed, then the following SOAP response is generated.

```
<?xml version="1.0" encoding="ISO-8859-1"</pre>
<SOAP-ENV:Envelope xmlns:SOAP-ENV="http://schemas.xmlsoap.org/soap/envelope/">
<SOAP-ENV:Body>
<SOAP-ENV:Fault>
 <faultcode>SOAP-ENV:Server</faultcode>
 <faultstring>RPC server connection failed: Connection refused:
connect</faultstring>
</SOAP-ENV:Fault>
</SOAP-ENV:Body>
</SOAP-ENV:Envelope>
```

#### **Empty Result From Oracle Application Server Adapter Request**

If OracleAS Adapter for Siebel executes a SOAP request using input parameters passed that do not match records in the target system, then the following SOAP response is generated.

**Note:** The condition for this adapter does not yield a SOAP fault.

```
<SOAP-ENV:Envelope xmlns:xsi="http://www.w3.org/1999/XMLSchema-instance"</pre>
xmlns:SOAP-ENV="http://schemas.xmlsoap.org/soap/envelope/"
xmlns:xsd="http://www.w3.org/1999/XMLSchema">
   <SOAP-ENV:Body>
      <m:RunDBQueryResponse xmlns:m="urn:schemas-iwaysoftware-com:iwse"</pre>
        xmlns="urn:schemas-iwaysoftware-com:iwse"
        cid="2A3CB42703EB20203F91951B89F3C5AF">
        <RunDBQueryResult run="1" />
     </m:RunDBQueryResponse>
  </SOAP-ENV:Body>
</SOAP-ENV:Envelope>
```

# **Advanced User Tools**

This chapter includes the following topics:

- Web Services Policy-Based Security
- Migrating Repositories

### Web Services Policy-Based Security

Application Explorer provides a security model called Web services policy-based security. The following topics describe how the feature works and how to configure it.

Web services provide a layer of abstraction between the back-end business logic and the user or application running the Web service. This enables easy application integration but raises the issue of controlling the use and execution of critical and sensitive business logic that is run as a Web service.

Application Explorer controls the use of Web services that use adapters, using a feature called policy-based security. This feature enables an administrator to apply "policies" to Business Services (Web services) to deny or permit their execution.

A policy is a set of privileges dealing with the execution of a Business Service (iBS) that can be applied to an existing or new iBS. When you set specific rights or privileges inside a policy, you do not have to re-create privileges for every iBS that has security concerns in common with other Business Services. Instead, you reuse a policy on multiple Business Services.

The goal of the feature is to secure requests at both the transport and the SOAP request level transmitted on the wire. Some of the policies do not deal with security issues directly, but do effect the run-time behavior of the Web services to which they have been applied.

The iBS administrator creates an "instance" of a policy type, names it, associates individual users or groups (a collection of users), and then applies that policy to one or more Business Services.

You can assign a policy to an iBS, or to a method within an iBS. If a policy is only applied to a method, other methods in that iBS will not be governed by it. However, if a policy is applied to the iBS, all methods are governed by it. At runtime, the user ID and password that are sent to BSE in the SOAP request message are checked against the list of users for all policies applied to that specific iBS. The policy type that is supported is Resource Execution, which dictates who can or cannot execute the iBS.

When a policy is not applied, the default value for an iBS is to "grant all". For example, anybody can execute the iBS, until the Resource Execution policy is associated to the iBS. At that time, only those granted execution permissions, or users not part of the group that has been denied execution permissions, have access to the iBS.

### Configuring Web Services Policy-Based Security

The following procedures describe how to configure Web services policy-based security.

#### Creating and Associating a User with a Policy

Before you create instances of policies, you must have a minimum of one user or one group to associate to an instance. You can create users and groups using Application Explorer.

- 1. Start Application Explorer.
- **2.** Right-click the configuration to which you want to connect, for example, SampleConfig. See Chapter 2, "Configuring Oracle Application Server Adapter for Siebel" for information on creating a new configuration.
- **3.** Select **Connect**.

Nodes appear for **Adapters**, **Events**, and **Business Services** (also known as Web services).

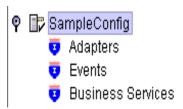

- **a.** Expand the **Business Services** node.
- **b.** Expand the **Configuration** node.
- **c.** Expand the **Security** node.
- **d.** Expand the **Users and Groups** node.

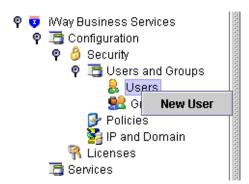

4. Right-click **Users** and then **New User**.

The New User dialog box is displayed.

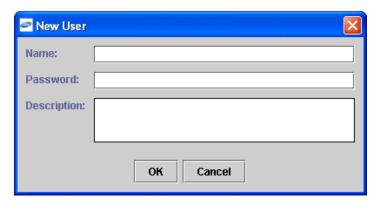

- In the **Name** field, enter a user ID.
- In the **Password** field, enter the password associated with the user ID.
- In the **Description** field, enter a description of the user (optional).
- 5. Click **OK**.

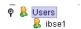

The new user is added under the Users node.

#### Creating a Group to Use With a Policy

To create a group to use with a policy:

- Start Application Explorer.
- Right-click the configuration to which you want to connect, for example, SampleConfig. See Chapter 2, "Configuring Oracle Application Server Adapter for Siebel" for information on creating a new configuration.
- Select Connect.

Nodes appear for Adapters, Events, and Business Services (also known as Web services).

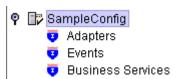

Perform the following steps:

- Expand the **Business Services** node.
- Expand the **Configurations** node.
- Expand the **Security** node.

**d.** Expand the **Users and Groups** node.

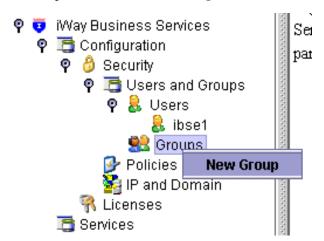

4. Right-click **Groups** and select **New Group**.

The New Group dialog box is displayed.

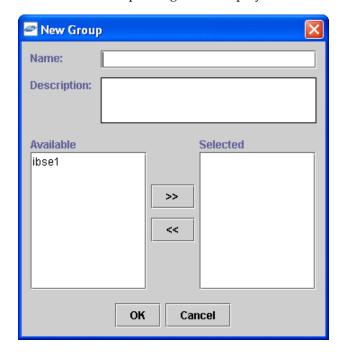

Perform the following steps:

- In the Name field, enter a name for the group.
- In the Description field, enter a description for the group (optional).
- From the available list of users in the left pane, select one or more users and add them to the Selected list by clicking the double right facing arrow.
- When you have selected at least one user, click **OK**.

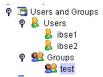

The new group is added under the Group node.

#### **Creating an Execution Policy**

An execution policy governs who can execute the Business Services to which the policy is applied.

To create an execution policy:

- Start Application Explorer.
- Right-click the configuration to which you want to connect, for example, SampleConfig. See Chapter 2, "Configuring Oracle Application Server Adapter for Siebel" for information on creating a new configuration.
- **3.** Select **Connect**.

Nodes appear for Adapters, Events, and Business Services (also known as Web services).

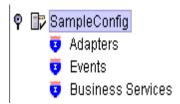

Perform the following steps:

- Expand the **Business Services** node.
- **b.** Expand the **Configurations** node.
- Expand the **Security** node.
- **d.** Expand the **Policies** node.

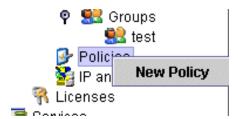

Right-click **Policies** and select **New Policy**.

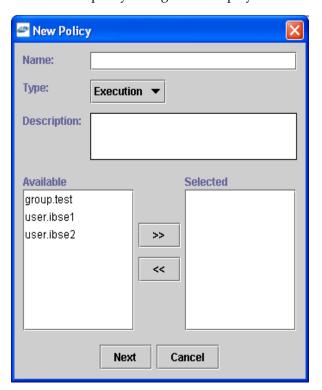

The New policy dialog box is displayed.

Perform the following steps:

- In the **Name** field, enter a name for the policy.
- From the **Type** list, select **Execution**.
- In the **Description** field, enter a description for the policy (optional).
- From the available list of users in the left pane, select one or more users and add them to the **Selected** list by clicking the double right facing arrow.

**Note:** This user ID is checked against the value in the user ID element of the SOAP header sent to BSE in a SOAP request.

- When you have selected at least one user selected, click **OK**.
- Click Next.

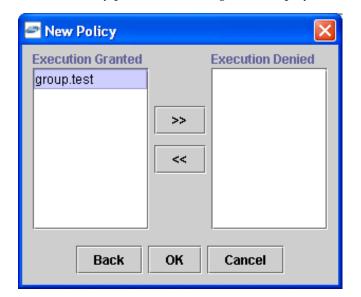

The New Policy permissions dialog box is displayed.

- To grant permission to a user or group to execute an iBS, select the user or group and move them into the **Execution Granted** list by selecting the double left facing arrow.
- To deny permission to a user or group to execute an iBS, select the user or group and move them into the Execution Denied list by selecting the double right facing arrow.
- Click **OK**.

The following pane summarizes your configuration.

- test Name Execution Type
- Description
- User and Group Restrictions
  - group test Execution Granted

#### **Using the IP and Domain Restrictions Policy Type**

You configure the IP and Domain Restriction policy type slightly differently from other policy types. The IP and Domain Restriction policy type controls connection access to BSE and therefore need not be applied to individual Web services. You need not create a policy, however, you must enable the Security Policy option in Application Explorer.

- Start Application Explorer.
- Right-click the configuration to which you want to connect, for example, SampleConfig. See Chapter 2, "Configuring Oracle Application Server Adapter for Siebel" for information on creating a new configuration.
- Select Connect.

Nodes appear for Adapters, Events, and Business Services (also known as Web services).

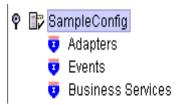

Perform the following steps:

- Expand the **Business Services** node.
- **b.** Expand the **Configurations** node.
- **c.** Expand the **Security** node.

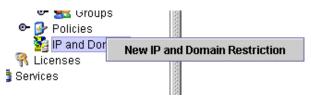

4. Right-click IP and Domain and select New IP and Domain Restriction.

The New IP and Domain Restriction dialog box is displayed.

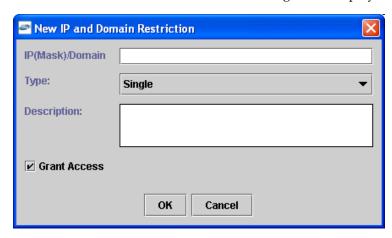

Perform the following steps:

In the IP(Mask)/Domain field, enter the IP or domain name using the following guidelines.

If you select **Single** (Computer) from the **Type** list, you must provide the IP address for that computer. If you only know the DNS name for the computer, click **DNS Lookup** to obtain the IP Address based on the DNS name.

If you select **Group** (of Computers), you must provide the IP address and subnet mask for the computer group.

If you select **Domain**, you must provide the domain name.

- **b.** From the **Type** list, select the type of restriction.
- In the **Description** field, enter a description (optional).
- **d.** To grant access, select the **Grant Access** check box.

#### **5.** Click **OK**.

The new domain is added under the IP and Domain node.

The following pane summarizes your configuration.

IP Address (Mask) / Domain www.yahoo.com

 Type Domain Denied Access

• Description

### **Migrating Repositories**

During design time, the Oracle repository is used to store metadata created when using Application Explorer to configure adapter connections, browse EIS objects, configure services, and configure listeners to listen for EIS events. The information in the repository is also referenced at runtime. For management purposes, you can migrate BSE and J2CA repositories that are configured for Oracle to new destinations without affecting your existing configuration. For example, you may want to migrate a repository from a test environment to a production environment.

#### Migrating a BSE Repository

To migrate a BSE repository:

Copy the BSE control service URL, for example: http://localhost:7777/ibse/IBSEServlet/admin/iwcontrol.ibs

**2.** Open a third party XML editor, for example, XMLSPY.

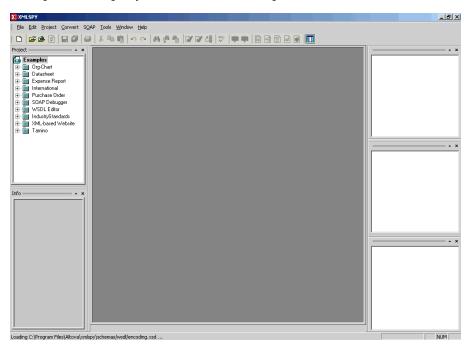

In the menu bar, click **SOAP**.

A list of options appears.

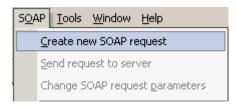

4. Select Create new SOAP request.

The WSDL file location dialog box is displayed.

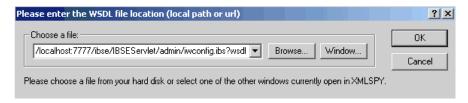

- In the **Choose a file** field, paste the BSE control service URL.
- Append **?wsdl** to the URL, for example:

http://localhost:7777/ibse/IBSEServlet/admin/iwcontrol.ibs?wsdl

5. Click OK.

The soap operation name dialog box displays the available control methods.

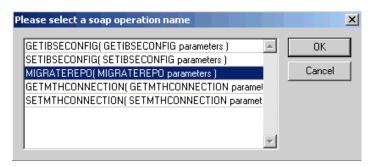

Select the MIGRATEREPO (MIGRATEREPO parameters) control method and click OK.

**Note:** The MIGRATEREPO (MIGRATEREPO parameters) control method is available from the BSE administration console. This control method migrates all Web services to the new (empty) repository. You can choose to migrate select Web services only.

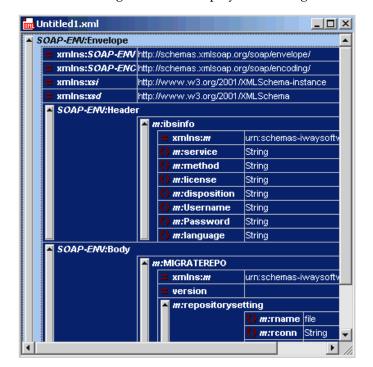

The following window is displayed, showing the structure of the SOAP envelope.

Locate the **Text view** icon in the toolbar.

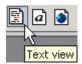

- To display the structure of the SOAP envelope as text, click the **Text view** icon. The <SOAP-ENV: Header> tag is not required and can be deleted from the SOAP envelope.
- Locate the following section:

```
<m:MIGRATEREPO xmlns:m="urn:schemas-iwaysoftware-com:jul2003:ibse:config"</pre>
version="">
<m:repositorysetting>
<m:rname>oracle</m:rname>
<m:rconn>String</m:rconn>
<m:rdriver>String</m:rdriver>
<m:ruser>String</m:ruser>
<m:rpwd>String</m:rpwd>
</m:repositorysetting>
<m:servicename>String</m:servicename>
</m:MIGRATEREPO>
```

#### Perform the following steps:

For the <m:rconn> tag, replace the String placeholder with a repository URL where you want to migrate your existing BSE repository.

The Oracle repository URL has the following format:

```
jdbc:oracle:thin:@[host]:[port]:[sid]
```

- **b.** For the <m:rdriver> tag, replace the String placeholder with the location of your Oracle driver.
- **c.** For the <m:ruser> tag, replace the String placeholder with a valid user name to access the Oracle repository.
- **d.** For the <m:rpwd> tag, replace the String placeholder with a valid password to access the Oracle repository.
- **10.** Perform one of the following migration options.
  - If you want to migrate a single Web service from the current BSE repository, enter the Web service name in the <m:servicename> tag, for example:

<m:servicename>SiebelService1</m:servicename>

If you want to migrate multiple Web services from the current BSE repository, duplicate the <m:servicename> tag for each Web service, for example:

<m:servicename>SiebelService1</m:servicename> <m:servicename>SiebelService2</m:servicename>

If you want to migrate all Web services from the current BSE repository, remove the <m:servicename> tag.

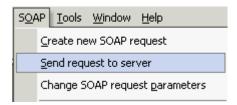

**11.** In the menu bar, click **SOAP** and select **Send request to server**.

Your BSE repository and any Web services you specified are now migrated to the new Oracle repository URL you specified.

#### Migrating a J2CA Repository

To migrate a J2CA repository:

Navigate to the location of your J2CA configuration directory where the repository schemas and other information is stored, for example:

 ${\it OracleAS\_home} \ \ {\it Config\ } \ {\it JCA\_CONFIG}$ 

Where JCA\_CONFIG is the name of your J2CA configuration.

- **2.** Locate and copy the repository.xml file.
- 3. Place this file in a new J2CA configuration directory to migrate the existing repository.

Your J2CA repository is migrated to the new J2CA configuration directory.

# **Using Siebel Workflows**

When using Siebel XML to integrate with Siebel Integration Objects, the interface uses a Siebel Workflow.

**Note:** This section is intended as a supplement to the documentation designed for OracleAS Adapter for Siebel user and is not intended as a substitute for Siebel documentation. For complete and up-to-date information on Siebel Workflow and policy topics, see the Siebel Bookshelf for your Siebel system.

### Overview

A Siebel Workflow is defined within Siebel to emit or to receive Siebel XML. In either case, emitting or receiving is handled by Siebel transport services for MQSeries, File, or HTTP. The following topics discuss the use and creation of workflows that employ the supported transport services.

#### Siebel Workflows

A Siebel Workflow is a series of Siebel Business Services linked together to accomplish a business task. You create workflows using the Siebel Client Workflow Administration screens. Workflows are invoked through one of the following methods:

- Using a workflow policy
- Using a runtime event (Siebel Event)
- Using a script (eScript or Siebel VB)

The following topic briefly describes how to invoke the workflow through a policy condition.

#### See Also:

Siebel Bookshelf documentation for more information on policy and other methods.

### Using a Policy to Invoke a Siebel EAI Workflow

A workflow policy is defined by a set of conditions that executes a set of defined actions. A Siebel workflow policy consists of:

- Conditions that define circumstances, based on changes in the state of a Siebel database.
- Actions that define steps taken when conditions are fulfilled.

Creating a policy to invoke a workflow as an action involves the following steps:

- 1. Define an action to be executed after a policy is triggered. Use the **Run Integration Process** program.
- Create a policy by setting conditions and selecting appropriate policy groups and actions.
- Activate the policy by choosing an activation date.
- Run the **Generate Triggers** server task from **Server Administration** windows to set the conditions to be monitored.
- Start the **Workflow Monitor** agent after editing with the appropriate policy group (to which your policy belongs) to evaluate whether to perform an action.
- Start the Workflow Action Agent server task from Server Administration windows to perform the action.

#### Siebel Workflow - Outbound

When a Siebel Workflow is triggered based on a Siebel policy, runtime, or script (eScript or Siebel VB) event, the result is the generation of a Siebel XML document that is placed on one of the Siebel transports. For example, when you add a new account in the Siebel Call Center application, you can design and configure a workflow to be triggered on the account transaction. You can design the workflow to extract the data for the new record, convert it to Siebel XML, and then, place it on an MQSeries message queue.

In this example, the Siebel Workflow process executes the following series of Siebel **Business Services:** 

- Calls the Siebel EAI Siebel Adapter that queries for the newly updated account record and places the data in its original internal structure into memory.
- Calls the Siebel EAI XML Converter that converts the data into an XML message.
- Calls the Siebel EAI MQSeries Transport that places the newly created XML message into the appropriate MQSeries message queue

After the message is placed in the message queue, it is retrieved by OracleAS Adapter for Siebel 6.3 and higher. The following Workflow sequence illustrates the previous steps.

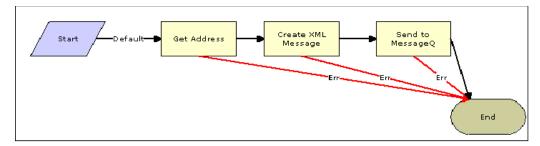

#### Siebel Workflow - Inbound

A Siebel Workflow that is triggered by an external event begins by receiving a Siebel XML document placed on one of its transports. The result might be the update of a Siebel record using the XML as input, for example, when a new account is added in another CRM system but also must be updated in the Siebel Call Center application. You can design and configure a Workflow to receive or listen on an MQSeries message queue. Upon receipt of the XML message, the Workflow processes the transaction into the Siebel system to update the record.

In this example, upon receipt of the Siebel XML message in the message queue, the Siebel MQSeries Receiver server task initiates a Siebel Workflow process, which in turn executes a series of Siebel Business Services as follows:

- Calls the Siebel EAI XML Converter, which converts the XML message into Siebel internal format.
- Calls the Siebel EAI Siebel Adapter, which applies the newly updated account record based on the methods defined in its service.

The following is a sample of the Workflow process.

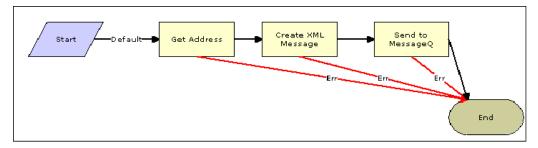

## **Creating a Siebel Workflow**

The following topics include procedures for creating Siebel Workflows in the Siebel Workflow Administration window.

### Creating a Siebel Workflow for an Event Using MQSeries Transport

The following procedure is an example of a Siebel Workflow illustrated in the Siebel Workflow Administration window. The Workflow was designed for exporting Siebel Account record information using the MQSeries transport.

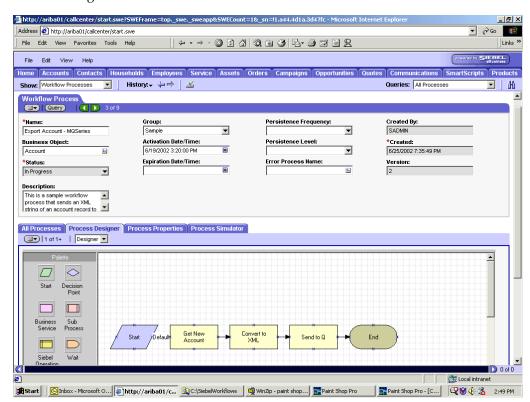

The following is a Siebel Workflow Administration window.

The following procedure describes how to create a Siebel Workflow that generates Siebel XML when an Account record is updated in the Siebel Call Center application. The Workflow is then placed on an MQSeries message queue.

To create a Siebel Workflow:

In the **Process Properties** tab of the **Workflow Process** window, define the Account message and Account XML process properties.

The Account message contains Siebel Account data in hierarchical format.

Account XML specifies the Siebel Account data that the workflow has converted to XML.

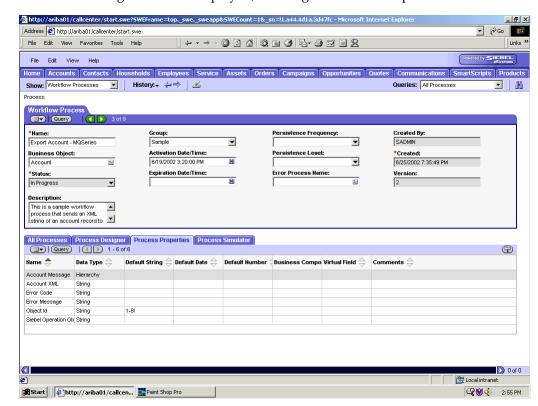

The following window is displayed, showing the Process Properties tab active.

- Use the Siebel Workflow Administration windows to create a Workflow.
- Define an EAI Siebel Adapter Business Service step to receive an instance of 3. Account data and call it Get New Account.

The Business Service obtains the Account information from Siebel using the Query method.

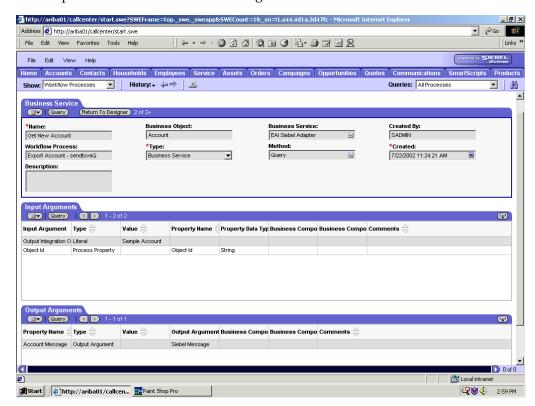

Output from this Business Service is generated in hierarchical format.

Define an EAI XML Converter Business Service step and call it Convert to XML.

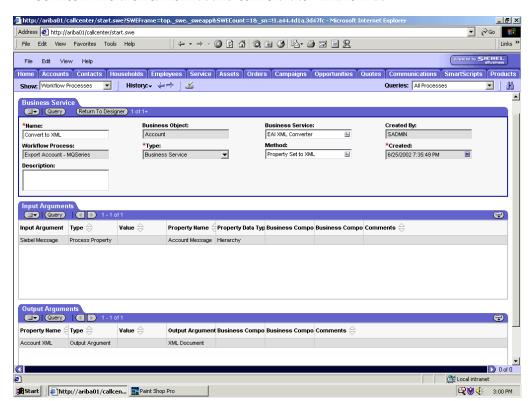

It is defined to receive the Account data from the EAI Siebel Adapter Business Service in hierarchical format and convert it to XML format.

Define an EAI MQSeries server transport Business Service step and call it Send to Q.

It is defined to receive the Account data from the EAI XML Converter Business Service in Siebel XML format and send the Account XML to MQSeries using the Send method.

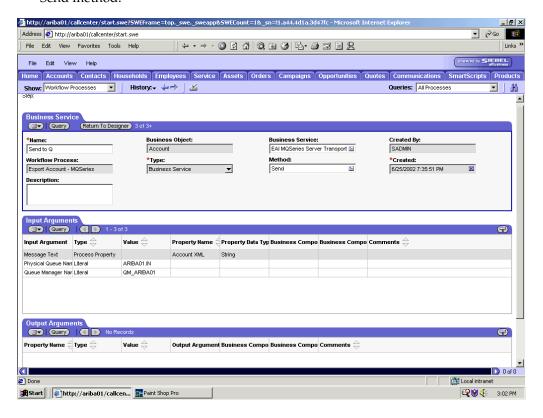

### Creating a Siebel Workflow for an Event Using File Transport

The following procedure is an example of a Siebel Workflow illustrated in the Siebel Workflow Administration window. The Workflow was designed for exporting Siebel Account record information using the File transport.

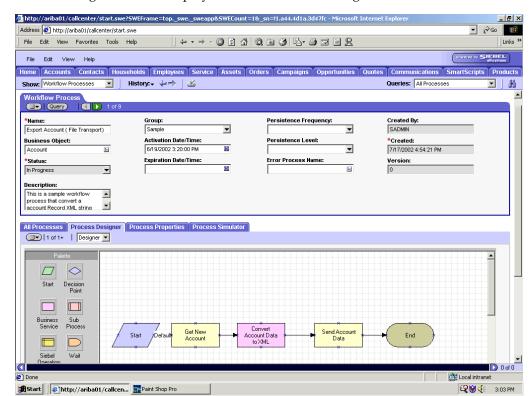

The following window is displayed with the Process Designer tab active.

This procedure describes how to create a Siebel Workflow that generates Siebel XML when an Account record is updated in the Siebel Call Center application and then places Siebel XML on the file system.

Start http://ariba01/callcen...

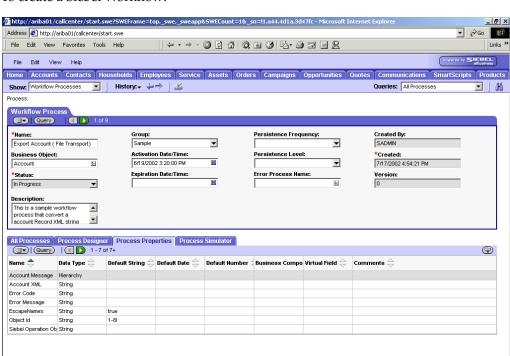

To create a Siebel Workflow:

- 1. On the Process Properties tab of the Workflow Process window, define the Account message and Account XML process properties.
  - Account message contains the Siebel Account data in hierarchical format.
  - Account XML specifies which Siebel Account data the Workflow converted to XML.

D 0 of 0

**₹** 3:05 PM

E Local intranet

Use the **Siebel Workflow Administration** windows to create a Workflow.

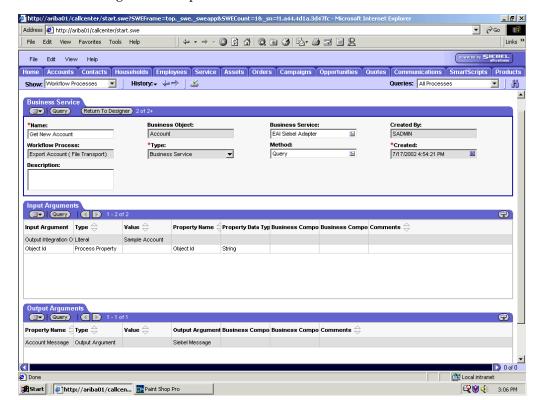

The following is an example of a Siebel Workflow Administration window.

Define an EAI Siebel Adapter Business Service step to receive an instance of Account data and call it Get New Account.

The Business Service obtains the Account information from Siebel using the Query method.

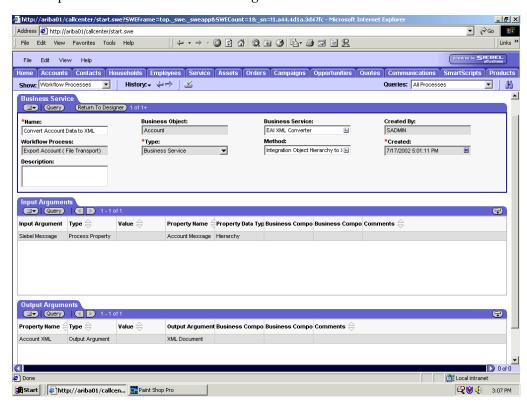

Output from this Business Service is generated in hierarchical format.

4. Define an EAI XML Converter Business Service step and call it Convert Account Data to XML.

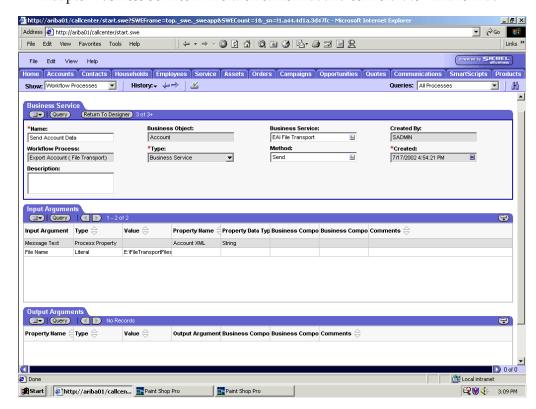

This Business Service is defined to receive the Account data from the EAI Siebel Adapter Business Service in hierarchical format and convert it to XML format.

Define an EAI File Transport Business Service step and call it Send Account Data.

This Business Service is defined to receive the Account data from the EAI XML Converter Business Service in Siebel XML format and send the Account XML to the file system in a specified directory using the Send method.

### Creating a Siebel Workflow for an Event Using HTTP Transport

The following procedure is an example of a Siebel Workflow illustrated in the Siebel Workflow Administration window. The Workflow was designed for exporting Siebel Account record information using the HTTP transport.

This procedure describes how to create a Siebel Workflow that generates Siebel XML when an Account record is updated in the Siebel Call Center application.

Done

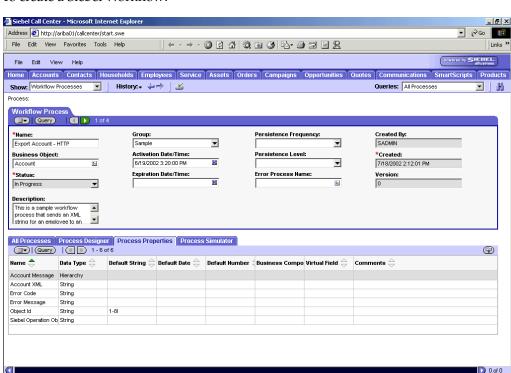

To create a Siebel Workflow:

In the **Process Properties** tab of the **Workflow Process** window, define the Account message and Account XML process properties.

Sent Items - Microsoft O... FW: iWay Technical Trai... Siebel Call Center - Mi... Paint Shop Pro

Account message contains the Siebel Account data in hierarchical format.

Account XML specifies the Siebel Account data that the Workflow has converted to XML.

D 0 of 0

E Local intranet

**₹** 6:05 PM

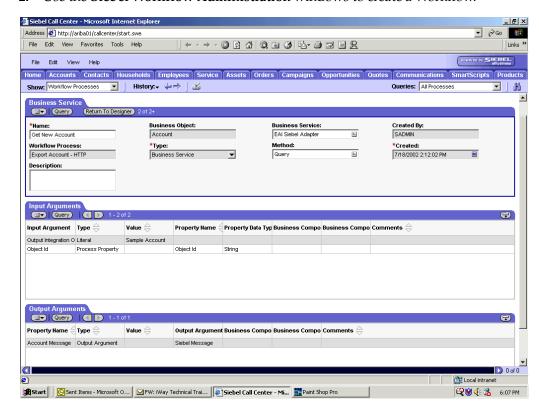

2. Use the **Siebel Workflow Administration** windows to create a Workflow.

Define an EAI Siebel Adapter Business Service step to receive an instance of Account data and call it Get New Account.

The Business Service obtains the Account information from Siebel using the Query method.

Output from this Business Service is generated in hierarchical format.

Define an EAI XML Converter Business Service step and call it Convert to XML.

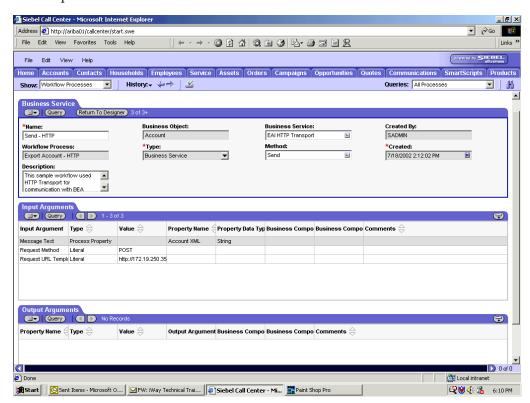

This Business Service is defined to receive the Account data from the EAI Siebel Adapter Business Service in hierarchical format and convert it to XML format.

5. Define an EAI HTTP Transport Business Service step and call it Send - HTTP.

This Business Service is defined to receive the Account data from the EAI XML Converter Business Service in Siebel XML format and send the Account XML to HTTP using the Send method.

### Creating a Siebel Workflow for a Service Using MQSeries Transport

The following procedure is an example of a Siebel Workflow illustrated in the Siebel Workflow Administration window. The Workflow was designed for importing Siebel Account record information through the MQSeries Transport.

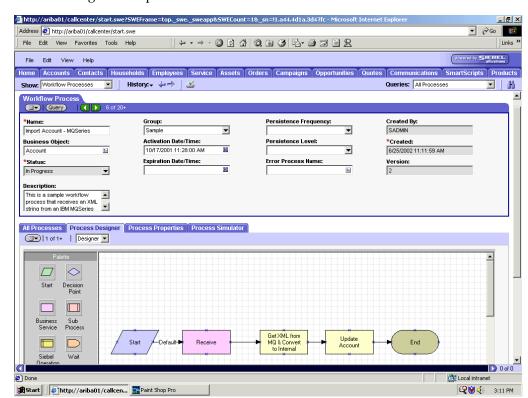

The following is a sample Siebel Workflow Administration window.

This procedure describes how to create a Siebel Workflow that generates Siebel XML when an Account record is updated in the Siebel Call Center application.

To create a Siebel Workflow:

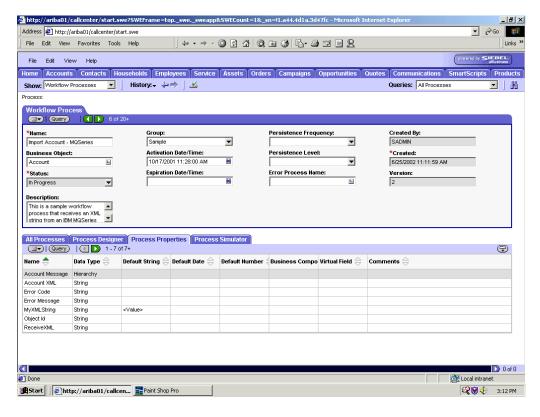

1. In the Process Properties tab of the Workflow Process window, define the Account message and Account XML process properties.

Account message contains the Siebel Account data in hierarchical format.

Account XML specifies the Siebel Account data that the Workflow converted to XML.

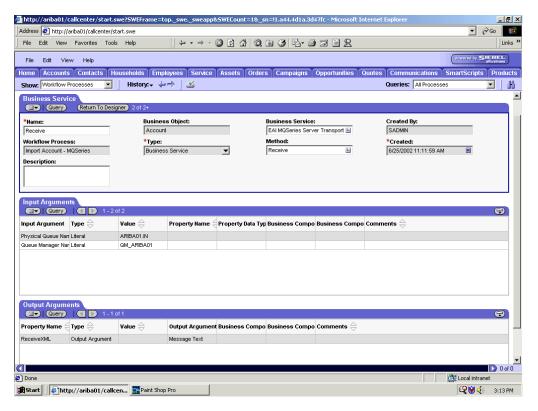

2. Define an EAI MQSeries Server Transport Business Service step and call it Receive.

The Business Service is defined to receive the Account data from the MQSeries message queue.

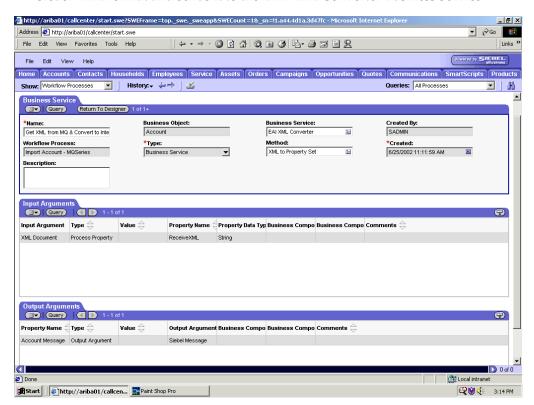

The EAI MQSeries Server Transport Business Service receives the Account data in Siebel XML format and sends it to the EAI XML Converter Business Service.

Define an EAI XML Converter Business Service step and call it Get XML from MQ & Convert to XML.

This Business Service is defined to receive the Account data from the EAI MQSeries Server Transport Business Service in XML format and convert it to hierarchical format.

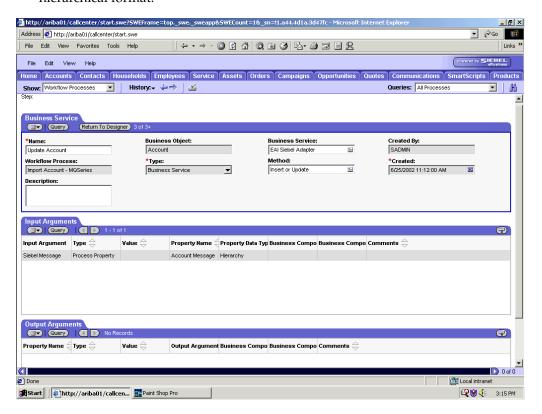

4. Define an EAI Siebel Adapter Business Service step and call it Update Account.

This Business Service is defined to receive from the EAI XML Converter Business Service the instance of Account data in hierarchical format.

The Business Service applies the Account information into Siebel using the Insert or Update method.

### Creating a Siebel Workflow for a Service Using File Transport

The following procedure is an example of a Siebel Workflow illustrated in the Siebel Workflow Administration window. The workflow was designed for importing Siebel Account record information through the File transport

This procedure describes how to create a Siebel Workflow that generates Siebel XML when an Account record is updated in the Siebel Call Center application and then places Siebel XML on the file system.

The following is a Siebel Workflow Administration window with the Process Designer tab active.

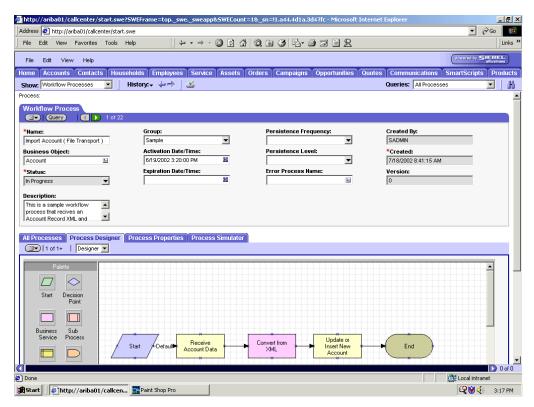

To create a Siebel Workflow:

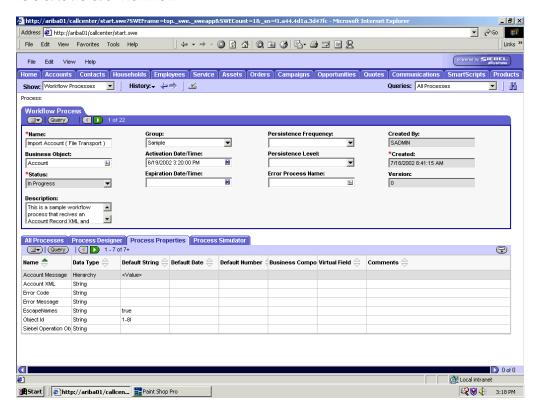

1. In the Process Properties tab of the Workflow Process window, define the Account message and Account XML process properties.

Account message contains the Siebel Account data in hierarchical format.

Account XML specifies the Siebel Account data that the workflow converted to XML.

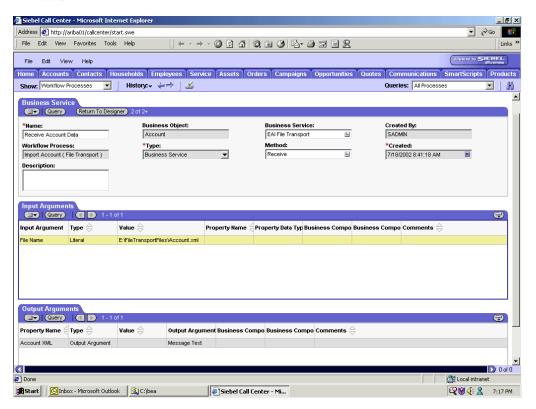

2. Define an EAI FileTransport Business Service step and call it Receive Account Data.

The Business Service is defined to receive the Account data from the file system.

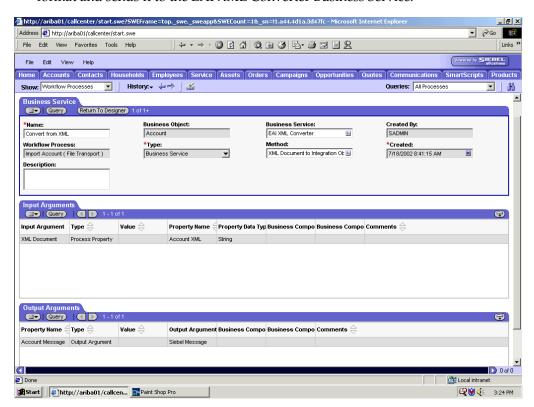

The EAI File Transport Business Service receives the Account data in Siebel XML format and sends it to the EAI XML Converter Business Service.

Define an EAI XML Converter Business Service step and call it Convert from XML.

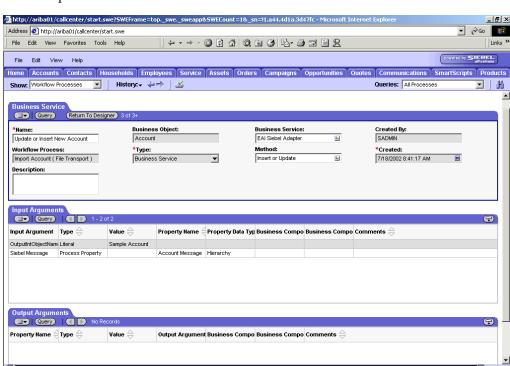

This Business Service is defined to receive the Account data from the EAI File Transport Business Service in XML format and convert it to hierarchical format.

4. Define an EAI Siebel Adapter Business Service step and call it Update or Insert New Account.

This Business Service is defined to receive from the EAI XML Converter Business Service the instance of Account data in hierarchical format.

Local intranet

**₹** 3:25 PM

The Business Service applies the Account information into Siebel using the Insert or Update method.

Start http://ariba01/callcen... Paint Shop Pro

## Creating a Siebel Workflow for a Service Using HTTP Transport

The following procedure is an example of a Siebel workflow illustrated in the Siebel Workflow Administration window. The Workflow was designed for importing Siebel Account record information through the HTTP transport.

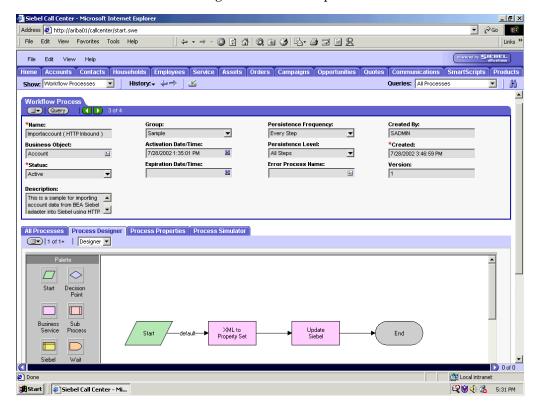

The following procedure describes how to create a Siebel Workflow that generates Siebel XML when an Account record is updated in the Siebel Call Center application and then places Siebel XML on the file system.

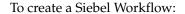

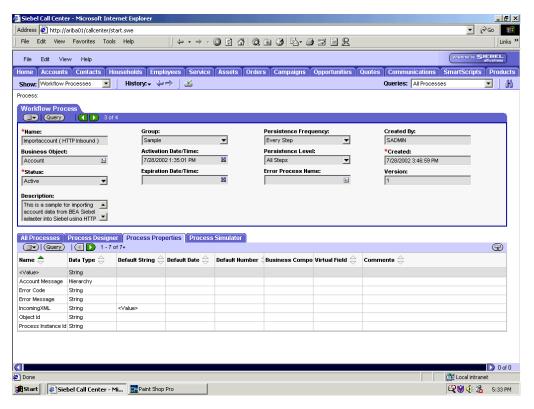

1. In the Process Properties tab of the Workflow Process window, define the Account message and Account XML process properties.

Account message contains the Siebel Account data in hierarchical format.

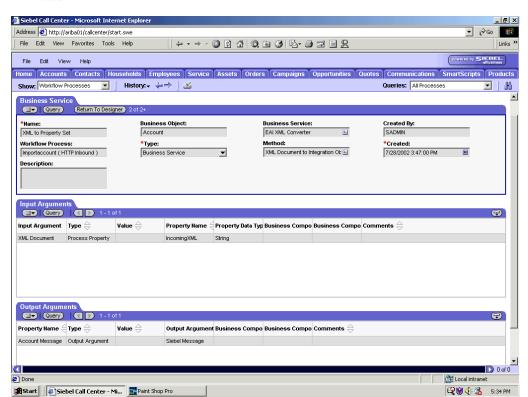

Account XML specifies the Siebel Account data that the workflow converted to XML.

Define an EAI XML Converter Business Service step and call it XML to Property Set.

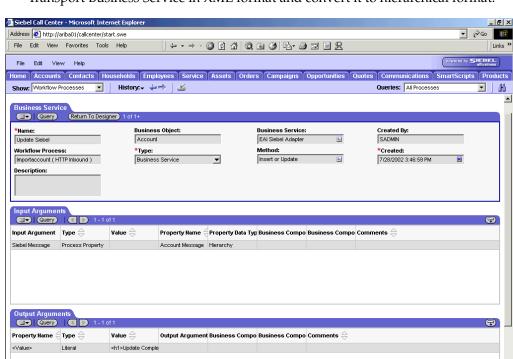

The Business Service is defined to receive the Account data from the EAI HTTP Transport Business Service in XML format and convert it to hierarchical format.

Define an EAI Siebel Adapter Business Service step and call it Update Siebel.

Local intranet

**₹** 5:35 PM

The Business Service is defined to receive from the EAI XML Converter Business Service the instance of Account data in hierarchical format.

The Business Service applies the Account information into Siebel using the Insert or Update method.

Start Shop Pro

# **Glossary**

### adapter

Provides universal connectivity by enabling an electronic interface to be accommodated (without loss of function) to another electronic interface.

## agent

Supports service protocols in listeners and documents.

### business service

Also known as a Web service. A Web service is a self-contained, modularized function that can be published and accessed across a network using open standards. It is the implementation of an interface by a component and is an executable entity.

#### channel

Represents configured connections to particular instances of back-end systems. A channel binds one or more event ports to a particular listener managed by an adapter.

## listener

A component that accepts requests from client applications.

#### port

Associates a particular business object exposed by the adapter with a particular disposition. A disposition is a URL that defines the protocol and location of the event data. The port defines the end point of the event consumption.

# Index

| Α                                                 | viewing, 2-12                                          |
|---------------------------------------------------|--------------------------------------------------------|
| access rights, 8-1                                | application views                                      |
| adapter configuration                             | mapping, 6-9 to 6-10, 6-23, 6-28                       |
| overwriting, 3-5                                  | applications                                           |
| updating, 3-2                                     | creating, 6-10                                         |
|                                                   | Applications tab, 5-6, 5-19                            |
| adapter connections, 3-4                          | Applications-Navigator pane, 4-16, 4-19, 5-10, 5-24    |
| adapter exceptions, 7-4                           | Assign activities, 4-8 to 4-10, 5-23 to 5-24           |
| Adapter Lib Directory parameter, 2-3 to 2-4       | Assign Activity dialog box, 5-23                       |
| adapter types                                     | Assign activity icon, 4-8, 5-23                        |
| resource, 3-2                                     | Assign process activity, 5-22                          |
| adapter.ini file, 6-31                            | Assign settings window, 4-8 to 4-10                    |
| AdapterName parameter, 3-4 to 3-5                 | asynchronous support, 1-2                              |
| adapters, 1-1                                     | Audit tab, 5-17                                        |
| configuring, 3-2                                  | Available list, 8-4, 8-6                               |
| deploying, 3-1 to 3-2, 4-1                        |                                                        |
| integrating with BPEL Process Manager, 4-1        | В                                                      |
| starting, 6-12                                    | <u> </u>                                               |
| troubleshooting, 7-1 to 7-7                       | back-end workflows                                     |
| Adapters node, 2-23, 5-2, 5-4, 6-1                | calling, 4-16, 4-19                                    |
| Add Channel dialog box, 2-26, 5-3, 6-4            | Basic dialog box, 5-4, 6-5                             |
| Add Event dialog box, 2-21                        | BPEL Console, 4-16 to 4-19, 5-17, 5-24 to 5-25         |
| Add Target dialog box, 2-9                        | starting, 4-17, 4-20, 5-25                             |
| Admin Password parameter, 2-3 to 2-5              | BPEL Designer, 4-1                                     |
| Admin User parameter, 2-5                         | BPEL domain                                            |
| Advanced tab, 2-10, 2-30, 2-32                    | passwords and, 5-17                                    |
| ae batch script, 7-1                              | BPEL PM Connection wizard, 5-5                         |
| application adapters                              | BPEL PM Server, 4-6, 4-14, 4-16, 4-19, 5-8, 5-21, 5-24 |
| configuring, 3-2                                  | connecting to, 5-5, 5-18                               |
| deploying, 3-1 to 3-2, 4-1                        | BPEL Process Manager                                   |
| integrating with BPEL Process Manager, 4-1        | adapter request-response services and, 4-16, 4-19      |
| troubleshooting, 7-1 to 7-7                       | integrating with adapters, 4-1                         |
| application clients, 3-4                          | OracleAS Adapter for Siebel and, 4-1                   |
| application definitions                           | BPEL Process Manager password, 5-10                    |
| invoked procedures and, 6-24                      | BPEL Process Manager Server node, 5-6                  |
| Application Explorer, 1-2, 1-5, 2-12 to 2-13, 4-2 | BPEL Process Project dialog box, 4-5, 4-12, 5-7, 5-20  |
| debugging and, 7-1 to 7-2                         | BPEL processes, 4-2 to 4-11, 5-10                      |
| J2CA configuration and, 3-2                       | deploying, 4-16, 4-19, 5-10, 5-24                      |
| OracleAS Adapter J2CA and, 7-4                    | designing, 5-6, 5-20                                   |
| security and, 8-1, 8-7                            | JDeveloper and, 4-16 to 4-17, 4-19 to 4-20             |
| starting, 2-2                                     | managing, 4-18                                         |
| targets and, 5-4                                  | monitoring, 4-17, 4-20                                 |
| testing and, 7-1 to 7-2                           |                                                        |
| troubleshooting, 7-2                              | testing, 4-19, 5-25 to 5-26                            |
| WSDL files and, 5-3, 5-18                         | BPEL projects                                          |
| application system objects                        | BPEL projects                                          |
|                                                   | creating, 4-2 to 4-11, 5-19 to 5-20                    |

| BPEL synchronous processes, 5-19 to 5-20        | editing, 2-32                                          |
|-------------------------------------------------|--------------------------------------------------------|
| browsing metadata, 2-11                         | ports and, 2-27 to 2-31                                |
| BSE (OracleAS Adapter Business Services Engine) | starting, 2-28 to 2-32, 5-4, 6-5                       |
| configuring, 2-2, 2-7                           | stopping, 2-28 to 2-32, 5-4, 6-5                       |
| connection access to, 8-7                       | testing and debugging, 5-4                             |
| troubleshooting, 7-5                            | Channels node, 2-26, 5-3, 6-4 to 6-5                   |
| BSE configuration page, 2-3 to 2-4              | channels. See also listeners                           |
| BSE control service URL, 8-9                    | Choose Import Type dialog box, 6-21, 6-26              |
| BSE repositories                                | Choose Root Element dialog box, 6-7, 6-21, 6-26        |
| migrating, 8-9 to ??                            | closing connections, 2-11                              |
|                                                 | COM environment, 7-2                                   |
| BSE settings window, 2-3                        |                                                        |
| BSE system settings, 2-3 to 2-5                 | Common Client Interface (CCI), 3-1                     |
| BSE URL field, 2-7                              | common views                                           |
| Business Components, 1-2 to 1-5, 2-13, 2-15     | creating, 6-5, 6-19                                    |
| business events, 1-1                            | mapping, 6-9 to 6-10, 6-23, 6-28                       |
| Business Integration Manager, 1-5               | saving, 6-21                                           |
| Business Objects, 1-4, 2-15                     | Compiler tab, 4-17, 4-20, 5-25                         |
| browsing, 2-11                                  | Configuration node under Business                      |
| Business Service list, 2-20                     | Services, 8-2 to 8-5, 8-8                              |
| business services, 1-2 to 1-5, 2-13, A-1 to A-3 | configuration parameters, 3-3, 3-5                     |
| browsing, 2-11                                  | IWayConfig, 3-3                                        |
| creating, 2-15 to 2-16                          | IWayHome, 3-3                                          |
| deploying, 8-1                                  | IWayRepoPassword, 3-3                                  |
| testing, 2-16 to 2-17                           | IWayRepoURL, 3-3                                       |
| Business Services node, 8-2 to 8-5, 8-8         | IWayRepoUser, 3-3                                      |
| ,                                               | Loglevel, 3-3                                          |
| ^                                               | configurations                                         |
| <u>C</u>                                        | connecting to, 2-8                                     |
| CCI (Common Client Interface), 3-1              | defining, 2-7 to 2-8                                   |
| CCI calls, 3-1                                  | overwriting, 3-3 to 3-5                                |
| channel configuration parameters                | Configurations node, 2-7, 8-2                          |
| Document type XML, 2-29                         | · · · · · · · · · · · · · · · · · · ·                  |
| Error Directory, 2-30, 2-32                     | configuring adapters, 3-2                              |
| File Mask, 2-31                                 | configuring BSE system settings, 2-3 to 2-5            |
|                                                 | configuring events, 2-18 to 2-32                       |
| Hostname, 6-31                                  | configuring repositories, 2-5 to 2-6                   |
| Message wait interval, 2-30                     | connecting to BPEL PM Server, 5-5, 5-18                |
| Mode of operation, 2-30                         | connecting to OracleAS Adapter J2CA, 7-4               |
| MQ server channel, 2-29                         | connecting to Siebel, 2-9 to 2-11, 5-2, 5-4, 6-2,      |
| MQ server host, 2-29                            | 7-2 to 7-3, 7-6                                        |
| MQ server port, 2-29                            | Connection dialog box, 5-2, 6-2                        |
| Poll interval, 2-32                             | connection factories, 3-4                              |
| Polling Location, 2-31                          | connection parameters, 4-2 to 4-4, 4-14, 5-6, 6-2, 7-2 |
| Port, 2-28                                      | AdapterName, 3-4                                       |
| Port Number, 6-5, 6-31                          | Config, 3-4                                            |
| Processing Mode, 2-32                           | Country, 3-4                                           |
| Queue manager name, 2-29                        | Language, 2-10, 3-4                                    |
| Request queue name, 2-30                        | Loglevel, 3-4                                          |
| Response/Ack Directory, 2-32                    | Object Manager, 2-10                                   |
| Server port, 2-28                               | Password, 3-4                                          |
| Synchronization Type, 2-28, 2-30, 2-32          | Repository Manager, 2-10                               |
| Thread limit, 2-30, 2-32                        | UserName, 3-4                                          |
| Channel field, 5-5                              | connection pooling, 3-4                                |
| channel types                                   |                                                        |
| File, 2-31                                      | connection types, 7-2                                  |
|                                                 | connections                                            |
| HTTP, 2-26, 5-3 to 5-4                          | closing, 2-11                                          |
| MQSeries, 2-28                                  | deleting, 2-11                                         |
| channels                                        | establishing, 2-9 to 2-11, 5-2, 5-4, 6-2               |
| creating, 1-2, 2-18, 2-26 to 2-32, 5-3 to 5-4,  | Connections tab, 5-5                                   |
| 6-3 to 6-5                                      | ConnectionSpec, 3-4 to 3-5                             |
| deleting, 2-33                                  | Connector                                              |

| deploying to Oracle Application Server, 3-1              | design time service adapter connections, 3-4              |
|----------------------------------------------------------|-----------------------------------------------------------|
| connector factories, 3-2                                 | designing BPEL processes, 4-2 to 4-11, 5-6, 5-20          |
| connector factory objects, 3-2                           | disconnecting from Siebel, 2-11                           |
| multiple, 3-3                                            | DNS Lookup option, 8-8                                    |
| console logs, 6-18                                       | DNS name, 8-8                                             |
| control methods, 8-10                                    | Document Type Definitions (DTD)                           |
| copy rules                                               | request, 6-25                                             |
| creating, 5-24                                           | response, 6-25                                            |
| Copy Rules tab, 5-23                                     | Document type XML parameter, 2-29                         |
| CopyFields transformations, 6-28                         | Domain Name System (DNS), 8-8                             |
| Country parameter, 3-4                                   | domain names, 8-8                                         |
| Create BPEL Process Manager Connection dialog            | Domain option, 8-8                                        |
| box, 5-6                                                 | Domain Password field, 4-16, 4-19, 5-24                   |
| Create Copy Rule dialog box, 4-10, 5-23 to 5-24          | DTD (Document Type Definitions)                           |
| Create Event Port dialog box, 6-3                        | request, 6-25                                             |
| Create Instance check box, 4-15, 5-10                    | response, 6-25                                            |
| Create Partner Link dialog box, 4-5, 4-13, 5-7 to 5-9,   |                                                           |
| 5-20                                                     | E                                                         |
| Create Rules tab, 4-8 to 4-10                            | -                                                         |
| Create Variable dialog box, 4-8, 4-15, 5-10, 5-22        | EAI (Enterprise Application Integration), 1-5             |
| Create Web Service dialog box, 2-16                      | Eclipse. See JDeveloper                                   |
| creating applications, 6-10                              | Edit Invoke dialog box, 4-7, 5-22                         |
| creating BPEL processes, 4-2 to 4-11                     | Edit Receive dialog box, 5-9                              |
| creating channels, 5-3 to 5-4, 6-3 to 6-5                | editing channels, 2-32                                    |
| creating common views, 6-5, 6-19                         | editing targets, 2-11                                     |
| creating copy rules, 5-24                                | EIS (enterprise information systems), 3-5                 |
| creating events, 5-4 to 5-5, 6-1 to 6-3                  | EJB (Enterprise Java Beans), 3-1                          |
| creating invoked procedures, 6-21                        | elements                                                  |
| creating J2CA services, 5-18                             | root, 6-8 to ??, 6-21, 6-25 to 6-26                       |
| creating ports, 6-1 to 6-3                               | workflow, 6-16                                            |
| creating repository projects, 2-6 to 2-8                 | Encoding parameter, 2-4                                   |
| creating schemas, 2-13 to 2-15                           | Enterprise Application Integration (EAI), 1-5             |
| creating Web services, 2-15 to 2-16                      | Enterprise Connector for J2EE Connector Architecture      |
| creating WSDL files, 5-18                                | (J2CA), 1-1                                               |
| creating Woble inco, 5 10                                | enterprise information systems (EIS), 3-5                 |
| _                                                        | Enterprise Java Beans (EJB), 3-1                          |
| D                                                        | Enterprise Name field, 2-10                               |
| Dashboard tab, 4-17, 4-20                                | Envelope type list, 2-20                                  |
| data                                                     | Error Directory parameter, 2-30, 2-32                     |
| manipulating, 4-8, 4-16, 4-19                            | error messages, 4-8 to 4-10, 4-17, 4-20, 5-25, 7-2 to 7-7 |
| sending and receiving, 4-7                               | target systems and, 7-6                                   |
| database connections                                     | eScript script, A-1                                       |
| opening, 3-3                                             | event adapters, 2-18 to 2-32                              |
| databases                                                | event data                                                |
| connecting to, 3-3                                       | receiving, 5-17                                           |
| Oracle, 3-3                                              | event integration, 5-2 to 5-17, 6-5 to 6-19               |
| Debug Level parameter, 2-4                               | · ·                                                       |
|                                                          | verifying, 5-17, 6-11, 6-18                               |
| DEBUG log level, 3-5                                     | event messages, 5-3, 5-17                                 |
| defining application definitions, 6-24                   | event ports                                               |
| defining implemented procedures, 6-24                    | channels and, 2-27, 6-4                                   |
| defining targets to Siebel, 2-9                          | creating, 2-22 to 2-25, 5-4 to 5-5                        |
| deleting channels, 2-33                                  | deleting, 2-25                                            |
| deleting ports, 2-25                                     | editing, 2-25                                             |
| deleting targets, 2-11                                   | event schemas, 2-19 to 2-22                               |
| deploying adapters, 3-1 to 3-2, 4-1                      | events, 1-1                                               |
| deploying outbound processes, 5-24                       | configuring, 2-18 to 2-32                                 |
| Description field, 2-16, 8-3 to 8-4, 8-6, 8-8            | creating, 5-4 to 5-5, 6-1 to 6-3                          |
| design time, 2-6, 3-5, 4-1, 5-2 to 5-3, 5-17, 6-5, 6-19, | publishing, 6-8                                           |
| 8-9                                                      | subscribing, 6-10                                         |
| configuring, 4-2                                         | triggering, 5-11 to 5-17, 6-11 to 6-18                    |

workflows and, A-3 to A-16 Events node, 2-26, 6-3 Execution Denied list, 8-7 Execution Granted list, 8-7 Existing Service Names list, 2-16 Export Application dialog box, 6-30 Export WSDL dialog box, 5-5, 5-18 exporting code from iStudio, 6-29

### F

fault code elements, 7-6 fault string elements, 7-6 File channel, 2-31 File Mask parameter, 2-31 file system repositories configuring, 2-5 File transport, A-8 to A-13, A-20

### G

Gateway Server field, 2-10
Generate XML Schema wizard, 2-20
generating Web Service Definition Language
(WSDL), 5-18
Grant Access check box, 8-8
Group (of Computers) option, 8-8
groups
creating, 8-3
Groups node, 8-5

## Н

Home field, 2-8 host names, 5-6 Hostname parameter, 2-2 to 2-3, 2-7, 6-31 HTTP channel, 2-26, 5-3 to 5-4 HTTP transport, A-13, A-25

### ı

Implement wizard, 6-25 to 6-26 implemented procedures defining, 6-24 import types, 6-26 to 6-27 IN arguments, 6-21, 6-26 IN parameters, 6-23 inbound BPEL processes, 5-5, 5-10 inbound interactions, 5-6 inbound J2CA services, 5-3 inbound processing, 1-1 to 1-5, A-2 Initiate tab, 4-19, 5-25 to 5-26 input arguments, 5-15, 6-16 Input Arguments tab, 5-15, 6-16 input records creating, 3-5 Input Variable field, 4-8, 5-22 installation directories, 3-3 instances of policy types, 8-1 Instances tab, 5-17 integration access methods

OracleAS Adapter for Siebel and, 1-5 Integration Object (IO) node, 5-5, 6-2 creating, 5-1 to 5-2 Integration Objects, 1-2, 2-19 to 2-22 browsing, 2-11 interactions creating, 3-5 executing, 3-5 inbound, 5-6 Invalid Settings warning, 4-8 to 4-10 Invoke activities, 4-7, 5-21 Invoke process activity, 5-22 Invoke Wizard, 6-21 invoked procedures application definitions and, 6-24 creating, 6-21 IO (Integration Object) node, 5-5, 6-2 creating, 5-1 to 5-2 IP (Mask)/Domain field, 8-8 IP addresses, 8-8 IP and Domain Restriction policy type, 8-7 iStudio, 6-5, 6-20, 6-24 to 6-25 IWAE function, 3-5 IWAFConnectionSpec, 3-4 to 3-5 IWAFInteractionSpec, 3-5 IWayConfig parameter, 3-3 IWayHome parameter, 3-3 IWayRepoPassword parameter, 3-3 IWayRepoURL parameter, 3-3 IWayRepoUser parameter, 3-3 iwse.ora file, 2-6

### J

J2CA (Enterprise Connector for J2EE Connector Architecture), 1-1 J2CA architecture Oracle Application Server Adapter and, 3-1 I2CA configuration Application Explorer and, 3-2 J2CA repositories migrating, 8-12 J2CA resource adapters, 1-1, 3-1 J2CA services, 5-3 creating, 5-18 JAR files, 7-2 Java application clients, 3-4 Java Data Bean, 1-5 Java program clients, 3-1 JDeveloper, 4-2 to 4-4, 5-5, 5-18 BPEL processes and, 4-16 to 4-17, 4-19 to 4-20, 5-24 JNDI lookup, 3-4

### L

Language parameter, 2-4, 2-10, 3-4, 7-2 License and Method dialog box, 2-16 License field, 2-16 licenses, 2-16

| list of nodes, 7-2 Listener port field, 5-4 listeners, 1-2 to 1-3, 2-9, 2-18 listeners. See also channels log files, 7-1 log levels overwriting, 3-3 to 3-5 Loglevel parameter, 3-3 to 3-4 logon parameters, 7-2      | New User dialog box, 8-3 Node list, 7-2 Node name field, 2-21, 5-2 nodes Adapters, 2-23, 5-2, 5-4, 6-1 BPEL Process Manager Server, 5-6 Business Services, 8-2, 8-8 Channels, 2-26, 5-3, 6-4 to 6-5 Configuration under Business Services, 8-2 to 8-5,                                                                                                    |
|----------------------------------------------------------------------------------------------------|----------------------------------------------------------------------------------------------------|
|                                                                                                    | 8-8                                                                                                    |
| M                                                                                                    | Configurations, 2-7, 8-2 connected, 2-11, 5-2, 5-4                                                                                                    |
| managed connector factories, 3-2<br>managed connector factory objects, 3-2                                                                                                    | disconnected, 2-11                                                                                                    |
| multiple, 3-3                                                                                                    | Events, 2-26, 6-3                                                                                                    |
| ManagedConnectionFactory parameter, 3-3 to 3-5                                                                                                    | Groups, 8-5<br>Integration Object, 5-1 to 5-2, 5-5, 6-2                                                                                                    |
| manipulating data, 4-8, 4-16, 4-19                                                                                                    | Methods, 2-16                                                                                                    |
| mapping application views, 6-9 to 6-10, 6-28                                                                                                    | Policies, 8-5                                                                                                    |
| mapping common views, 6-9 to 6-10, 6-28                                                                                                    | Ports, 2-25, 5-3, 6-3 to 6-4                                                                                                    |
| mapping security, 3-5                                                                                                    | Process, 5-24                                                                                                    |
| mapping variables, 5-24                                                                                                    | Sample Account, 5-2, 5-5, 6-2                                                                                                    |
| mappings                                                                                                    | Security, 8-2 to 8-5, 8-8                                                                                                    |
| verifying, 5-24<br>Message Type list, 6-22, 6-25                                                                                                    | Services, 2-16                                                                                                    |
| message types                                                                                                    | Siebel, 5-2 to 5-4, 6-2, 6-3                                                                                                    |
| error, 4-8 to 4-10, 4-17, 4-20, 5-25                                                                                                    | Users and Groups, 8-2 to 8-4<br>Number of Async. Processors parameter, 2-4                                                                                                    |
| event, 5-3, 5-17                                                                                                    | ramber of hopiter frocessors parameter, 2 i                                                                                                    |
| warning, 5-25                                                                                                    | 0                                                                                                    |
| Message wait interval parameter, 2-30                                                                                                    |                                                                                                    |
| messages, 1-1                                                                                                    | Object Manager, 1-2                                                                                                    |
| logging, 4-16, 4-20, 5-24                                                                                                    | Object Manager parameter, 2-10                                                                                                    |
| Messages log, 4-16, 4-20, 5-24                                                                                                    | ObjectCopy transformations, 6-9, 6-23                                                                                                    |
| Messages tab, 5-10                                                                                                    | OC4J (Oracle Application Server Containers for                                                                                                    |
| metadata browsing, 2-11                                                                                                    | J2EE), 3-1<br>deploying, 3-1 to 3-6                                                                                                    |
| storing, 2-5                                                                                                    | starting, 6-11, 6-31                                                                                                    |
| viewing, 2-12                                                                                                    | OC4J-ra.xml file, 3-2 to 3-3                                                                                                    |
| metadata tables, 2-13                                                                                                    | Operation field, 4-7                                                                                                    |
| Method Name field, 2-16                                                                                                    | Oracle Application Server                                                                                                    |
| methods, 8-1                                                                                                    | deployment of Connector to, 3-1                                                                                                    |
| Methods node, 2-16                                                                                                    | Oracle Application Server Adapter                                                                                                    |
| migrating repositories, 8-9 to ??                                                                                                    | installation directory and, 3-3                                                                                                    |
| Mode of operation parameter, 2-30                                                                                                    | J2CA architecture and, 3-1                                                                                                    |
| MQ server channel parameter, 2-29                                                                                                    | troubleshooting, 7-7                                                                                                    |
| MQ server host parameter, 2-29 MQ server port parameter, 2-29                                                                                                    | Oracle Application Server Containers for J2EE                                                                                                    |
|                                                                                                    |                                                                                                    |
| MUSeries channel. 7-78                                                                                                    | (OC4J), 3-1                                                                                                    |
| MQSeries channel, 2-28<br>MOSeries transport, A-3, A-16                                                                                                    | (OC4J), 3-1<br>deploying, 3-1 to 3-6                                                                                                    |
| MQSeries transport, A-3, A-16                                                                                                    | $(OC4\overline{J})$ , 3-1 deploying, 3-1 to 3-6 starting, 6-11, 6-31                                                                                                    |
|                                                                                                    | (OC4J), 3-1<br>deploying, 3-1 to 3-6                                                                                                    |
| MQSeries transport, A-3, A-16<br>My Role field, 4-6, 4-14, 5-21                                                                                                    | (OC4), 3-1<br>deploying, 3-1 to 3-6<br>starting, 6-11, 6-31<br>Oracle BPEL Console, 4-16 to 4-19, 5-17, 5-24 to 5-25<br>starting, 4-17, 4-20, 5-25<br>Oracle databases, 3-3                                                                                                    |
| MQSeries transport, A-3, A-16<br>My Role field, 4-6, 4-14, 5-21<br>My Role list, 5-9                                                                                                    | (OC4), 3-1<br>deploying, 3-1 to 3-6<br>starting, 6-11, 6-31<br>Oracle BPEL Console, 4-16 to 4-19, 5-17, 5-24 to 5-25<br>starting, 4-17, 4-20, 5-25<br>Oracle databases, 3-3<br>Oracle iStudio, 6-5, 6-20, 6-24 to 6-25                                                                                                    |
| MQSeries transport, A-3, A-16 My Role field, 4-6, 4-14, 5-21 My Role list, 5-9                                                                                                    | (OC4), 3-1<br>deploying, 3-1 to 3-6<br>starting, 6-11, 6-31<br>Oracle BPEL Console, 4-16 to 4-19, 5-17, 5-24 to 5-25<br>starting, 4-17, 4-20, 5-25<br>Oracle databases, 3-3<br>Oracle iStudio, 6-5, 6-20, 6-24 to 6-25<br>Oracle JDeveloper, 4-2 to 4-4, 5-5, 5-18                                                                                                    |
| MQSeries transport, A-3, A-16 My Role field, 4-6, 4-14, 5-21 My Role list, 5-9  Name field, 4-8, 8-3 to 8-4, 8-6                                                                                                    | (OC4), 3-1<br>deploying, 3-1 to 3-6<br>starting, 6-11, 6-31<br>Oracle BPEL Console, 4-16 to 4-19, 5-17, 5-24 to 5-25<br>starting, 4-17, 4-20, 5-25<br>Oracle databases, 3-3<br>Oracle iStudio, 6-5, 6-20, 6-24 to 6-25<br>Oracle JDeveloper, 4-2 to 4-4, 5-5, 5-18<br>BPEL processes and, 4-16 to 4-17, 4-19 to 4-20                                                                    |
| MQSeries transport, A-3, A-16 My Role field, 4-6, 4-14, 5-21 My Role list, 5-9  Name field, 4-8, 8-3 to 8-4, 8-6 Namespace field, 4-5, 4-12, 5-7, 5-20                                                                | (OC4), 3-1<br>deploying, 3-1 to 3-6<br>starting, 6-11, 6-31<br>Oracle BPEL Console, 4-16 to 4-19, 5-17, 5-24 to 5-25<br>starting, 4-17, 4-20, 5-25<br>Oracle databases, 3-3<br>Oracle iStudio, 6-5, 6-20, 6-24 to 6-25<br>Oracle JDeveloper, 4-2 to 4-4, 5-5, 5-18<br>BPEL processes and, 4-16 to 4-17, 4-19 to 4-20<br>Oracle repositories                                             |
| MQSeries transport, A-3, A-16 My Role field, 4-6, 4-14, 5-21 My Role list, 5-9  Name field, 4-8, 8-3 to 8-4, 8-6 Namespace field, 4-5, 4-12, 5-7, 5-20 navigation paths, 1-4                                          | (OC4), 3-1<br>deploying, 3-1 to 3-6<br>starting, 6-11, 6-31<br>Oracle BPEL Console, 4-16 to 4-19, 5-17, 5-24 to 5-25<br>starting, 4-17, 4-20, 5-25<br>Oracle databases, 3-3<br>Oracle iStudio, 6-5, 6-20, 6-24 to 6-25<br>Oracle JDeveloper, 4-2 to 4-4, 5-5, 5-18<br>BPEL processes and, 4-16 to 4-17, 4-19 to 4-20<br>Oracle repositories<br>configuring, 2-6                         |
| MQSeries transport, A-3, A-16 My Role field, 4-6, 4-14, 5-21 My Role list, 5-9  Name field, 4-8, 8-3 to 8-4, 8-6 Namespace field, 4-5, 4-12, 5-7, 5-20 navigation paths, 1-4 New Configuration dialog box, 2-7 to 2-8 | (OC4), 3-1<br>deploying, 3-1 to 3-6<br>starting, 6-11, 6-31<br>Oracle BPEL Console, 4-16 to 4-19, 5-17, 5-24 to 5-25<br>starting, 4-17, 4-20, 5-25<br>Oracle databases, 3-3<br>Oracle iStudio, 6-5, 6-20, 6-24 to 6-25<br>Oracle JDeveloper, 4-2 to 4-4, 5-5, 5-18<br>BPEL processes and, 4-16 to 4-17, 4-19 to 4-20<br>Oracle repositories<br>configuring, 2-6<br>migrating, 8-9 to ?? |
| MQSeries transport, A-3, A-16 My Role field, 4-6, 4-14, 5-21 My Role list, 5-9  Name field, 4-8, 8-3 to 8-4, 8-6 Namespace field, 4-5, 4-12, 5-7, 5-20 navigation paths, 1-4                                          | (OC4), 3-1<br>deploying, 3-1 to 3-6<br>starting, 6-11, 6-31<br>Oracle BPEL Console, 4-16 to 4-19, 5-17, 5-24 to 5-25<br>starting, 4-17, 4-20, 5-25<br>Oracle databases, 3-3<br>Oracle iStudio, 6-5, 6-20, 6-24 to 6-25<br>Oracle JDeveloper, 4-2 to 4-4, 5-5, 5-18<br>BPEL processes and, 4-16 to 4-17, 4-19 to 4-20<br>Oracle repositories<br>configuring, 2-6                         |

| (BSE), 1-1, 2-7                                                    | ports                                                                        |
|--------------------------------------------------------------------|------------------------------------------------------------------------------|
| configuring, 2-2                                                   | channels and, 2-27 to 2-31                                                   |
| troubleshooting, 7-5                                               | creating, 2-18, 2-22 to 2-25, 5-4 to 5-5, 6-1 to 6-3                         |
| OracleAS Adapter for Siebel, 2-1                                   | deleting, 2-25                                                               |
| BPEL Process Manager and, 4-1                                      | editing, 2-25                                                                |
| deploying, 1-1, 4-1                                                | RMI, 2-24                                                                    |
| integrating with Siebel, 5-17 to 5-25                              | Ports node, 2-25, 5-3, 6-3 to 6-4                                            |
| integration access methods and, 1-5                                | privileges, 8-1                                                              |
| troubleshooting, 7-1 to 7-7                                        | setting, 8-1                                                                 |
| OracleAS Adapter J2CA, 2-6 to 2-8, 3-5                             | procedures                                                                   |
| Application Explorer and, 7-4                                      | defining, 6-24                                                               |
| connecting to, 7-4                                                 | invoked, 6-21                                                                |
| OUT arguments, 6-21, 6-27                                          | saving, 6-21                                                                 |
| mapping and, 6-29                                                  | process activities, 5-21                                                     |
| outbound BPEL processes, 5-18                                      | Process Activities pane, 4-5, 4-7 to 4-10, 4-13, 5-7,                        |
| JDeveloper and, 5-24                                               | 5-9, 5-20 to 5-21, 5-24                                                      |
| outbound integration, 5-24 to 5-25                                 | Process Designer tab, 5-15, 6-16                                             |
| Outbound Interaction, 4-16, 4-19                                   | PROCESS function, 3-5 process link, 5-25                                     |
| outbound processes                                                 | *                                                                            |
| deploying, 5-24                                                    | Process Manager. See BPEL Process Manager<br>Process node, 5-24              |
| outbound processing, 1-1 to 1-5, A-2<br>Output Variable field, 4-8 |                                                                              |
| Output variable field, 4-0                                         | Process Properties tab, A-4, A-22, A-26<br>Process Simulator tab, 5-16, 6-17 |
| _                                                                  | processes                                                                    |
| P                                                                  | designing, 5-20                                                              |
| parameter types                                                    | synchronous, 5-18                                                            |
| channel configuration, 2-28 to 2-32                                | Processing Mode parameter, 2-32                                              |
| configuration, 3-3                                                 | projects                                                                     |
| connection, 2-10, 3-4, 4-2 to 4-4, 4-14, 5-6, 7-2                  | BPEL, 4-2 to 4-11                                                            |
| repository, 2-5                                                    | repository, 2-6 to 2-8                                                       |
| repository migration, 8-10                                         | properties, 3-3                                                              |
| security, 2-5                                                      | Protocol list, 5-2 to 5-4, 6-2, 6-4                                          |
| system, 2-4                                                        | publishing events, 6-8                                                       |
| Partner Link Type field, 4-6 to 4-7, 4-14, 5-21                    |                                                                              |
| partner links, 5-8 to 5-9, 5-20 to 5-21                            | ^                                                                            |
| Partner Role field, 4-6, 4-14, 5-9, 5-21                           | Q                                                                            |
| PartnerLink activities, 4-5, 4-13                                  | Query method, A-11                                                           |
| Password parameter, 2-2 to 2-3, 2-10, 3-4 to 3-5, 7-2,             | queryWithView process, 5-25                                                  |
| 8-3                                                                | Queue manager name parameter, 2-29                                           |
| Password Prompt dialog box, 4-16, 4-19, 5-24                       |                                                                              |
| passwords, 3-3 to 3-5, 4-16, 4-19, 5-10, 5-24                      | R                                                                            |
| BPEL domain and, 5-17                                              |                                                                              |
| permissions, 8-1                                                   | ra.xml file, 2-2                                                             |
| denying, 8-7                                                       | Receive activities, 5-9, 5-21                                                |
| granting, 8-7                                                      | Receive dialog box, 4-15, 5-10                                               |
| PL/SQL code                                                        | record types                                                                 |
| exporting, 6-29                                                    | input, 3-5                                                                   |
| policies, 8-1                                                      | records creating, 3-5                                                        |
| applying, 8-1                                                      | Reply activities, 5-21                                                       |
| creating, 8-5                                                      | repositories                                                                 |
| Policies node, 8-5                                                 | configuring, 2-5 to 2-6                                                      |
| Policy parameter, 2-5                                              | migrating, 8-9 to ??                                                         |
| policy types, 8-1  IP and Domain Postriction 8-7                   | starting, 6-5, 6-19                                                          |
| IP and Domain Restriction, 8-7                                     | Repository Driver parameter, 2-5                                             |
| policy-based security, 8-1 to 8-9 Poll interval parameter 2-32     | Repository field, 2-10                                                       |
| Poll interval parameter, 2-32<br>Polling Location parameter, 2-31  | repository information                                                       |
| Port Number parameter, 2-7, 6-5, 6-31                              | storing, 2-5                                                                 |
| port numbers, 5-4, 5-6                                             | Repository Manager parameter, 2-10                                           |
| Port parameter, 2-2 to 2-3, 2-28                                   | repository migration parameters, 8-10                                        |

| Repository Name parameter, 7-2 to 7-3                     | Admin Password, 2-5                                    |
|-----------------------------------------------------------|--------------------------------------------------------|
| repository parameters                                     | Admin User, 2-5                                        |
| Driver, 2-5                                               | Policy, 2-5                                            |
| Password, 2-5                                             | security policies                                      |
| Pooling, 2-5                                              | applying, 8-1                                          |
| Type, 2-5                                                 | creating, 8-5                                          |
| URL, 2-5                                                  | Security Policy option, 8-7                            |
| User, 2-5                                                 | Selected list, 8-4, 8-6                                |
| Repository Password parameter, 2-5                        | Server port parameter, 2-28                            |
| Repository Pooling parameter, 2-5                         | service adapter connections, 3-4                       |
| repository projects                                       | service integration, 5-1 to 5-2, 5-17 to 5-25,         |
| creating, 2-6 to 2-8                                      | 6-19 to 6-32                                           |
| Web services and, 2-6                                     | verifying, 6-31                                        |
| repository tables                                         | service names, 2-16                                    |
| creating, 2-6                                             | Service Provider list, 2-7 to 2-8                      |
|                                                           | service schemas                                        |
| Repository LIPI parameter, 2-5                            |                                                        |
| Repository URL parameter, 2-3, 2-5                        | creating, 2-13 to 2-15                                 |
| repository URLs, 8-11 to 8-12                             | Service-Oriented Architecture (SOA), 4-1               |
| Repository User parameter, 2-5                            | services, 1-1                                          |
| repository.xml file, 8-12                                 | creating, 2-15 to 2-16                                 |
| request DTDs, 6-21, 6-25                                  | deploying, 8-1                                         |
| REQUEST option, 2-30                                      | testing, 2-16 to 2-17                                  |
| Request queue name parameter, 2-30                        | workflows and, A-16 to A-28                            |
| request schemas, 2-13                                     | Services node, 2-16                                    |
| Request tab, 2-29, 2-31                                   | servlets, 3-1                                          |
| REQUEST_ACK option, 2-30                                  | WSDL, 4-6, 4-14, 5-8, 5-21                             |
| REQUEST_RESPONSE option, 2-30                             | Siebel                                                 |
| request-response services, 4-16, 4-19                     | connecting to, 1-4, 2-9 to 2-11, 5-2, 7-2 to 7-3, 7-6  |
| creating, 5-24 to 5-25                                    | disconnecting from, 2-11                               |
| requests                                                  | invoking, 3-5                                          |
| executing, 7-4                                            | Siebel Business Components, 1-2 to 1-5, 2-13, 2-15     |
| resource adapters, 3-2                                    | Siebel Business Objects, 1-4, 2-15                     |
| Resource Execution policy type, 8-1                       | browsing, 2-11                                         |
| response DTDs, 6-21, 6-25                                 | Siebel business processes                              |
| response schemas, 2-13                                    | invoking, 1-4                                          |
| Response tab, 2-30 to 2-32                                | Siebel Business Services, 1-2 to 1-5, 2-13, A-1 to A-3 |
| Response/Ack Directory parameter, 2-32                    | browsing, 2-11                                         |
| RMI port, 2-24                                            | Siebel Call Center, 6-12                               |
| root elements, 6-8 to ??, 6-21, 6-25 to 6-26              | starting, 5-11                                         |
| runtime, 2-6, 3-5, 5-2, 5-4 to 5-5, 5-17, 5-25, 6-5, 6-19 | Siebel Client Workflow Administration screens, A-1     |
| runtime events (Siebel Events), A-1                       | Siebel COM Data Interface, 1-5                         |
| runtime integration, 5-11                                 | Siebel Events (run-time events), A-1                   |
|                                                           | Siebel Gateway server, 7-2                             |
| runtime service adapter connections, 3-4                  |                                                        |
|                                                           | Siebel Integration Objects, 1-2, 2-19 to 2-22          |
| S                                                         | browsing, 2-11                                         |
| Sample Account node 5.2.5.5.6.2                           | Siebel Java Data Bean, 1-5                             |
| Sample Account node, 5-2, 5-5, 6-2                        | Siebel node, 5-2 to 5-4, 6-2, 6-3                      |
| saving common views, 6-21                                 | Siebel Object Manager, 1-2                             |
| Schema location field, 5-2                                | Siebel process link, 4-18                              |
| schemas                                                   | Siebel processes                                       |
| creating, 2-13 to 2-15, 2-19                              | testing, 4-16, 4-19                                    |
| storing, 2-8                                              | Siebel Repository, 2-10                                |
| scripts, A-1                                              | Siebel Server field, 2-10                              |
| security, 8-1 to 8-9                                      | Siebel Tools Schema Wizard, 2-19 to 2-21               |
| Application Explorer and, 8-1, 8-7                        | Siebel Tools window, 2-20                              |
| configuring, 8-2                                          | Siebel transports, 1-5                                 |
| mapping, 3-5                                              | Siebel VB script, A-1                                  |
| security mapping, 3-5                                     | Siebel Workflow Administration window, 5-12, 6-13      |
| Security node, 8-2 to 8-5, 8-8                            | Siebel workflow names, 6-15                            |
| security parameters                                       | Siebel workflow policies. A-1 to A-2                   |

| Siebel Workflows, 1-5, A-1 to A-28                       | storing, 2-5                                           |
|----------------------------------------------------------|--------------------------------------------------------|
| creating, A-3                                            | transports, 1-5                                        |
| SiebelJI_Common.jar file, 7-2                            | File, A-8 to A-13, A-20                                |
| SiebelJI_enu.jar file, 7-2                               | HTTP, A-13, A-25                                       |
| Single (Computer) option, 8-8                            | MQSeries, A-3, A-16                                    |
| SOA (Service-Oriented Architecture), 4-1                 | triggering an event, 5-11 to 5-17, 6-11 to 6-18        |
| SOAP agents, 7-5 to 7-6                                  | troubleshooting, 7-1 to 7-7                            |
| SOAP envelopes, 8-11                                     | Application Explorer, 7-2                              |
| SOAP faults, 7-5 to 7-6                                  | BSE, 7-5                                               |
| soap operation name dialog box, 8-10                     | Web services, 7-5 to 7-7                               |
| SOAP requests, 7-5 to 7-7, 8-1, 8-6                      | Type list, 8-6, 8-8                                    |
| creating, 8-10                                           | 71 , ,                                                 |
| errors and, 7-5 to 7-7                                   | n .                                                    |
| SOAP responses, 7-5 to 7-7                               | U                                                      |
| SQL code                                                 | updating adapter configuration, 3-2                    |
| generating, 6-24                                         | URL field, 2-25                                        |
| starting a channel, 6-5                                  | User Agent File field, 2-9                             |
| starting a repository, 6-5                               | User parameter, 2-2, 2-10                              |
| starting adapters, 6-12                                  | Username field, 2-10                                   |
| starting OC4J, 6-11, 6-31                                | UserName parameter, 3-4 to 3-5, 7-2                    |
| starting ceq., 6-17, 6-31<br>starting repositories, 6-19 | users                                                  |
|                                                          | associating, 8-2                                       |
| starting the Siebel Call Center, 5-11                    | Users and Groups node, 8-2 to 8-4                      |
| stopping a channel, 6-5                                  | Users node, 8-3                                        |
| subscribing events, 6-10                                 | Oscis flode, 0.5                                       |
| Synchronization Type list, 5-4, 6-5                      |                                                        |
| Synchronization Type parameter, 2-28, 2-30 to 2-32       | V                                                      |
| synchronous BPEL processes, 5-19 to 5-20                 | Variable field, 4-15, 5-10                             |
| synchronous callbacks, 4-7                               | variables                                              |
| synchronous processes, 5-18                              | mapping, 5-24                                          |
| synchronous support, 1-2                                 | verifying event integration, 5-17, 6-11, 6-18          |
| system objects                                           |                                                        |
| viewing, 2-12                                            | verifying mappings, 5-24                               |
| system parameters                                        | verifying service integration, 6-31                    |
| Adapter Lib Directory, 2-4                               | viewing system objects, 2-12                           |
| Debug Level, 2-4                                         | visual editors, 4-5, 4-13, 5-5, 5-7, 5-9, 5-20 to 5-24 |
| Encoding, 2-4                                            |                                                        |
| Language, 2-4                                            | W                                                      |
| Number of Async. Processors, 2-4                         |                                                        |
| system settings                                          | warning messages, 5-25                                 |
| configuring, 2-3 to 2-5                                  | Web Service Definition Language                        |
|                                                          | (WSDL), 2-22 to 2-23                                   |
| Т                                                        | Web Service Definition Language (WSDL) files           |
| <u> </u>                                                 | creating, 5-18                                         |
| target systems                                           | Web Service Inspection Language (WSIL), 4-5, 4-13      |
| errors and, 7-6                                          | Web service names, 2-16                                |
| Target Type list, 2-9                                    | Web services, 1-1 to 1-2, 1-5, 2-7                     |
| targets                                                  | creating, 2-15 to 2-16                                 |
| connecting to, 2-9 to 2-11, 5-2, 5-4, 6-2, 7-2 to 7-3    | deploying, 8-1                                         |
| defining, 2-9                                            | integrating, 4-1                                       |
| deleting, 2-11                                           | invoking, 4-5, 4-13                                    |
| disconnecting from, 2-11                                 | repository projects and, 2-6                           |
| editing, 2-11                                            | testing, 2-16 to 2-17                                  |
| Template list, 4-5, 4-12, 5-7, 5-20                      | troubleshooting, 7-5 to 7-7                            |
| testing Web services, 2-16 to 2-17                       | Web services policy-based security, 8-1 to 8-9         |
| thin clients, 7-2                                        | workflow elements, 5-15, 6-16                          |
| Thread limit parameter, 2-30, 2-32                       | workflow names, 6-15                                   |
| trace information, 7-1                                   | workflow policies, A-1 to A-2                          |
| transaction processing, 1-1                              | Workflow Process window, A-4 to A-22, A-26             |
| transactions                                             | Workflow Processes window, 5-13, 6-14                  |
| calling, 4-16, 4-19                                      | Workflows, A-1 to A-28                                 |
| Canada 1 10/ 1 17                                        | creating, A-3                                          |
|                                                          |                                                        |

workspaces, 5-6, 5-19
WSDL (Web Service Definition
Language), 2-22 to 2-23
WSDL Chooser dialog box, 4-6, 4-13, 5-8, 5-21
WSDL documents, 4-1
WSDL File field, 4-6, 4-14, 5-8, 5-21
WSDL file location dialog box, 8-10
WSDL File Name field, 5-5
WSDL files, 4-1
Application Explorer and, 5-3
creating, 5-3
WSDL servlet, 4-6, 4-14, 5-8, 5-21
WSIL (Web Service Inspection Language), 4-5, 4-13
WSIL browser icon, 4-5, 4-13, 5-8, 5-21

## X

XDR schemas creating, 2-19 to 2-22 XML documents, 1-4, A-2 XML messages, 1-1, A-2 to A-3 XML output viewing, 2-22 XML schemas, 1-2, 1-5 creating, 2-13 to 2-15, 2-19 storing, 2-8